# **XPS 17 9720**

**Servicehandbuch** 

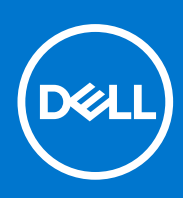

**Vorschriftenmodell: P92F Vorschriftentyp: P92F003 März 2022 Rev. A00**

Hinweise, Vorsichtshinweise und Warnungen

**ANMERKUNG:** Eine ANMERKUNG macht auf wichtige Informationen aufmerksam, mit denen Sie Ihr Produkt besser einsetzen können.

**VORSICHT: Ein VORSICHTSHINWEIS warnt vor möglichen Beschädigungen der Hardware oder vor Datenverlust und zeigt, wie diese vermieden werden können.**

**WARNUNG: Mit WARNUNG wird auf eine potenziell gefährliche Situation hingewiesen, die zu Sachschäden, Verletzungen oder zum Tod führen kann.**

© 2022 Dell Inc. oder ihre Tochtergesellschaften. Alle Rechte vorbehalten. Dell, EMC und andere Marken sind Marken von Dell Inc. oder Tochterunternehmen. Andere Markennamen sind möglicherweise Marken der entsprechenden Inhaber.

# Inhaltsverzeichnis

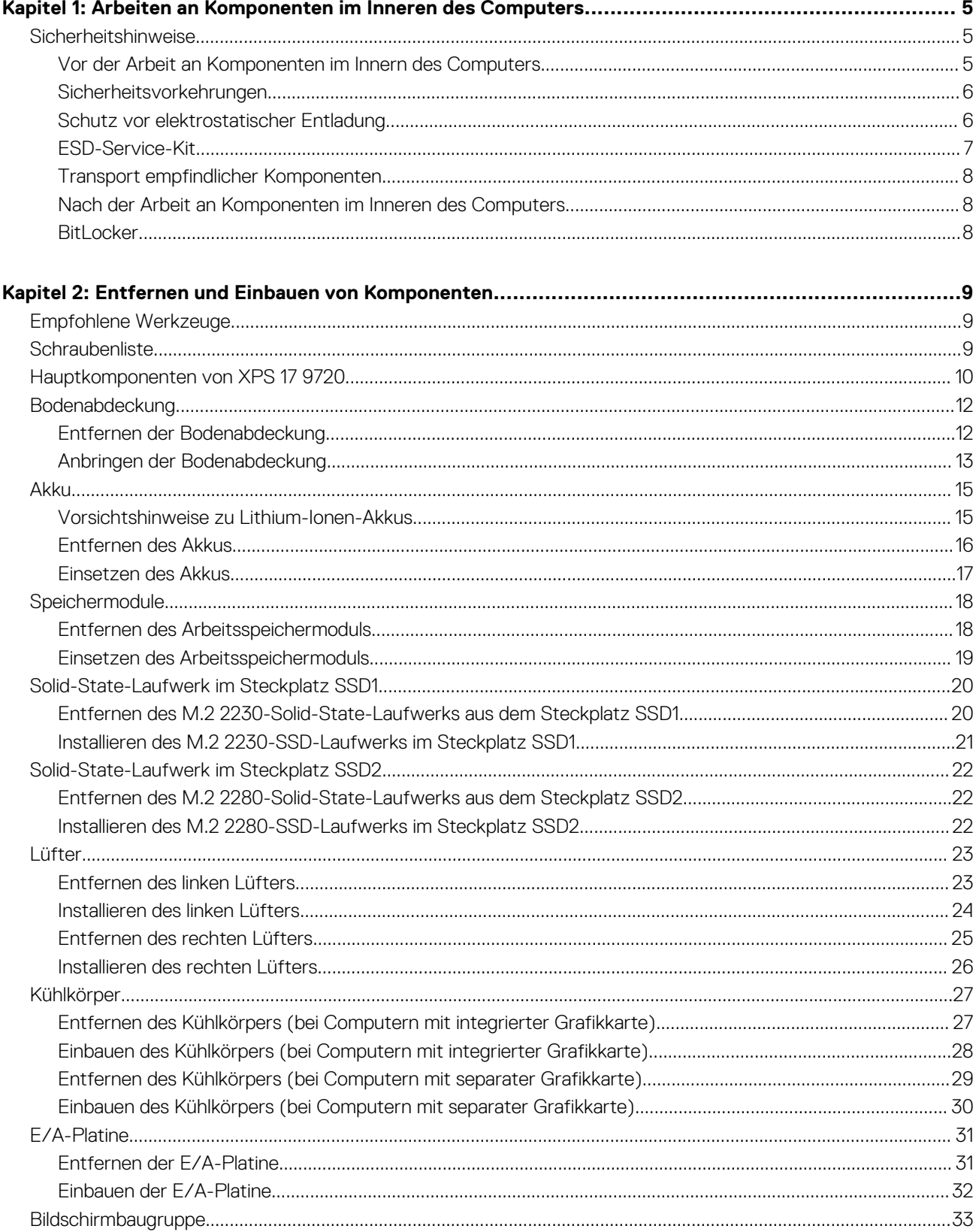

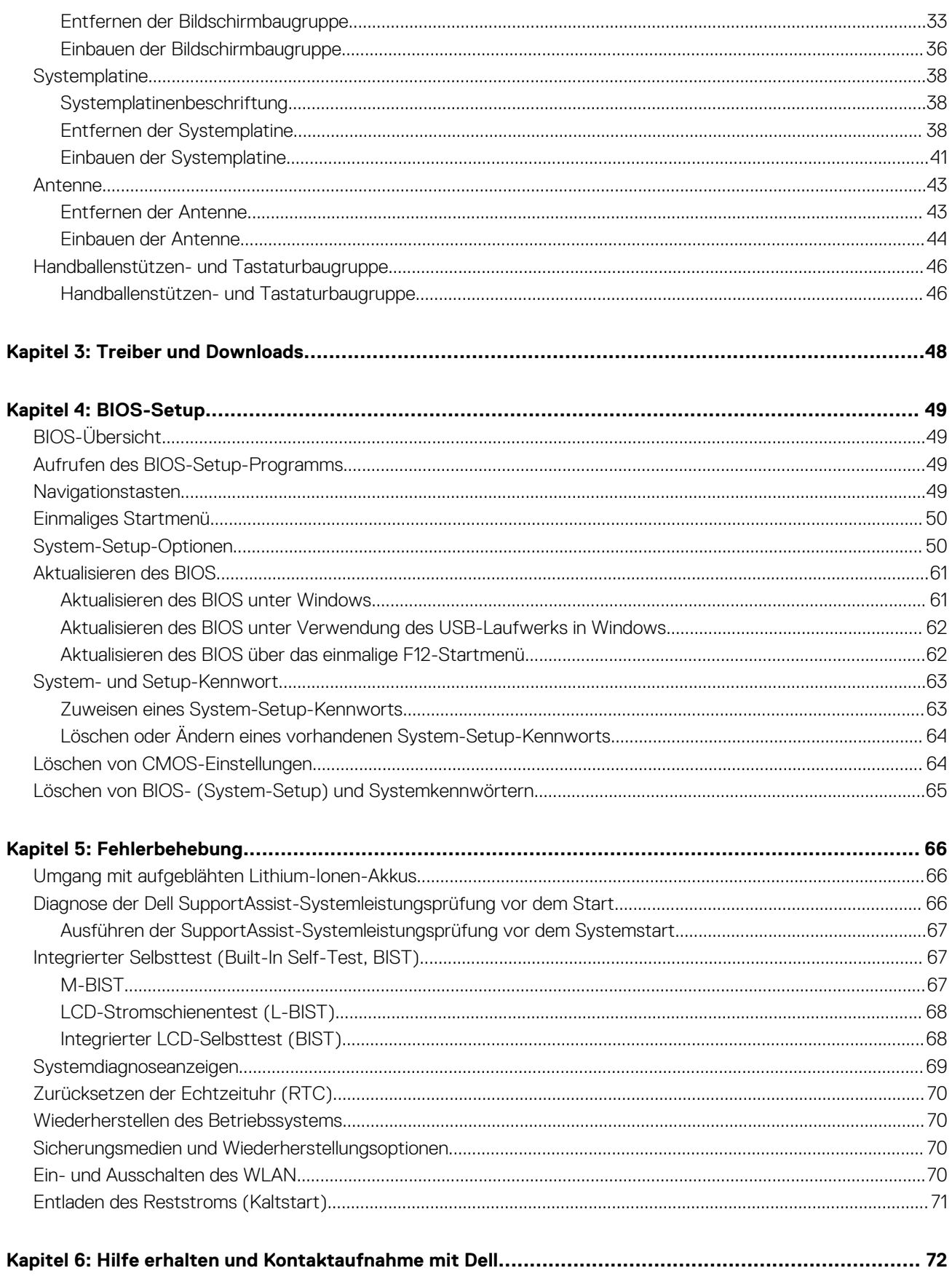

# <span id="page-4-0"></span>**Arbeiten an Komponenten im Inneren des Computers**

# **Sicherheitshinweise**

Beachten Sie folgende Sicherheitsrichtlinien, damit Ihr Computer vor möglichen Schäden geschützt und Ihre eigene Sicherheit sichergestellt ist. Wenn nicht anders angegeben, wird bei jedem in diesem Dokument enthaltenen Verfahren davon ausgegangen, dass Sie die im Lieferumfang des Computers enthaltenen Sicherheitshinweise gelesen haben.

- **WARNUNG: Bevor Sie Arbeiten im Inneren des Computers ausführen, lesen Sie zunächst die im** ∕N **Lieferumfang des Computers enthaltenen Sicherheitshinweise. Weitere Informationen zur bestmöglichen Einhaltung der Sicherheitsrichtlinien finden Sie auf der Homepage zur Richtlinienkonformität unter [www.dell.com/](https://www.dell.com/regulatory_compliance) [regulatory\\_compliance](https://www.dell.com/regulatory_compliance).**
- **WARNUNG: Trennen Sie den Computer von sämtlichen Stromquellen, bevor Sie die Computerabdeckung oder** ∕Ւ **Verkleidungselemente entfernen. Bringen Sie nach Abschluss der Arbeiten innerhalb des Computers wieder alle Abdeckungen, Verkleidungselemente und Schrauben an, bevor Sie den Computer erneut an das Stromnetz anschließen.**
- **VORSICHT: Achten Sie auf eine ebene, trockene und saubere Arbeitsfläche, um Schäden am Computer zu vermeiden.**
- **VORSICHT: Greifen Sie Bauteile und Karten nur an den Außenkanten und berühren Sie keine Steckverbindungen oder Kontakte, um Schäden an diesen zu vermeiden.**
- **VORSICHT: Sie dürfen nur Fehlerbehebungsmaßnahmen durchführen und Reparaturen vornehmen, wenn Sie durch das Dell Team für technische Unterstützung dazu autorisiert oder angeleitet wurden. Schäden durch nicht von Dell genehmigte Wartungsversuche werden nicht durch die Garantie abgedeckt. Lesen Sie die Sicherheitshinweise, die Sie zusammen mit dem Produkt erhalten haben bzw. die unter [www.dell.com/regulatory\\_compliance](https://www.dell.com/regulatory_compliance) bereitgestellt werden.**
- **VORSICHT: Bevor Sie Komponenten im Innern des Computers berühren, müssen Sie sich erden. Berühren Sie dazu eine nicht lackierte Metalloberfläche, beispielsweise Metallteile an der Rückseite des Computers. Berühren Sie regelmäßig während der Arbeiten eine nicht lackierte metallene Oberfläche, um statische Aufladungen abzuleiten, die zur Beschädigung interner Komponenten führen können.**
- **VORSICHT: Ziehen Sie beim Trennen eines Kabels nur am Stecker oder an der Zuglasche und nicht am Kabel selbst. Einige Kabel verfügen über Anschlussstecker mit Sperrzungen oder Fingerschrauben, die vor dem Trennen des Kabels gelöst werden müssen. Ziehen Sie die Kabel beim Trennen möglichst gerade ab, um die Anschlussstifte nicht zu beschädigen bzw. zu verbiegen. Stellen Sie beim Anschließen von Kabeln sicher, dass die Anschlüsse korrekt orientiert und ausgerichtet sind.**
- **VORSICHT: Drücken Sie auf im Medienkartenlesegerät installierte Karten, um sie auszuwerfen.**
- **VORSICHT: Seien Sie vorsichtig beim Umgang mit Lithium-Ionen-Akkus in Laptops. Geschwollene Akkus dürfen nicht verwendet werden und sollten ausgetauscht und fachgerecht entsorgt werden.**
- **ANMERKUNG:** Die Farbe Ihres Computers und bestimmter Komponenten kann von den in diesem Dokument gezeigten Farben abweichen.

# **Vor der Arbeit an Komponenten im Innern des Computers**

#### **Schritte**

1. Speichern und schließen Sie alle geöffneten Dateien und beenden Sie alle geöffneten Programme.

- <span id="page-5-0"></span>2. Fahren Sie den Computer herunter. Klicken Sie auf **Start** > **Ein/Aus** > **Herunterfahren**.
	- **ANMERKUNG:** Wenn Sie ein anderes Betriebssystem benutzen, lesen Sie bitte in der entsprechenden Betriebssystemdokumentation nach, wie der Computer heruntergefahren wird.
- 3. Trennen Sie Ihren Computer sowie alle daran angeschlossenen Geräte vom Stromnetz.
- 4. Trennen Sie alle angeschlossenen Netzwerkgeräte und Peripheriegeräte wie z. B. Tastatur, Maus und Monitor vom Computer.
- 5. Entfernen Sie alle Medienkarten und optische Datenträger aus dem Computer, falls vorhanden.
- 6. Nachdem alle Kabel und Geräte vom Computer getrennt wurden, halten Sie den Betriebsschalter für fünf Sekunden gedrückt, um die Systemplatine zu erden.

#### **VORSICHT: Legen Sie den Computer auf einer ebenen, weichen und sauberen Oberfläche ab, um Kratzer auf dem Bildschirm zu verhindern.**

7. Legen Sie den Computer mit der Oberseite nach unten.

### **Sicherheitsvorkehrungen**

Im Kapitel zu den Vorsichtsmaßnahmen werden die primären Schritte, die vor der Demontage durchzuführen sind, detailliert beschrieben.

Lesen Sie die folgenden Vorsichtsmaßnahmen vor der Durchführung von Installations- oder Reparaturverfahren, bei denen es sich um Demontage oder Neumontage handelt:

- Schalten Sie das System und alle angeschlossenen Peripheriegeräte aus.
- Trennen Sie das System und alle angeschlossenen Peripheriegeräte von der Netzstromversorgung.
- Trennen Sie alle Netzwerkkabel, Telefon- und Telekommunikationsverbindungen vom System.
- Verwenden Sie ein ESD-Service-Kit beim Arbeiten im Inneren eines Notebooks, um Schäden durch elektrostatische Entladungen (ESD) zu vermeiden.
- Nach dem Entfernen von Systemkomponenten setzen Sie die entfernte Komponente vorsichtig auf eine antistatische Matte.
- Tragen Sie Schuhe mit nicht leitenden Gummisohlen, um das Risiko eines Stromschlags zu reduzieren.

### Standby-Stromversorgung

Dell-Produkte mit Standby-Stromversorgung müssen vom Strom getrennt sein, bevor das Gehäuse geöffnet wird. Systeme mit Standby-Stromversorgung werden im ausgeschalteten Zustand mit einer minimalen Stromzufuhr versorgt. Durch die interne Stromversorgung kann das System remote eingeschaltet werden (Wake on LAN), vorübergehend in einen Ruhemodus versetzt werden und verfügt über andere erweiterte Energieverwaltungsfunktionen.

Nach dem Trennen von der Stromversorgung und dem Gedrückthalten des Betriebsschalters für 15 Sekunden sollte der Reststrom von der Systemplatine entladen sein.

### **Bonding**

Bonding ist eine Methode zum Anschließen von zwei oder mehreren Erdungsleitern an dieselbe elektrische Spannung. Dies erfolgt durch die Nutzung eines Field Service Electrostatic Discharge (ESD)-Kits. Stellen Sie beim Anschließen eines Bonddrahts sicher, dass er mit blankem Metall und nicht mit einer lackierten oder nicht metallischen Fläche verbunden ist. Das Armband sollte sicher sitzen und sich in vollem Kontakt mit Ihrer Haut befinden. Entfernen Sie außerdem sämtlichen Schmuck wie Uhren, Armbänder oder Ringe, bevor Sie die Bonding-Verbindung mit dem Geräte herstellen.

# **Schutz vor elektrostatischer Entladung**

Die elektrostatische Entladung ist beim Umgang mit elektronischen Komponenten, insbesondere empfindlichen Komponenten wie z. B. Erweiterungskarten, Prozessoren, Speicher-DIMMs und Systemplatinen, ein wichtiges Thema. Sehr leichte Ladungen können Schaltkreise bereits auf eine Weise schädigen, die eventuell nicht offensichtlich ist (z. B. zeitweilige Probleme oder eine verkürzte Produktlebensdauer). Da die Branche auf geringeren Leistungsbedarf und höhere Dichte drängt, ist der ESD-Schutz von zunehmender Bedeutung.

Aufgrund der höheren Dichte von Halbleitern, die in aktuellen Produkten von Dell verwendet werden, ist die Empfindlichkeit gegenüber Beschädigungen durch elektrostatische Entladungen inzwischen größer als bei früheren Dell-Produkten. Aus diesem Grund sind einige zuvor genehmigte Verfahren zur Handhabung von Komponenten nicht mehr anwendbar.

Es gibt zwei anerkannte Arten von Schäden durch elektrostatische Entladung (ESD): katastrophale und gelegentliche Ausfälle.

- <span id="page-6-0"></span>● **Katastrophal:** Katastrophale Ausfälle machen etwa 20 Prozent der ESD-bezogenen Ausfälle aus. Der Schaden verursacht einen sofortigen und kompletten Verlust der Gerätefunktion. Ein Beispiel eines katastrophalen Ausfalls ist ein Speicher-DIMM, das einen elektrostatischen Schock erhalten hat und sofort das Symptom "No POST/No Video" (Kein POST/Kein Video) mit einem Signaltoncode erzeugt, der im Falle von fehlendem oder nicht funktionsfähigem Speicher ertönt.
- Gelegentlich: Gelegentliche Ausfälle machen etwa 80 Prozent der ESD-bezogenen Ausfälle aus. Die hohe Rate gelegentlicher Ausfälle bedeutet, dass auftretende Schäden in den meisten Fällen nicht sofort zu erkennen sind. Das DIMM erhält einen elektrostatischen Schock, aber die Ablaufverfolgung erfolgt nur langsam, sodass nicht sofort ausgehende Symptome im Bezug auf die Beschädigung erzeugt werden. Die Verlangsamung der Ablaufverfolgung kann Wochen oder Monate andauern und kann in der Zwischenzeit zur Verschlechterung der Speicherintegrität, zu zeitweiligen Speicherfehlern usw. führen.

Gelegentliche Ausfälle (auch bekannt als latente Ausfälle oder "walking wounded") sind deutlich schwieriger zu erkennen und zu beheben.

- Führen Sie die folgenden Schritte durch, um Beschädigungen durch elektrostatische Entladungen zu vermeiden:
- Verwenden Sie ein kabelgebundenes ESD-Armband, das ordnungsgemäß geerdet ist. Die Verwendung von drahtlosen antistatischen Armbändern ist nicht mehr zulässig; sie bieten keinen ausreichenden Schutz. Das Berühren des Gehäuses vor der Handhabung von Komponenten bietet keinen angemessenen ESD-Schutz auf Teilen mit erhöhter Empfindlichkeit auf ESD-Schäden.
- Arbeiten Sie mit statikempfindlichen Komponenten ausschließlich in einer statikfreien Umgebung. Verwenden Sie nach Möglichkeit antistatische Bodenmatten und Werkbankunterlagen.
- Beim Auspacken einer statikempfindlichen Komponente aus dem Versandkarton, entfernen Sie die Komponente erst aus der antistatischen Verpackung, wenn Sie bereit sind, die Komponente tatsächlich zu installieren. Stellen Sie vor dem Entfernen der antistatischen Verpackung sicher, dass Sie statische Elektrizität aus Ihrem Körper ableiten.
- Legen Sie eine statikempfindliche Komponente vor deren Transport in einen antistatischen Behälter oder eine antistatische Verpackung.

# **ESD-Service-Kit**

Das nicht kontrollierte Service-Kit ist das am häufigsten verwendete Service-Kit. Jedes Service-Kit beinhaltet drei Hauptkomponenten: antistatische Matte, Armband, und Bonddraht.

### Komponenten eines ESD-Service-Kits

ESD-Service-Kits enthalten folgende Komponenten:

- **Antistatische Matte**: Die antistatische Matte ist ableitfähig. Während Wartungsverfahren können Sie Teile darauf ablegen. Wenn Sie mit einer antistatischen Matte arbeiten, sollte Ihr Armband fest angelegt und der Bonddraht mit der Matte und mit sämtlichen blanken Metallteilen im System verbunden sein, an denen Sie arbeiten. Nach ordnungsgemäßer Bereitstellung können Ersatzteile aus dem ESD-Beutel entnommen und auf der Matte platziert werden. ESD-empfindliche Elemente sind sicher geschützt – in Ihrer Hand, auf der ESD-Matte, im System oder innerhalb des Beutels.
- **Armband und Bonddraht:** Das Armband und der Bonddraht können entweder direkt zwischen Ihrem Handgelenk und blankem Metall auf der Hardware befestigt werden, falls die ESD-Matte nicht erforderlich ist, oder mit der antistatischen Matte verbunden werden, sodass Hardware geschützt wird, die vorübergehend auf der Matte platziert wird. Die physische Verbindung zwischen dem Armband bzw. dem Bonddraht und Ihrer Haut, der ESD-Matte und der Hardware wird als Bonding bezeichnet. Verwenden Sie nur Service-Kits mit einem Armband, einer Matte und Bonddraht. Verwenden Sie niemals kabellose Armbänder. Bedenken Sie immer, dass bei den internen Kabeln eines Erdungsarmbands die Gefahr besteht, dass sie durch normale Abnutzung beschädigt werden, und daher müssen Sie regelmäßig mit einem Armbandtester geprüft werden, um versehentliche ESD-Hardwareschäden zu vermeiden. Es wird empfohlen, das Armband und den Bonddraht mindestens einmal pro Woche zu überprüfen.
- **ESD Armbandtester:** Die Kabel innerhalb eines ESD-Armbands sind anfällig für Schäden im Laufe der Zeit. Bei der Verwendung eines nicht kontrollierten Kits sollten Sie das Armband regelmäßig vor jeder Wartungsanfrage bzw. mindestens einmal pro Woche testen. Ein Armbandtester ist für diese Zwecke die beste Lösung. Wenn Sie keinen eigenen Armbandtester besitzen, fragen Sie bei Ihrem regionalen Büro nach, ob dieses über einen verfügt. Stecken Sie für den Test den Bonddraht des Armbands in den Tester (während das Armband an Ihrem Handgelenk angelegt ist) und drücken Sie die Taste zum Testen. Eine grüne LED leuchtet auf, wenn der Test erfolgreich war. Eine rote LED leuchtet auf und ein Alarmton wird ausgegeben, wenn der Test fehlschlägt.
- **Isolatorelemente**: Es ist sehr wichtig, ESD-empfindliche Geräte, wie z. B. Kunststoff-Kühlkörpergehäuse, von internen Teilen fernzuhalten, die Isolatoren und oft stark geladen sind.
- **Arbeitsumgebung:** Vor der Bereitstellung des ESD-Service-Kits sollten Sie die Situation am Standort des Kunden überprüfen. Zum Beispiel unterscheidet sich die Bereitstellung des Kits für eine Serverumgebung von der Bereitstellung für eine Desktop-PC- oder mobile Umgebung. Server werden in der Regel in einem Rack innerhalb eines Rechenzentrums montiert. Desktop-PCs oder tragbare Geräte befinden sich normalerweise auf Schreibtischen oder an Arbeitsplätzen. Achten Sie stets darauf, dass Sie über einen großen, offenen, ebenen und übersichtlichen Arbeitsbereich mit ausreichend Platz für die Bereitstellung des ESD-Kits und mit zusätzlichem Platz für den jeweiligen Systemtyp verfügen, den Sie reparieren. Der Arbeitsbereich sollte zudem frei von Isolatoren sein, die zu einem ESD-Ereignis führen können. Isolatoren wie z. B. Styropor und andere Kunststoffe sollten vor dem physischen Umgang mit Hardwarekomponenten im Arbeitsbereich immer mit mindestens 12" bzw. 30 cm Abstand von empfindlichen Teilen platziert werden.
- <span id="page-7-0"></span>● **ESD-Verpackung:** Alle ESD-empfindlichen Geräte müssen in einer Schutzverpackung zur Vermeidung von elektrostatischer Aufladung geliefert und empfangen werden. Antistatische Beutel aus Metall werden bevorzugt. Beschädigte Teile sollten Sie immer unter Verwendung des gleichen ESD-Beutels und der gleichen ESD-Verpackung zurückschicken, die auch für den Versand des Teils verwendet wurde. Der ESD-Beutel sollte zugefaltet und mit Klebeband verschlossen werden und Sie sollten dasselbe Schaumstoffverpackungsmaterial verwenden, das in der Originalverpackung des neuen Teils genutzt wurde. ESD-empfindliche Geräte sollten aus der Verpackung nur an einer ESD-geschützten Arbeitsfläche entnommen werden und Ersatzteile sollte nie auf dem ESD-Beutel platziert werden, da nur die Innenseite des Beutels abgeschirmt ist. Legen Sie Teile immer in Ihre Hand, auf die ESD-Matte, ins System oder in einen antistatischen Beutel.
- **Transport von empfindlichen Komponenten**: Wenn empfindliche ESD-Komponenten, wie z. B. Ersatzteile oder Teile, die an Dell zurückgesendet werden sollen, transportiert werden, ist es äußerst wichtig, diese Teile für den sicheren Transport in antistatischen Beuteln zu platzieren.

### ESD-Schutz – Zusammenfassung

Es wird empfohlen, dass Servicetechniker das herkömmliche verkabelte ESD-Erdungsarmband und die antistatische Matte jederzeit bei der Wartung von Dell Produkten verwenden. Darüber hinaus ist es äußerst wichtig, dass Techniker während der Wartung empfindliche Teile separat von allen Isolatorteilen aufbewahren und dass sie einen antistatischen Beutel für den Transport empfindlicher Komponenten verwenden.

### **Transport empfindlicher Komponenten**

Wenn empfindliche ESD-Komponenten, wie z. B. Ersatzteile oder Teile, die an Dell zurückgesendet werden sollen, transportiert werden, ist es äußerst wichtig, diese Teile für den sicheren Transport in antistatischen Beuteln zu platzieren.

### **Nach der Arbeit an Komponenten im Inneren des Computers**

#### **Info über diese Aufgabe**

**ANMERKUNG:** Im Inneren des Computers vergessene oder lose Schrauben können den Computer erheblich beschädigen.

#### **Schritte**

- 1. Bringen Sie alle Schrauben wieder an und stellen Sie sicher, dass sich im Inneren des Computers keine losen Schrauben mehr befinden.
- 2. Schließen Sie alle externen Geräte, Peripheriegeräte oder Kabel wieder an, die Sie vor dem Arbeiten an Ihrem Computer entfernt haben.
- 3. Setzen Sie alle Medienkarten, Laufwerke oder andere Teile wieder ein, die Sie vor dem Arbeiten an Ihrem Computer entfernt haben.
- 4. Schließen Sie den Computer sowie alle daran angeschlossenen Geräte an das Stromnetz an.
- 5. Schalten Sie den Computer ein.

### **BitLocker**

**VORSICHT: Wenn BitLocker vor der Aktualisierung des BIOS nicht ausgesetzt wird, wird beim nächsten Neustart des Systems der BitLocker-Schlüssel nicht erkannt. Sie werden dann aufgefordert, den Wiederherstellungsschlüssel einzugeben, um fortfahren zu können, und das System fordert Sie bei jedem Neustart erneut dazu auf. Wenn der Wiederherstellungsschlüssel nicht bekannt ist, kann dies zu Datenverlust oder einer unnötigen Neuinstallation des Betriebssystems führen. Weitere Informationen zu diesem Thema finden Sie im Wissensdatenbank-Artikel: [Aktualisieren](https://www.dell.com/support/kbdoc/000134415) [des BIOS auf Dell Systemen mit aktiviertem BitLocker](https://www.dell.com/support/kbdoc/000134415).**

Der Einbau der folgenden Komponenten löst BitLocker aus:

- Festplattenlaufwerk oder Solid-State-Laufwerk
- Systemplatine

# <span id="page-8-0"></span>**Entfernen und Einbauen von Komponenten**

**ANMERKUNG:** Die Abbildungen in diesem Dokument können von Ihrem Computer abweichen, je nach der von Ihnen bestellten Konfiguration.

# **Empfohlene Werkzeuge**

Für die in diesem Dokument beschriebenen Arbeitsschritte können die folgenden Werkzeuge erforderlich sein:

- Kreuzschlitzschraubendreher Größe 0
- Kreuzschlitzschraubendreher Größe 1
- Torxschraubenzieher Nr. 5 (T5)
- **Kunststoffstift**

# **Schraubenliste**

**ANMERKUNG:** Beim Entfernen der Schrauben von einer Komponente wird empfohlen, sich den Schraubentyp und die Menge der Schrauben zu notieren und die Schrauben anschließend in einer Box aufzubewahren. So wird sichergestellt, dass die richtige Anzahl der Schrauben und der richtige Schraubentyp wieder angebracht werden, wenn die Komponente ausgetauscht wird.

**ANMERKUNG:** Manche Computer verfügen über magnetische Oberflächen. Stellen Sie sicher, dass die Schrauben nicht an solchen Oberflächen befestigt bleiben, wenn Sie eine Komponente austauschen.

**ANMERKUNG:** Die Farbe der Schraube kann je nach bestellter Konfiguration variieren.

#### **Tabelle 1. Schraubenliste**

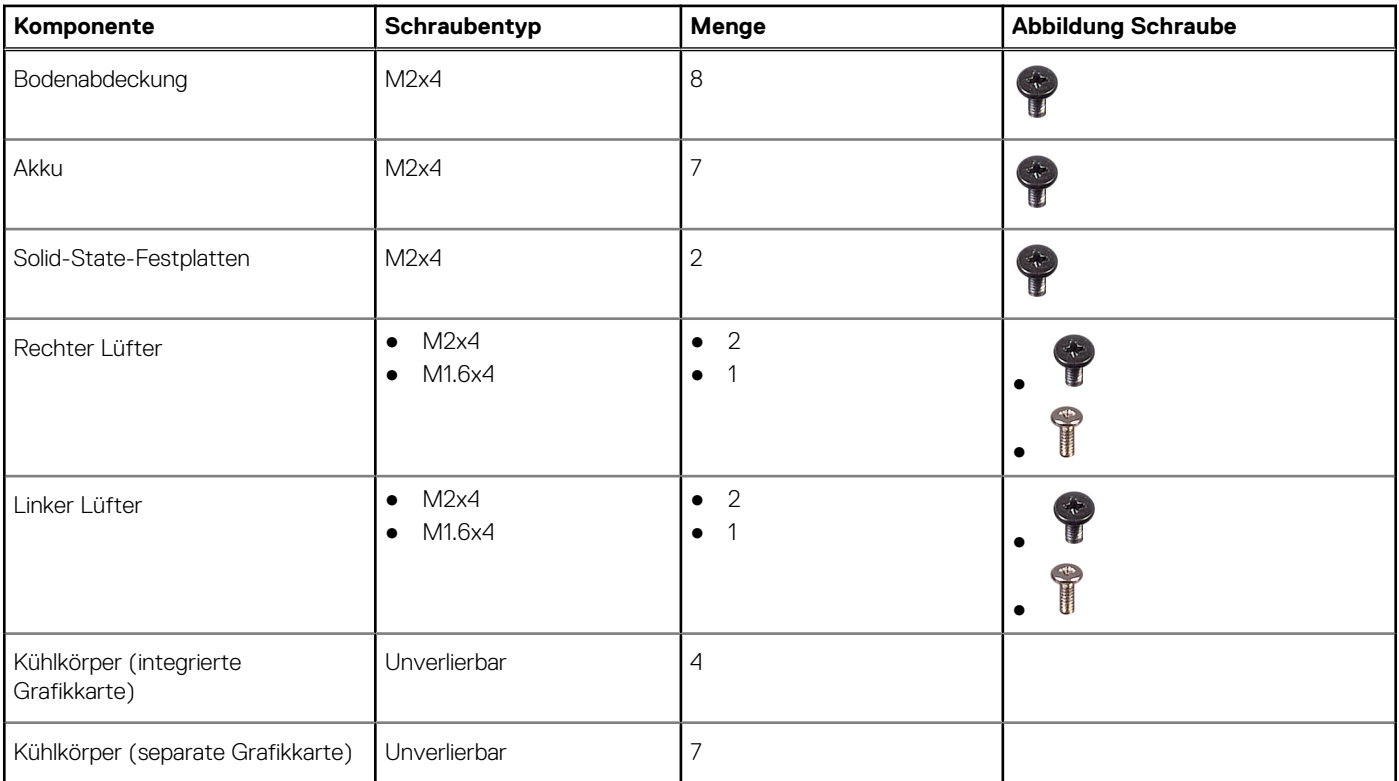

#### <span id="page-9-0"></span>**Tabelle 1. Schraubenliste (fortgesetzt)**

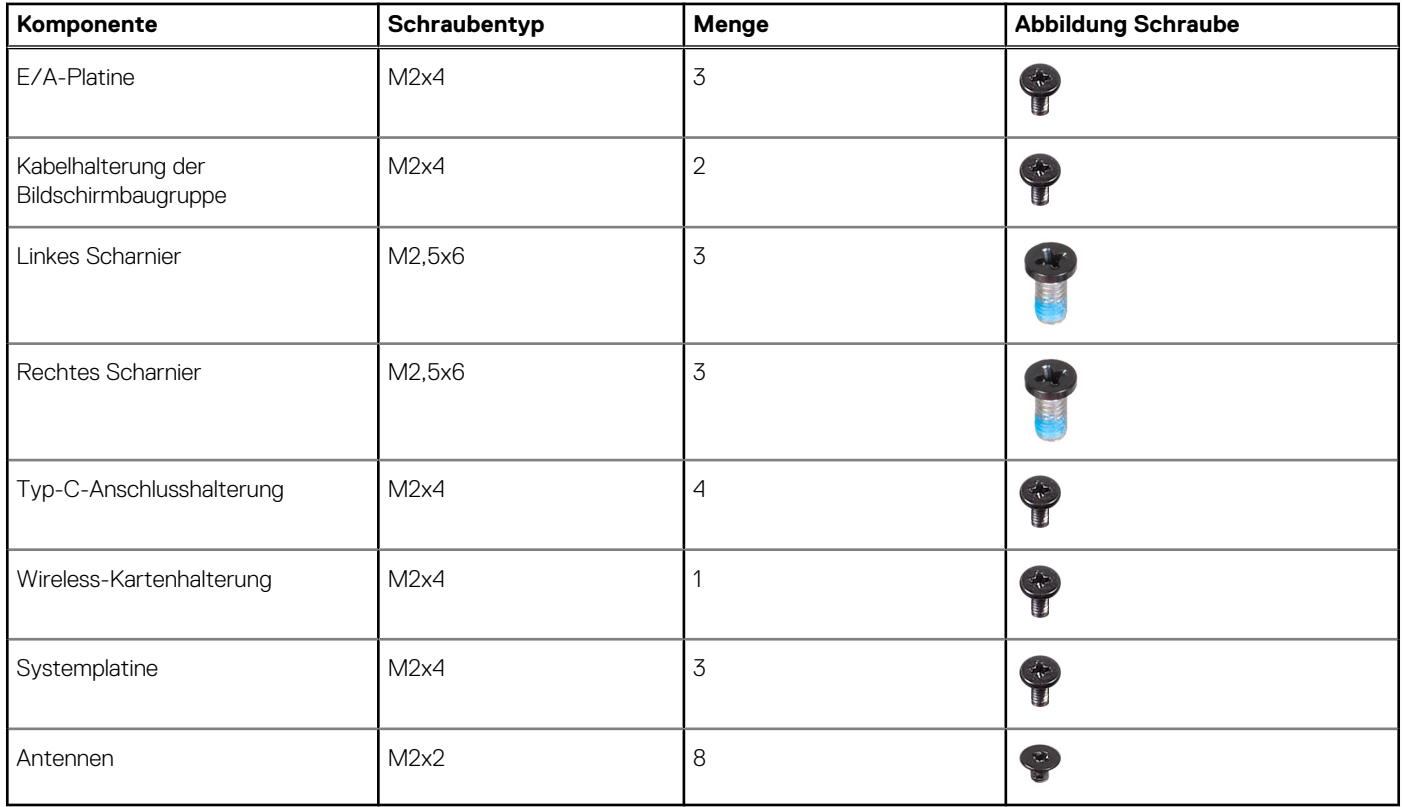

# **Hauptkomponenten von XPS 17 9720**

Die folgende Abbildung zeigt die wichtigsten Komponenten von XPS 17 9720.

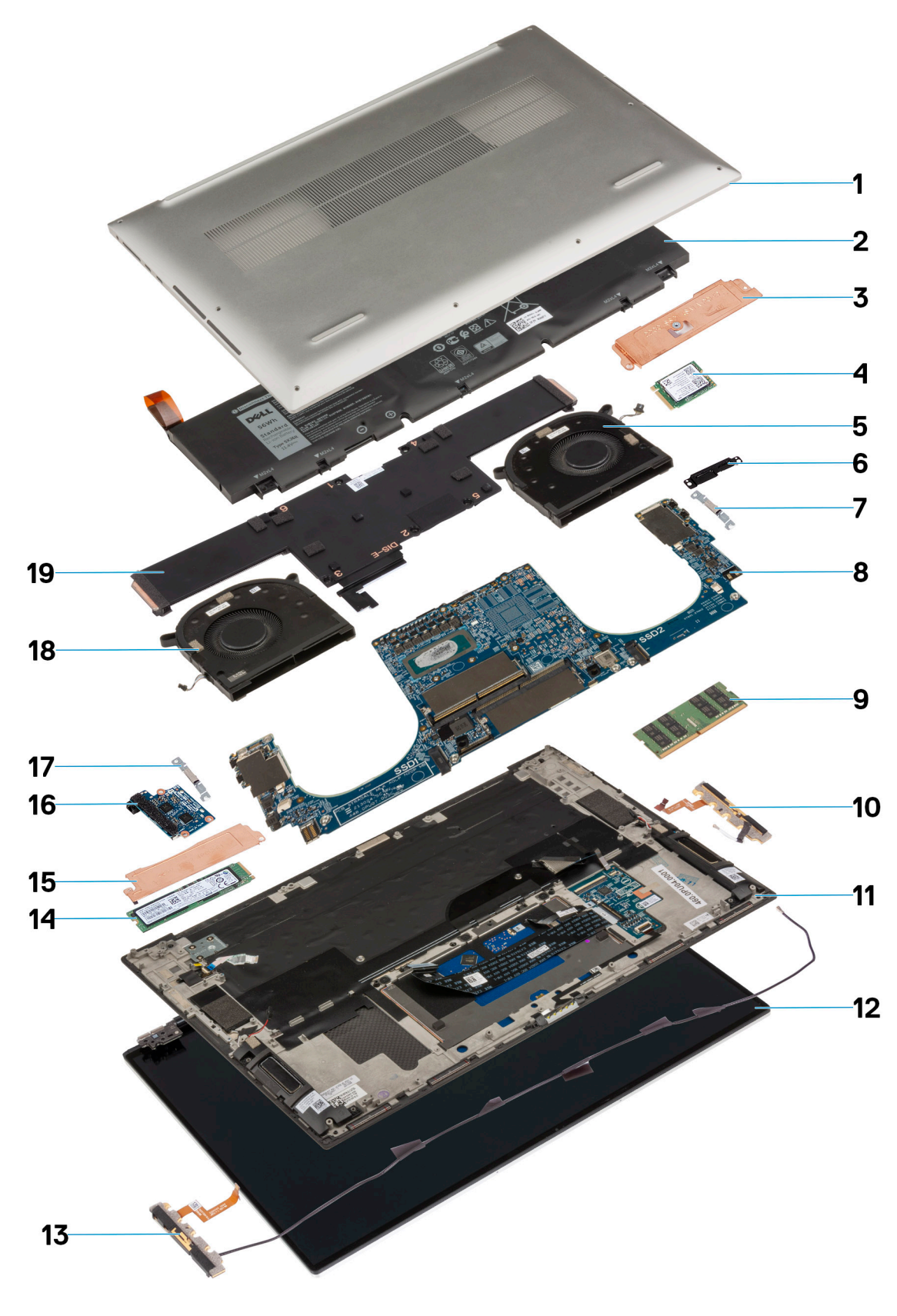

- 1. Bodenabdeckung en andere andere andere andere andere andere andere andere andere andere andere andere ander
- 
- 
- 
- 3. SSD-Wärmehalterung (SSD2) 4. M.2 2230-Solid-State-Laufwerk (SSD2)
- 5. Rechter Lüfter 6. Halterung des Bildschirmkabels
- <span id="page-11-0"></span>7. Halterung des USB-Typ-C-Anschlusses 8. Systemplatine
- 
- 11. Handballenstützen- und Tastaturbaugruppe 12. Bildschirmbaugruppe
- 
- 15. SSD-Wärmehalterung (SSD1) 16. E/A-Platine
- 17. Halterung des USB-Typ-C-Anschlusses 18. Linker Lüfter
- 19. Kühlkörper
- 
- 9. Speichermodul 10. Linke Antenne
	-
- 13. Rechte Antenne 14. M.2 2280-Solid-State-Laufwerk (SSD1)
	-
	-
- **ANMERKUNG:** Dell stellt eine Liste der Komponenten und ihrer Artikelnummern für die ursprüngliche erworbene Systemkonfiguration bereit. Diese Teile sind gemäß der vom Kunden erworbenen Gewährleistung verfügbar. Wenden Sie sich bezüglich Kaufoptionen an Ihren Dell Vertriebsmitarbeiter.

# **Bodenabdeckung**

# **Entfernen der Bodenabdeckung**

#### **Voraussetzungen**

1. Befolgen Sie die Anweisungen unter [Vor der Arbeit an Komponenten im Inneren des Computers.](#page-4-0)

#### **Info über diese Aufgabe**

Die folgenden Abbildungen zeigen die Position der Bodenabdeckung und stellen das Verfahren zum Entfernen bildlich dar.

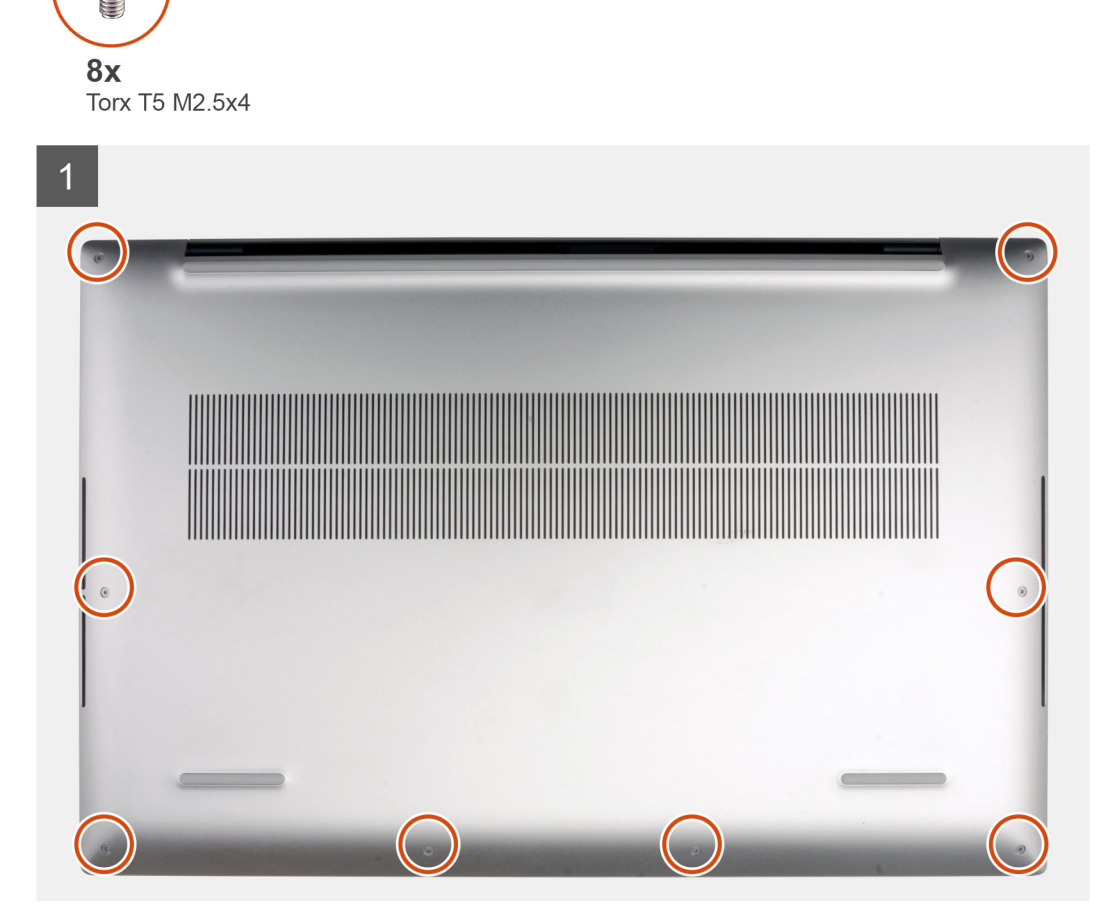

<span id="page-12-0"></span>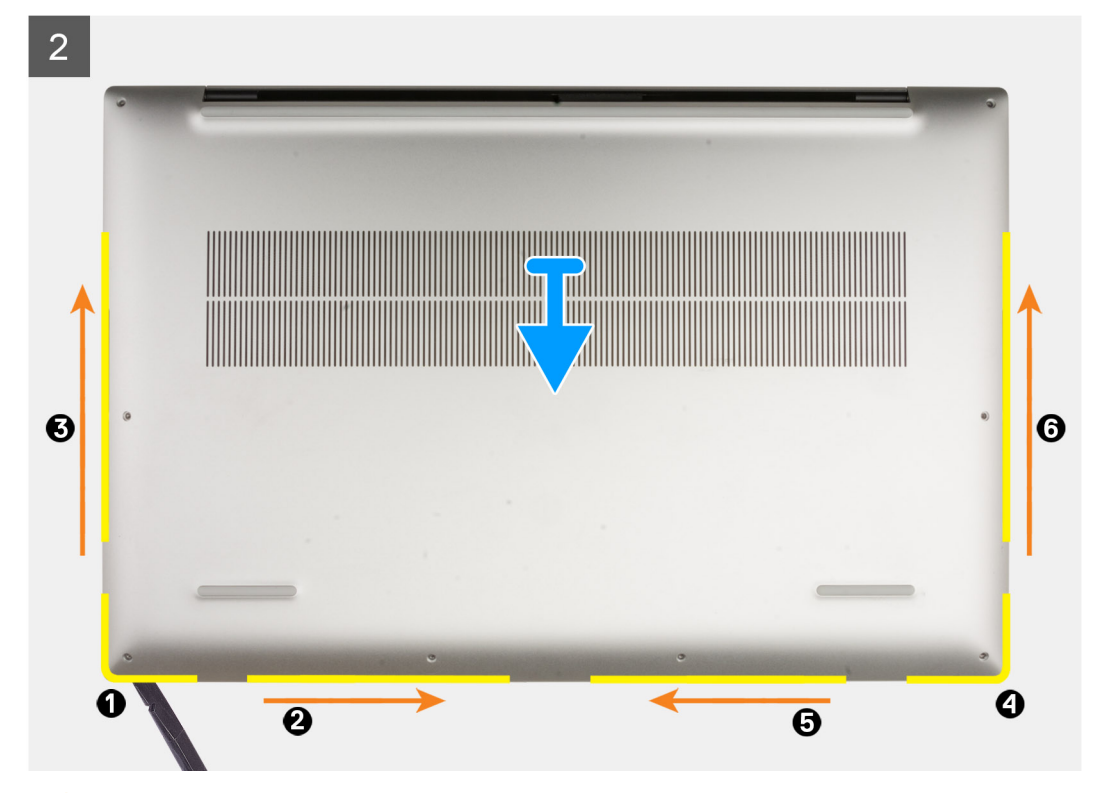

**VORSICHT: Verwenden Sie ausschließlich einen Kunststoffstift, um die Klemmen mit einer Hebelbewegung entlang der Kanten der Bodenabdeckung zu lösen. Verwenden Sie NICHT die Finger.**

#### **Schritte**

- 1. Entfernen Sie die acht Torx-T5-Schrauben (M2x4), mit denen die Bodenabdeckung an der Handballenstützen- und Tastaturbaugruppe befestigt ist.
- 2. Hebeln Sie die Bodenabdeckung beginnend in der linken unteren Ecke mithilfe eines Kunststoffstifts in Pfeilrichtung auf, um die Bodenabdeckung aus der Handballenstützen- und Tastaturbaugruppe zu lösen.
- 3. Halten Sie die linke Seite und die rechte Seite der Bodenabdeckung fest und entfernen Sie die Bodenabdeckung von der Handballenstützen- und Tastaturbaugruppe.

### **Anbringen der Bodenabdeckung**

#### **Voraussetzungen**

#### **Info über diese Aufgabe**

Die folgenden Abbildungen zeigen die Position der Bodenabdeckung und stellen das Verfahren zum Anbringen bildlich dar.

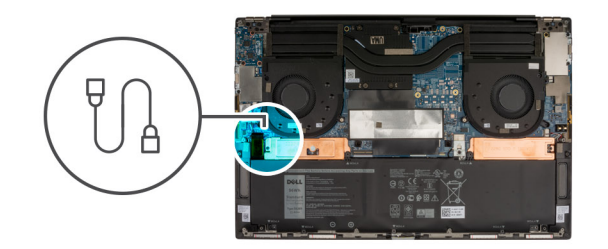

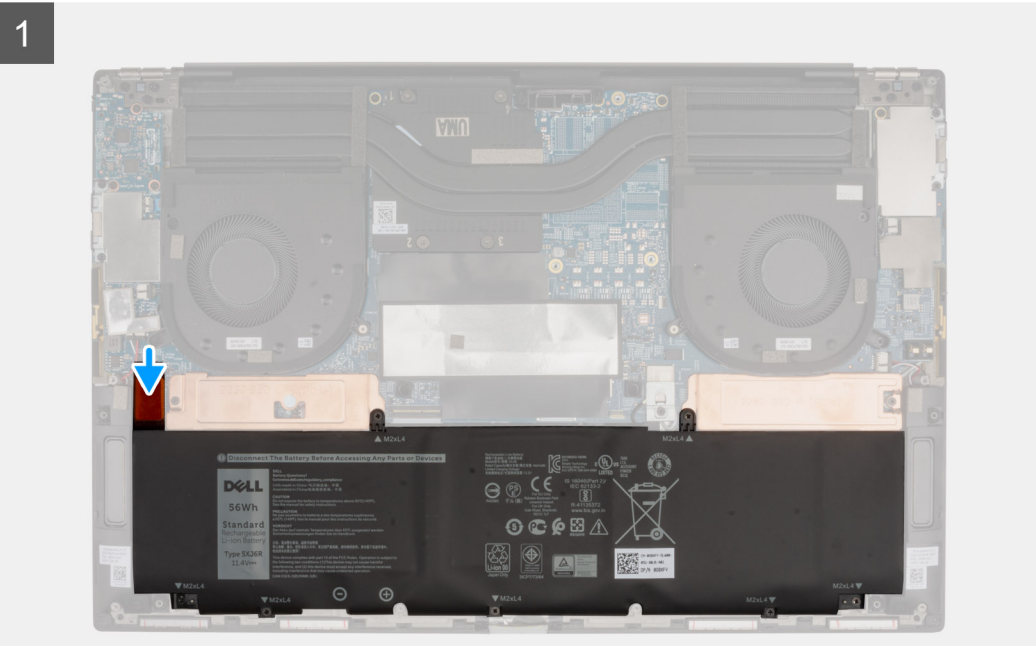

<span id="page-14-0"></span>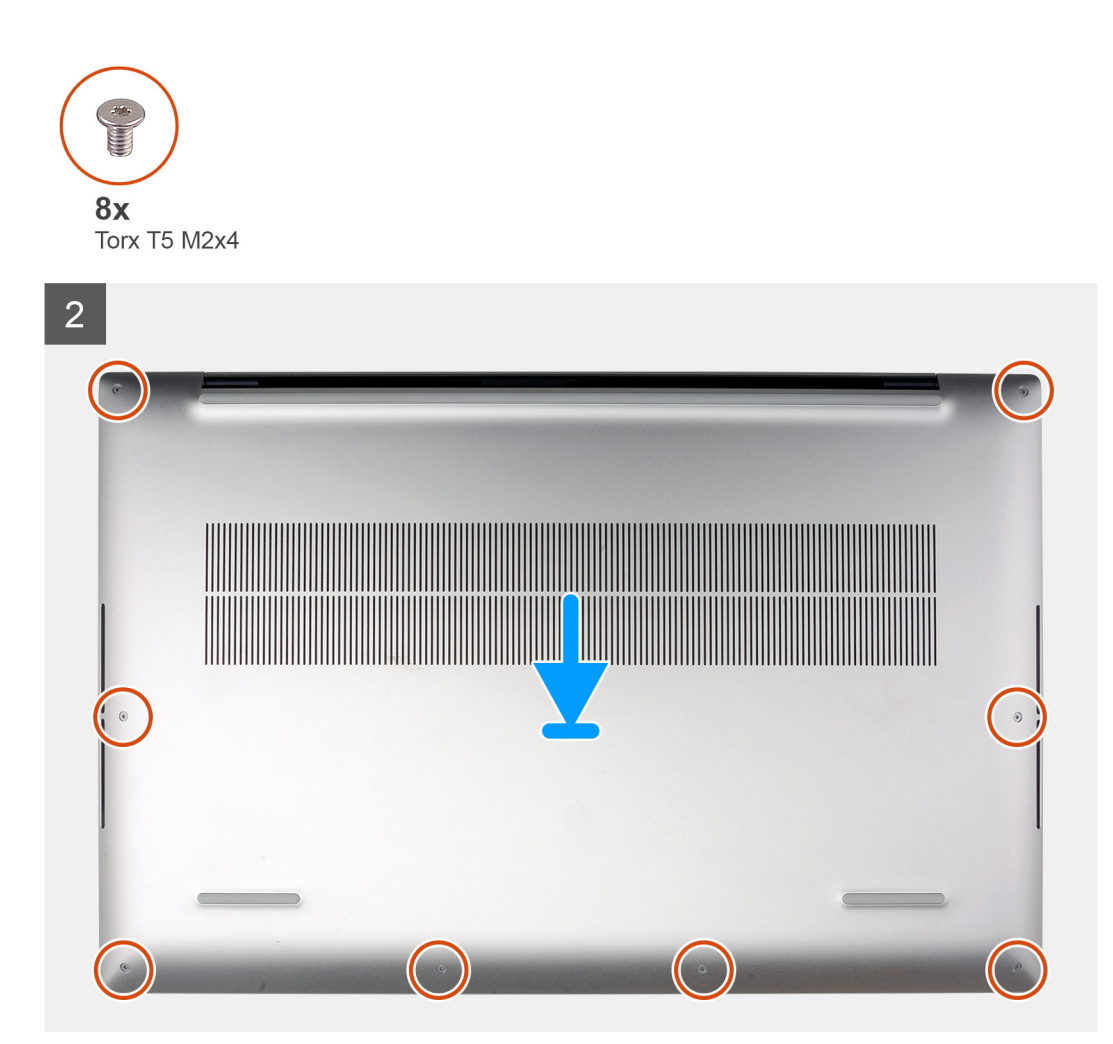

- 1. Richten Sie die Schraubenbohrungen auf der Bodenabdeckung auf die Schraubenbohrungen auf der Handballenstützen- und Tastaturbaugruppe aus und lassen Sie die Bodenabdeckung einrasten.
- 2. Bringen Sie die acht Torx-T5-Schrauben (M2x4) zur Befestigung der Bodenabdeckung an der Handballenstützen- und Tastaturbaugruppe wieder an.

#### **Nächste Schritte**

1. Befolgen Sie die Anweisungen unter [Nach der Arbeit an Komponenten im Inneren des Computers.](#page-7-0)

# **Akku**

# **Vorsichtshinweise zu Lithium-Ionen-Akkus**

#### **VORSICHT:**

- **● Seien Sie vorsichtig beim Umgang mit Lithium-Ionen-Akkus.**
- **● Entladen Sie die Batterie vollständig, bevor Sie sie entfernen. Trennen Sie den Wechselstromnetzadapter vom System und betreiben Sie den Computer ausschließlich im Batteriebetrieb – die Batterie ist vollständig entladen, wenn der Computer nicht mehr angeht, wenn der Netzschalter gedrückt wird.**
- **● Düben Sie keinen Druck auf den Akkus aus, lassen Sie ihn nicht fallen, beschädigen Sie ihn nicht und führen Sie keine Fremdkörper ein.**
- <span id="page-15-0"></span>**● Setzen Sie den Akku keinen hohen Temperaturen aus und bauen Sie Akkus und Akkuzellen nicht auseinander.**
- **● Üben Sie keinen Druck auf die Oberfläche des Akkus aus.**
- **● Biegen Sie den Akku nicht.**
- **● Verwenden Sie keine Werkzeuge, um die Batterie herauszuhebeln.**
- **● Stellen Sie sicher, dass bei der Wartung dieses Produkts sämtliche Schrauben wieder angebracht werden, da andernfalls die Batterie und andere Systemkomponenten versehentlich durchstochen oder anderweitig beschädigt werden können.**
- **● Wenn sich eine Batterie aufbläht und in Ihrem Computer stecken bleibt, versuchen Sie nicht, sie zu lösen, da das Durchstechen, Biegen oder Zerdrücken einer Lithium-Ionen-Batterie gefährlich sein kann. Wenden Sie sich in einem solchen Fall an den technischen Support von Dell. Siehe [www.dell.com/contactdell](https://www.dell.com/support).**
- **● Erwerben Sie ausschließlich original Batterien von [www.dell.com](https://www.dell.com) oder autorisierten Dell Partnern und Wiederverkäufern.**
- **● Geschwollene Akkus dürfen nicht verwendet werden und sollten ausgetauscht und fachgerecht entsorgt werden. Richtlinien zur Handhabung und zum Austausch von aufgeblähten Lithium-Ionen-Akkus finden Sie unter [Umgang mit](#page-65-0) [aufgeblähten Lithium-Ionen-Akkus.](#page-65-0)**

# **Entfernen des Akkus**

#### **Voraussetzungen**

- 1. Befolgen Sie die Anweisungen unter [Vor der Arbeit an Komponenten im Inneren des Computers.](#page-4-0)
- 2. Entfernen Sie die [Bodenabdeckung](#page-11-0).
	- **ANMERKUNG:** Das Trennen des Batteriekabels, das Entfernen der Batterie oder das Entladen des Reststroms löscht den CMOS und setzt die BIOS-Einstellungen auf Ihrem Computer zurück.
	- **ANMERKUNG:** Nachdem Sie den Computer wieder zusammengesetzt und eingeschaltet haben, werden Sie aufgefordert, die Echtzeituhr (RTC) zurückzusetzen. Wenn der RTC-Reset-Zyklus beginnt, wird der Computer mehrmals neu gestartet und es wird eine Fehlermeldung angezeigt: "Time of day not set". Rufen Sie das BIOS auf, wenn dieser Fehler angezeigt wird, und stellen Sie das Datums- und Uhrzeitformat auf Ihrem Computer ein, um die normale Funktion wieder aufzunehmen.

#### **Info über diese Aufgabe**

Die folgende Abbildung zeigt die Position des Akkus und stellt das Verfahren zum Entfernen bildlich dar.

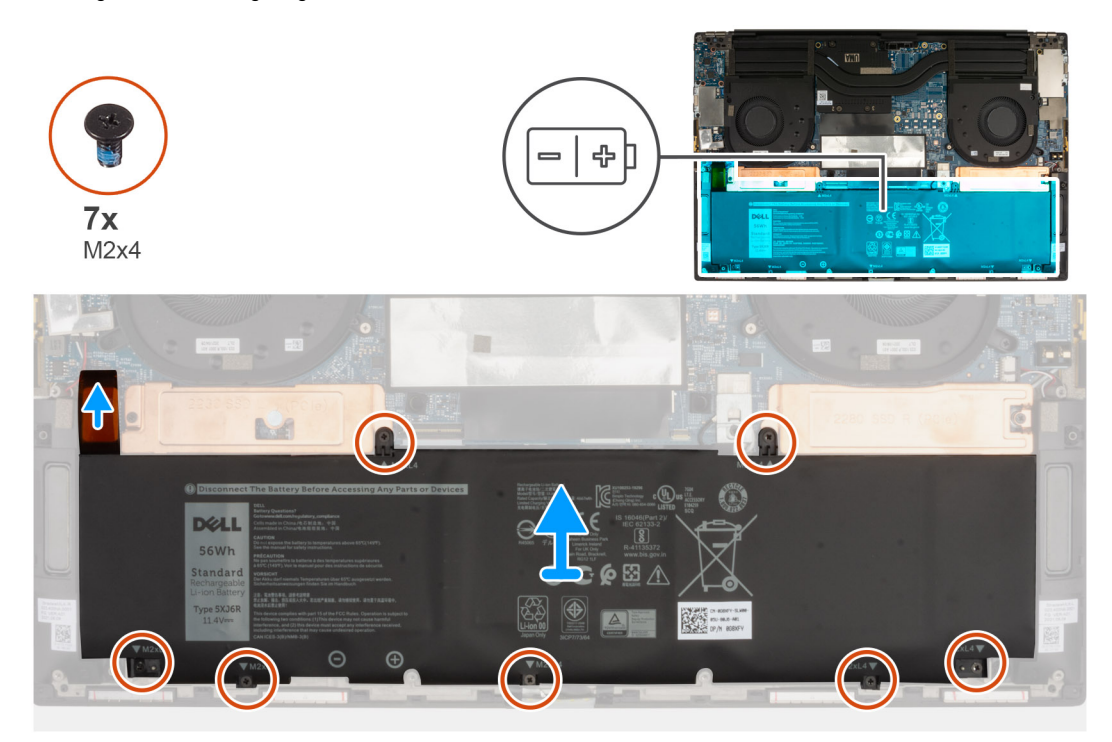

- <span id="page-16-0"></span>1. Trennen Sie das Batteriekabel von der Systemplatine.
- 2. Schalten Sie den Computer aus und halten Sie den Netzschalter 5 Sekunden lang gedrückt, um den Reststrom abzuleiten.
- 3. Entfernen Sie die sieben Schrauben (M2x4), mit denen die SSD-Kühlhalterung und der Akku an der Handballenstützen- und Tastaturbaugruppe befestigt sind.
- 4. Heben Sie die Batterie von der Handballenstützen-Tastatur-Baugruppe.

# **Einsetzen des Akkus**

#### **Voraussetzungen**

#### **Info über diese Aufgabe**

Die folgende Abbildung zeigt die Position des Akkus und stellt das Verfahren zum Einsetzen bildlich dar.

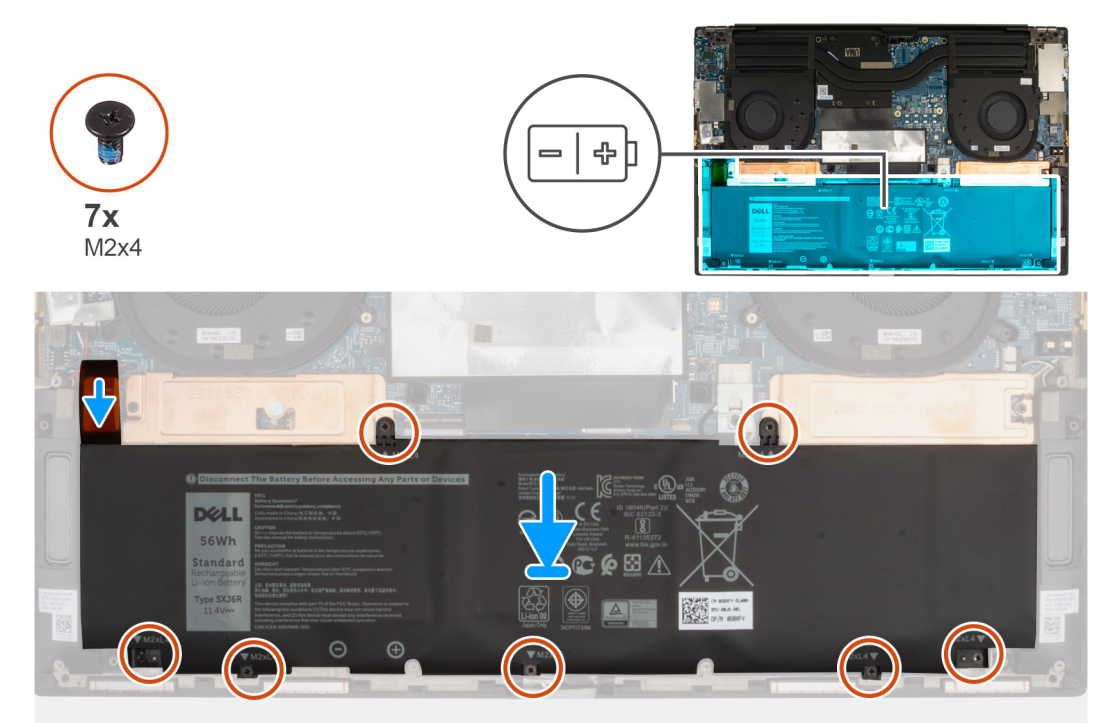

#### **Schritte**

- 1. Richten Sie die Schraubenbohrung auf jeder SSD-Kühlhalterung auf die entsprechende Schraubenbohrung der Handballenstützen- und Tastaturbaugruppe aus.
- 2. Bringen Sie die sieben Schrauben (M2x4) zur Befestigung des Akkus an der Handballenstützen- und Tastaturbaugruppe wieder an.
- 3. Verbinden Sie das Batteriekabel mit der Hauptplatine.

#### **Nächste Schritte**

- 1. Bringen Sie die [Bodenabdeckung](#page-12-0) an.
- 2. Befolgen Sie die Anweisungen unter [Nach der Arbeit an Komponenten im Inneren des Computers.](#page-7-0)

# <span id="page-17-0"></span>**Speichermodule**

# **Entfernen des Arbeitsspeichermoduls**

#### **Voraussetzungen**

- 1. Befolgen Sie die Anweisungen unter [Vor der Arbeit an Komponenten im Inneren des Computers.](#page-4-0)
- 2. Entfernen Sie die [Bodenabdeckung](#page-11-0).

#### **Info über diese Aufgabe**

Die folgende Abbildung zeigt die Position der Speichermodule und stellt das Verfahren zum Entfernen bildlich dar.

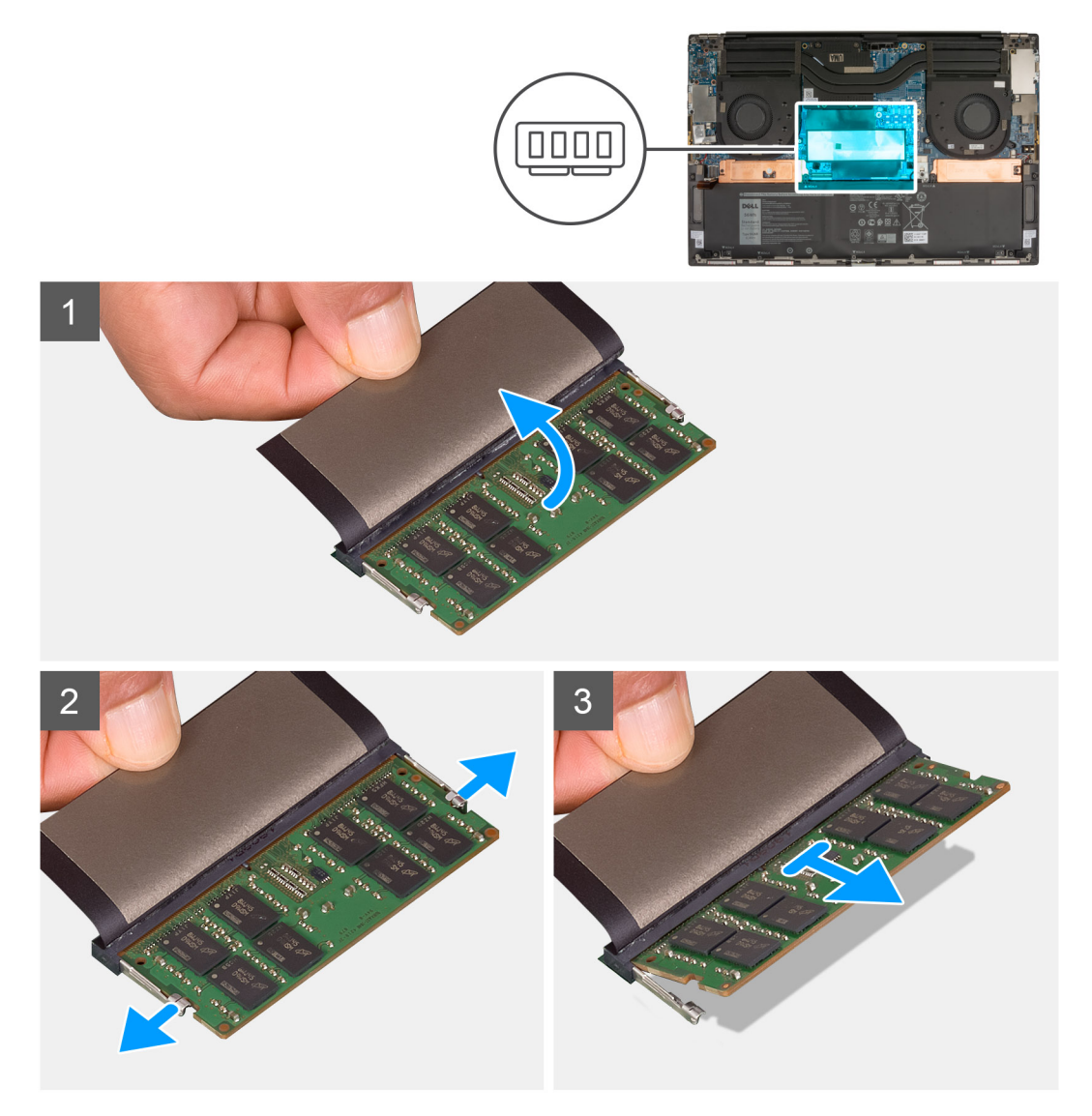

#### **Schritte**

- 1. Heben Sie die Schutzfolie an, die das Speichermodul abdeckt.
- 2. Drücken Sie die Sicherungsklammern auf beiden Seiten des Speichermodulsteckplatzes vorsichtig mit den Fingerspitzen auseinander, bis das Speichermodul herausspringt.
- 3. Schieben Sie das Speichermodul aus dem Speichermodulsteckplatz.

**ANMERKUNG:** Wiederholen Sie die Schritte 1 bis 3, um weitere im Computer installierte Speichermodule zu entfernen.

# <span id="page-18-0"></span>**Einsetzen des Arbeitsspeichermoduls**

#### **Voraussetzungen**

#### **Info über diese Aufgabe**

Die nachfolgende Abbildung zeigt die Position der Speichermodule und bietet eine visuelle Darstellung des Installationsverfahrens.

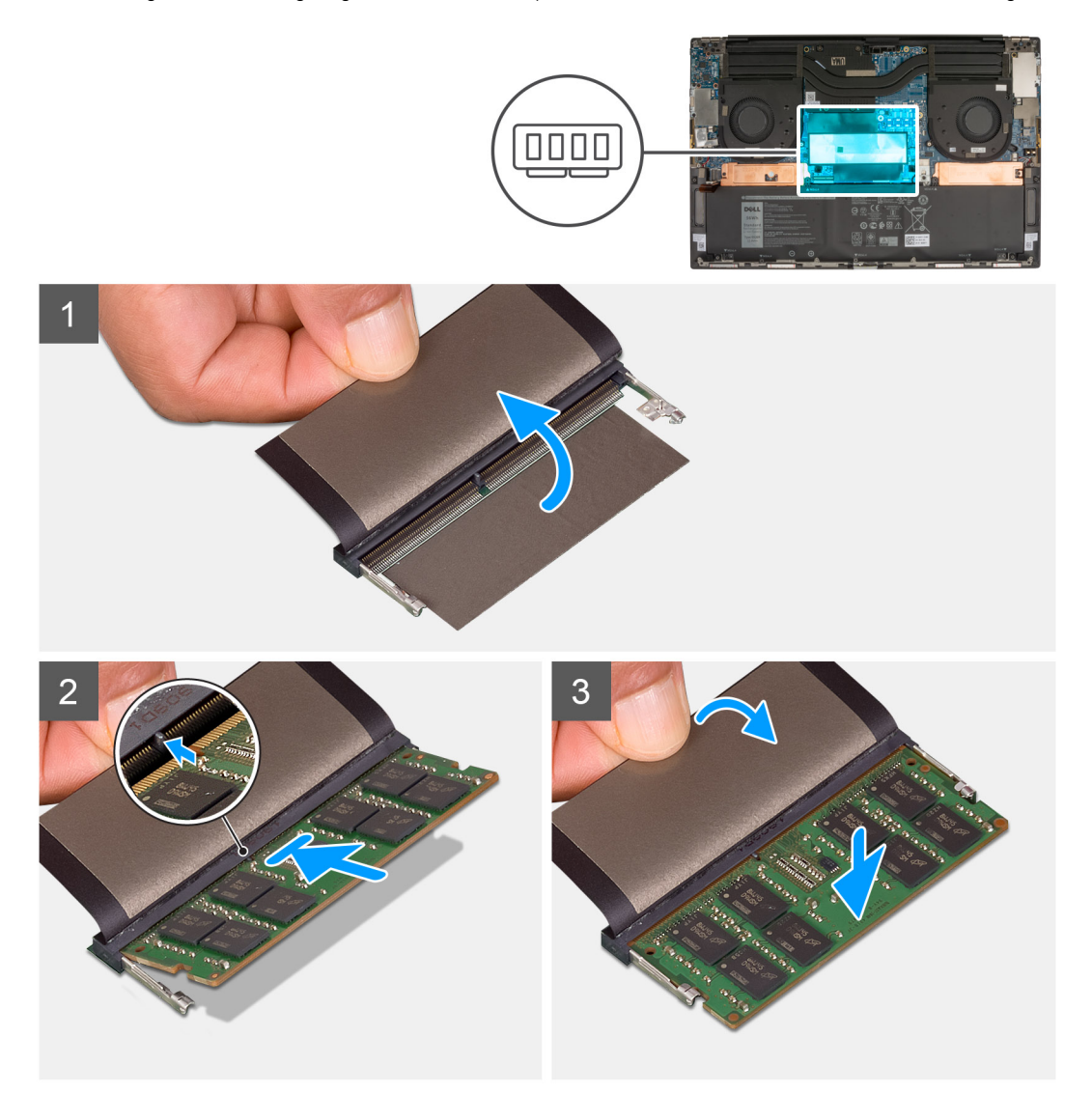

#### **Schritte**

- 1. Heben Sie die Schutzfolie an, die den Speichermodulsteckplatz abdeckt.
- 2. Richten Sie die Kerbe am Speichermodul an der Halterung des Speichermodulsteckplatzes aus.
- 3. Schieben Sie das Speichermodul schräg in den Speichermodulsteckplatz, bis es fest sitzt.
- 4. Drücken Sie das Speichermodul nach unten, bis es mit einem Klicken einrastet.

**ANMERKUNG:** Wenn kein Klicken zu vernehmen ist, entfernen Sie das Speichermodul und installieren Sie es erneut.

**ANMERKUNG:** Wiederholen Sie die Schritte 1 bis 4, um weitere im Computer installierte Speichermodule zu entfernen.

#### **Nächste Schritte**

1. Bringen Sie die [Bodenabdeckung](#page-12-0) an.

<span id="page-19-0"></span>2. Befolgen Sie die Anweisungen unter [Nach der Arbeit an Komponenten im Inneren des Computers.](#page-7-0)

# **Solid-State-Laufwerk im Steckplatz SSD1**

### **Entfernen des M.2 2230-Solid-State-Laufwerks aus dem Steckplatz SSD1**

#### **Voraussetzungen**

- 1. Befolgen Sie die Anweisungen unter [Vor der Arbeit an Komponenten im Inneren des Computers.](#page-4-0)
- 2. Entfernen Sie die [Bodenabdeckung](#page-11-0).
- 3. Entfernen Sie die [Batterie](#page-15-0).

#### **Info über diese Aufgabe**

**ANMERKUNG:** Diese Vorgehensweise gilt nur für Computer mit installiertem M.2 2230-Solid-State-Laufwerk im Steckplatz SSD1.  $\bigcap$ 

**ANMERKUNG:** Je nach bestellter Konfiguration unterstützt Ihr Computer entweder ein M.2 2230-Solid-State-Laufwerk oder ein ⋒ M.2 2280-Solid-State-Laufwerk im Steckplatz SSD1.

Die folgende Abbildung zeigt die Position des M.2 2230-Solid-State-Laufwerks, das im Steckplatz SSD1 installiert wird, und stellt das Verfahren zum Entfernen bildlich dar.

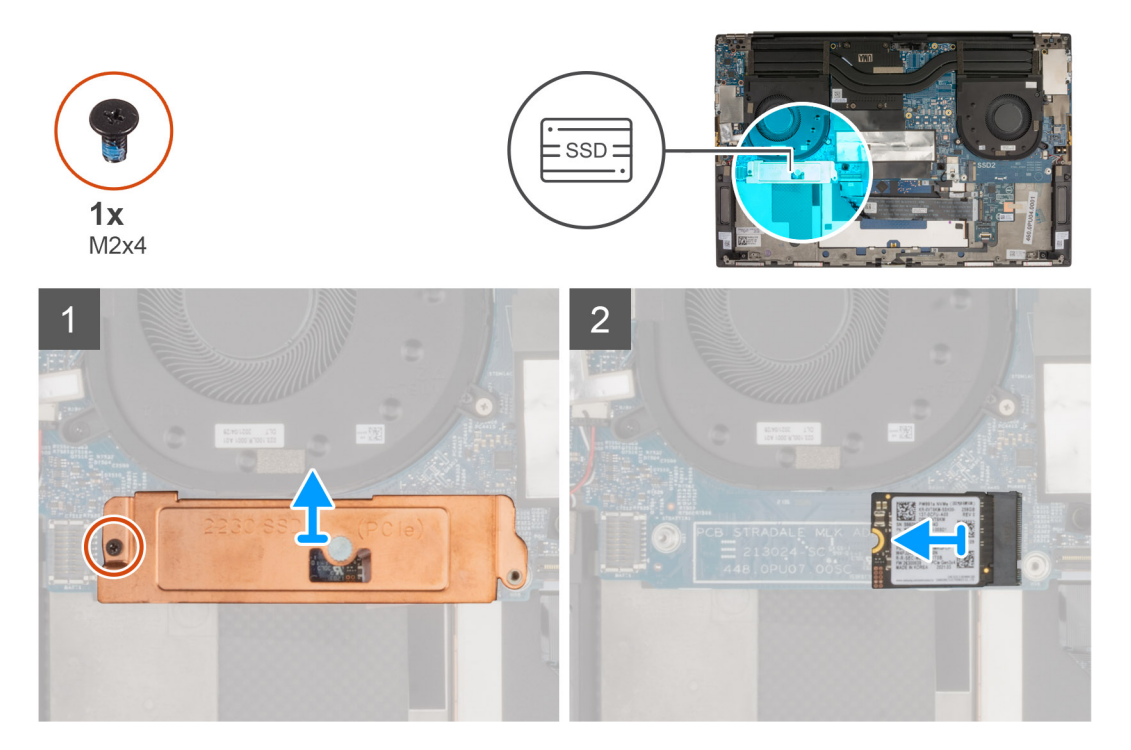

#### **Schritte**

- 1. Entfernen Sie die einzelne M2x4-Schraube, mit der die thermische SSD-Halterung und das SSD-Laufwerk an der Systemplatine befestigt sind.
- 2. Heben Sie die SSD-Wärmehalterung von der Systemplatine ab.
- 3. Schieben und heben Sie das SSD-Laufwerk aus dem Steckplatz SSD1.

# <span id="page-20-0"></span>**Installieren des M.2 2230-SSD-Laufwerks im Steckplatz SSD1**

#### **Voraussetzungen**

Wenn Sie eine Komponente austauschen, muss die vorhandene Komponente entfernt werden, bevor Sie das Installationsverfahren durchführen.

#### **Info über diese Aufgabe**

**ANMERKUNG:** Diese Vorgehensweise gilt nur für Computer mit installiertem M.2 2230-Solid-State-Laufwerk im Steckplatz SSD1.

**ANMERKUNG:** Je nach bestellter Konfiguration unterstützt Ihr Computer entweder ein M.2 2230-Solid-State-Laufwerk oder ein Œ M.2 2280-Solid-State-Laufwerk im Steckplatz SSD1.

 $(i)$ **ANMERKUNG:** Installieren Sie die Halterung des SSD-Laufwerks, falls Sie nicht installiert ist.

Die folgende Abbildung zeigt die Position des M.2 2230-Solid-State-Laufwerks, das im Steckplatz SSD1 installiert wird, und stellt das Installationsverfahren bildlich dar.

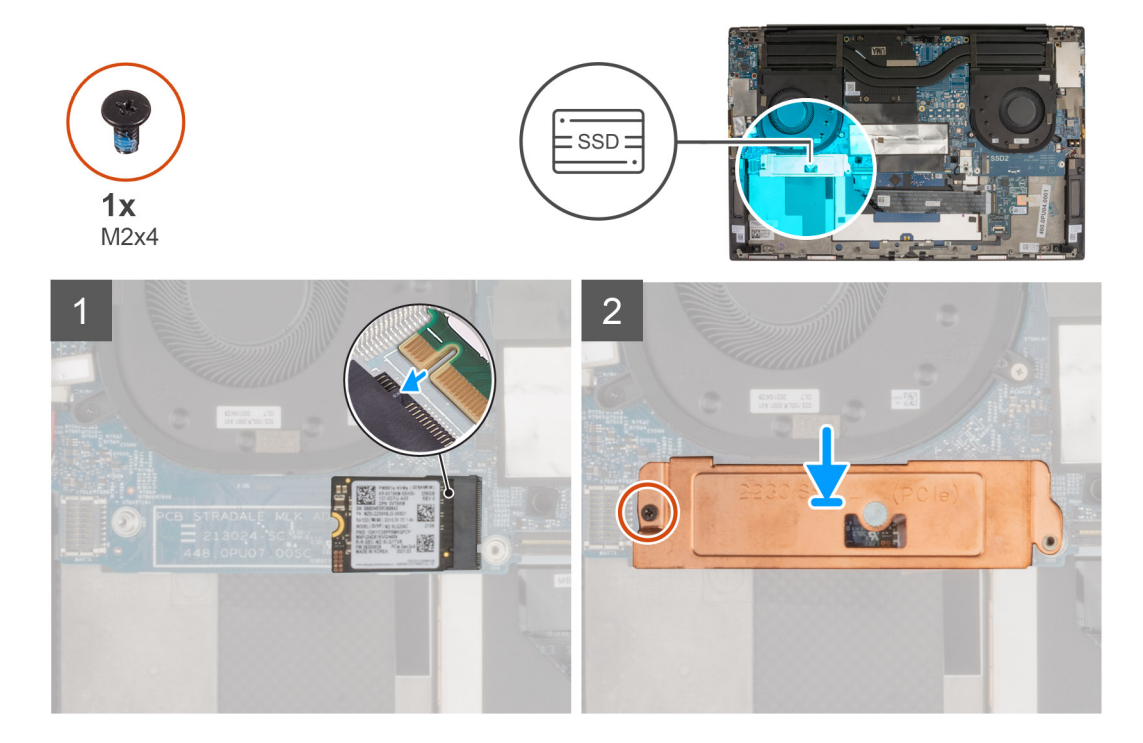

#### **Schritte**

- 1. Richten Sie die Kerbe auf dem SSD-Laufwerk an der Lasche am Steckplatz SSD1 aus.
- 2. Schieben Sie das SSD-Laufwerk in den Steckplatz SSD1 hinein.
- 3. Platzieren Sie die thermische SSD-Halterung mithilfe des Führungsstifts über dem Solid-State-Laufwerk.
- 4. Richten Sie die Schraubenbohrung der thermischen Halterung des SSD-Laufwerks an der Schraubenbohrung der Systemplatine aus.
- 5. Bringen Sie die M2x4-Schraube wieder an, mit der die thermische SSD-Halterung und das SSD-Laufwerk an der Systemplatine befestigt sind.

#### **Nächste Schritte**

- 1. Bauen Sie die [Batterie](#page-16-0) ein.
- 2. Bringen Sie die [Bodenabdeckung](#page-12-0) an.
- 3. Befolgen Sie die Anweisungen unter [Nach der Arbeit an Komponenten im Inneren des Computers.](#page-7-0)

# <span id="page-21-0"></span>**Solid-State-Laufwerk im Steckplatz SSD2**

# **Entfernen des M.2 2280-Solid-State-Laufwerks aus dem Steckplatz SSD2**

#### **Voraussetzungen**

- 1. Befolgen Sie die Anweisungen unter [Vor der Arbeit an Komponenten im Inneren des Computers.](#page-4-0)
- 2. Entfernen Sie die [Bodenabdeckung](#page-11-0).
- 3. Entfernen Sie die [Batterie](#page-15-0).

#### **Info über diese Aufgabe**

 $(i)$ **ANMERKUNG:** Diese Vorgehensweise gilt nur für Computer mit installiertem M.2 2280-Solid-State-Laufwerk im Steckplatz SSD2.

**ANMERKUNG:** Je nach bestellter Konfiguration unterstützt Ihr Computer entweder ein M.2-2230-Solid-State-Laufwerk oder ein ⋒ M.2-2280-Solid-State-Laufwerk im Steckplatz SSD2.

Die folgende Abbildung zeigt die Position des M.2 2280-Solid-State-Laufwerks, das im Steckplatz SSD2 installiert wird, und stellt das Verfahren zum Entfernen bildlich dar.

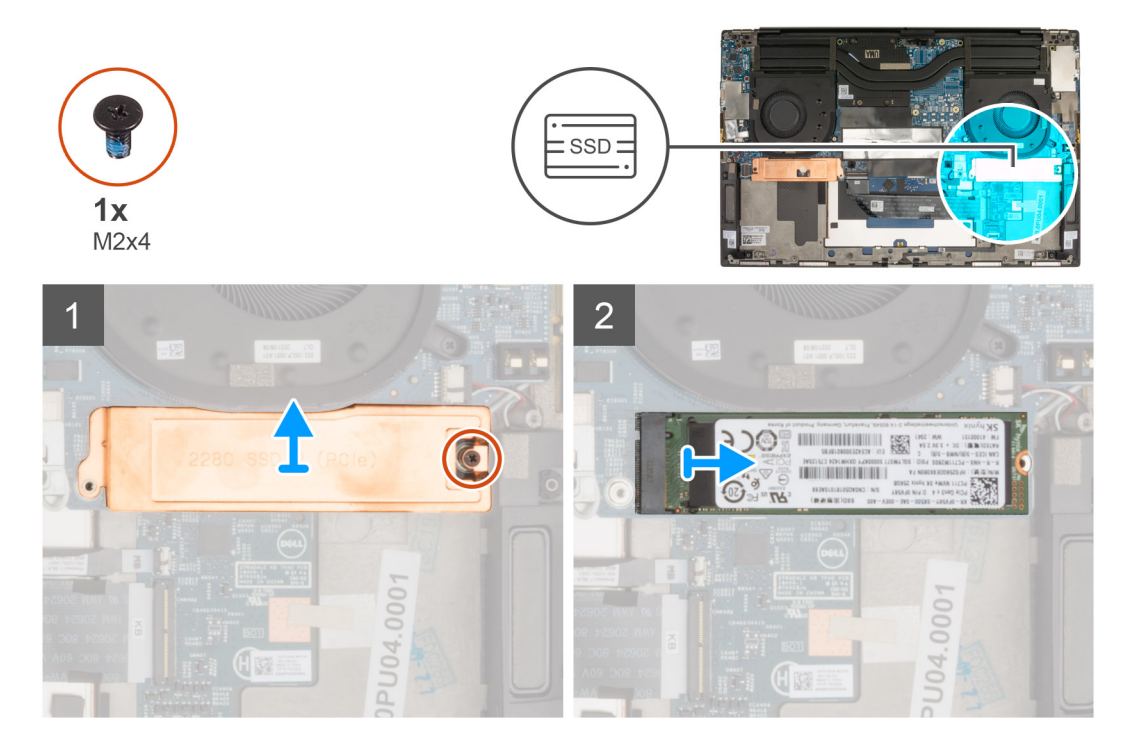

#### **Schritte**

- 1. Entfernen Sie die einzelne M2x4-Schraube, mit der die thermische SSD-Halterung und das SSD-Laufwerk an der Systemplatine befestigt sind.
- 2. Heben Sie die SSD-Wärmehalterung von der Systemplatine ab.
- 3. Schieben und heben Sie das SSD-Laufwerk aus dem Steckplatz SSD2.

# **Installieren des M.2 2280-SSD-Laufwerks im Steckplatz SSD2**

#### **Voraussetzungen**

Wenn Sie eine Komponente austauschen, muss die vorhandene Komponente entfernt werden, bevor Sie das Installationsverfahren durchführen.

#### <span id="page-22-0"></span>**Info über diese Aufgabe**

- **ANMERKUNG:** Diese Vorgehensweise gilt nur für Computer mit installiertem M.2 2280-Solid-State-Laufwerk im Steckplatz SSD2.  $(i)$
- **ANMERKUNG:** Je nach bestellter Konfiguration unterstützt Ihr Computer entweder ein M.2-2230-Solid-State-Laufwerk oder ein G) M.2-2280-Solid-State-Laufwerk im Steckplatz SSD2.

 $\bigcirc$ **ANMERKUNG:** Installieren Sie die Halterung des SSD-Laufwerks, falls Sie nicht installiert ist.

Die folgende Abbildung zeigt die Position des M.2 2280-Solid-State-Laufwerks, das im Steckplatz SSD2 installiert wird, und stellt das Installationsverfahren bildlich dar.

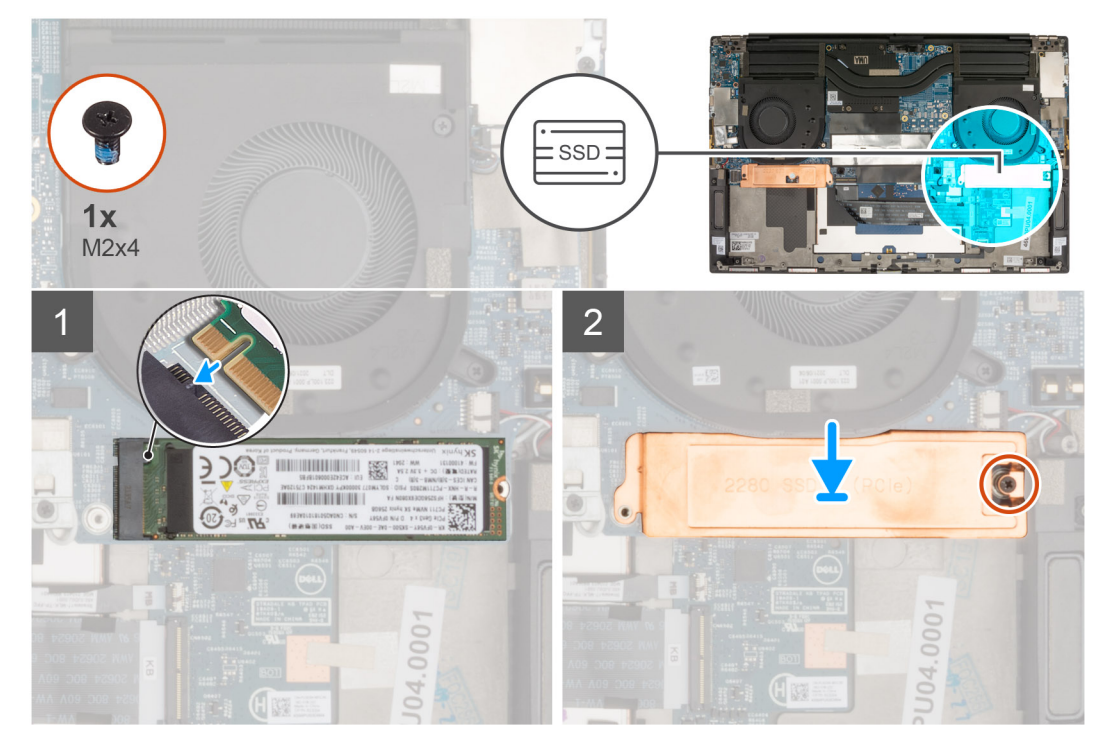

#### **Schritte**

- 1. Richten Sie die Kerbe auf dem SSD-Laufwerk an der Lasche am Steckplatz SSD2 aus.
- 2. Schieben Sie das SSD-Laufwerk in den Steckplatz SSD2 hinein.
- 3. Platzieren Sie die thermische SSD-Halterung mithilfe des Führungsstifts über dem Solid-State-Laufwerk.
- 4. Richten Sie die Schraubenbohrung der thermischen Halterung des SSD-Laufwerks an der Schraubenbohrung der Systemplatine aus.
- 5. Bringen Sie die einzelne M2x4-Schraube wieder an, mit der die thermische SSD-Halterung und das SSD-Laufwerk an der Systemplatine befestigt sind.

#### **Nächste Schritte**

- 1. Bauen Sie die [Batterie](#page-16-0) ein.
- 2. Bringen Sie die [Bodenabdeckung](#page-12-0) an.
- 3. Befolgen Sie die Anweisungen unter [Nach der Arbeit an Komponenten im Inneren des Computers.](#page-7-0)

# **Lüfter**

### **Entfernen des linken Lüfters**

#### **Voraussetzungen**

- 1. Befolgen Sie die Anweisungen unter [Vor der Arbeit an Komponenten im Inneren des Computers.](#page-4-0)
- 2. Entfernen Sie die [Bodenabdeckung](#page-11-0).

#### <span id="page-23-0"></span>**Info über diese Aufgabe**

Die nachfolgende Abbildung zeigt die Position des linken Lüfters und bietet eine visuelle Darstellung des Verfahrens zum Entfernen.

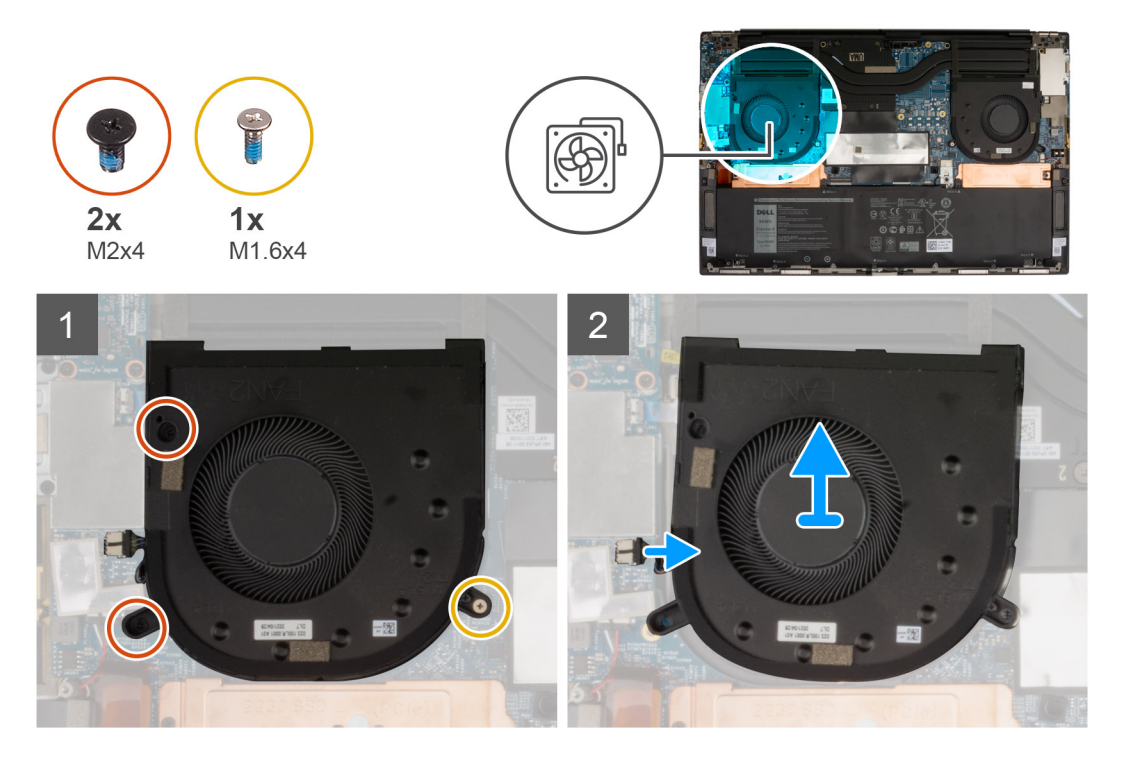

#### **Schritte**

1. Entfernen Sie die beiden M2x4-Schrauben und die einzelne M1.6x4-Schraube, mit denen der linke Lüfter (FAN2) an der Systemplatine und der Handballenstützen- und Tastaturbaugruppe befestigt ist.

**VORSICHT: Halten Sie die Lüfterbaugruppe nicht in der Mitte, da dies das Mittellager beschädigen kann.**

- 2. Trennen Sie das linke Lüfterkabel von der Systemplatine.
- 3. Heben Sie den linken Lüfter (FAN2) aus der Handballenstützen- und Tastaturbaugruppe.

### **Installieren des linken Lüfters**

#### **Voraussetzungen**

#### **Info über diese Aufgabe**

Die nachfolgende Abbildung zeigt die Position des linken Lüfters und bietet eine visuelle Darstellung des Installationsverfahrens.

<span id="page-24-0"></span>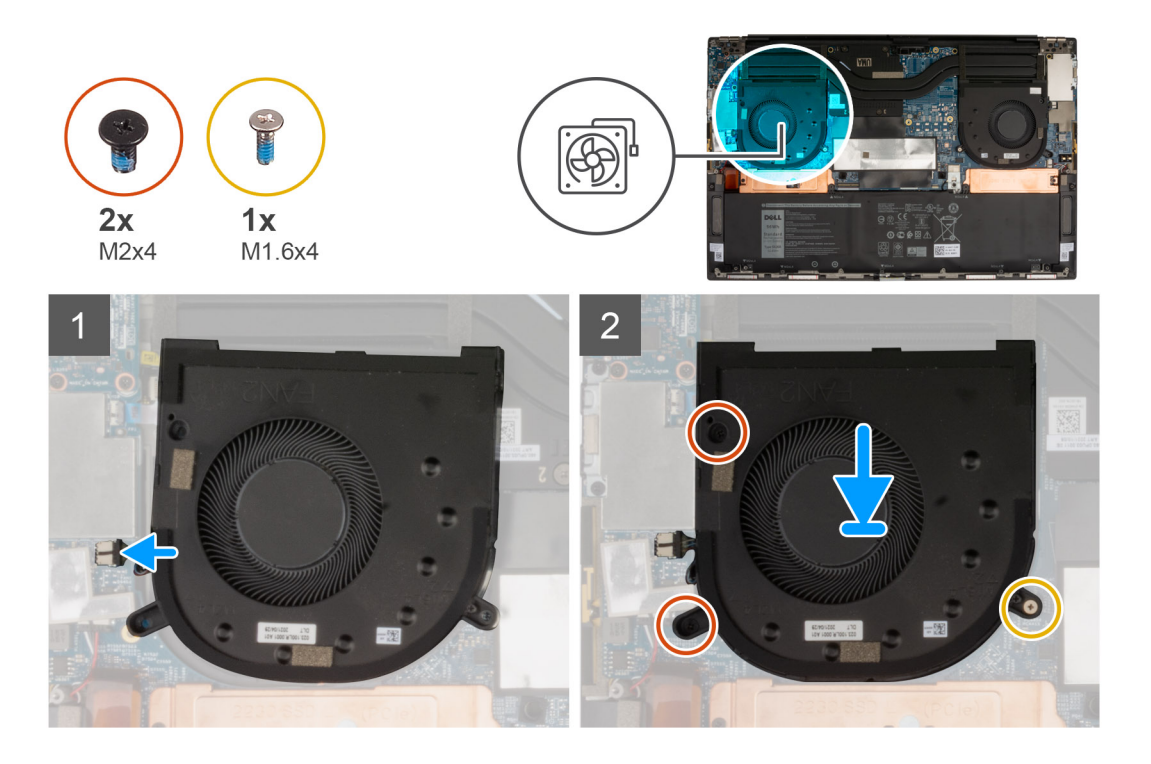

- 1. Richten Sie die Schraubenbohrungen am linken Lüfter (FAN2) mit den Schraubenbohrungen der Systemplatine sowie der Handballenstützen- und Tastaturbaugruppe aus.
- 2. Setzen Sie die beiden M2x4-Schrauben und die einzelne M1.6x4-Schraube zur Befestigung des linken Lüfters (FAN2) an der Systemplatine und der Handballenstützen- und Tastaturbaugruppe wieder ein.
- 3. Verbinden Sie das Kabel des linken Lüfters mit der Systemplatine.

#### **Nächste Schritte**

- 1. Bringen Sie die [Bodenabdeckung](#page-12-0) an.
- 2. Befolgen Sie die Anweisungen unter [Nach der Arbeit an Komponenten im Inneren des Computers.](#page-7-0)

# **Entfernen des rechten Lüfters**

#### **Voraussetzungen**

- 1. Befolgen Sie die Anweisungen unter [Vor der Arbeit an Komponenten im Inneren des Computers.](#page-4-0)
- 2. Entfernen Sie die [Bodenabdeckung](#page-11-0).

#### **Info über diese Aufgabe**

Die folgende Abbildung zeigt die Position des rechten Lüfters und stellt das Verfahren zum Entfernen bildlich dar.

<span id="page-25-0"></span>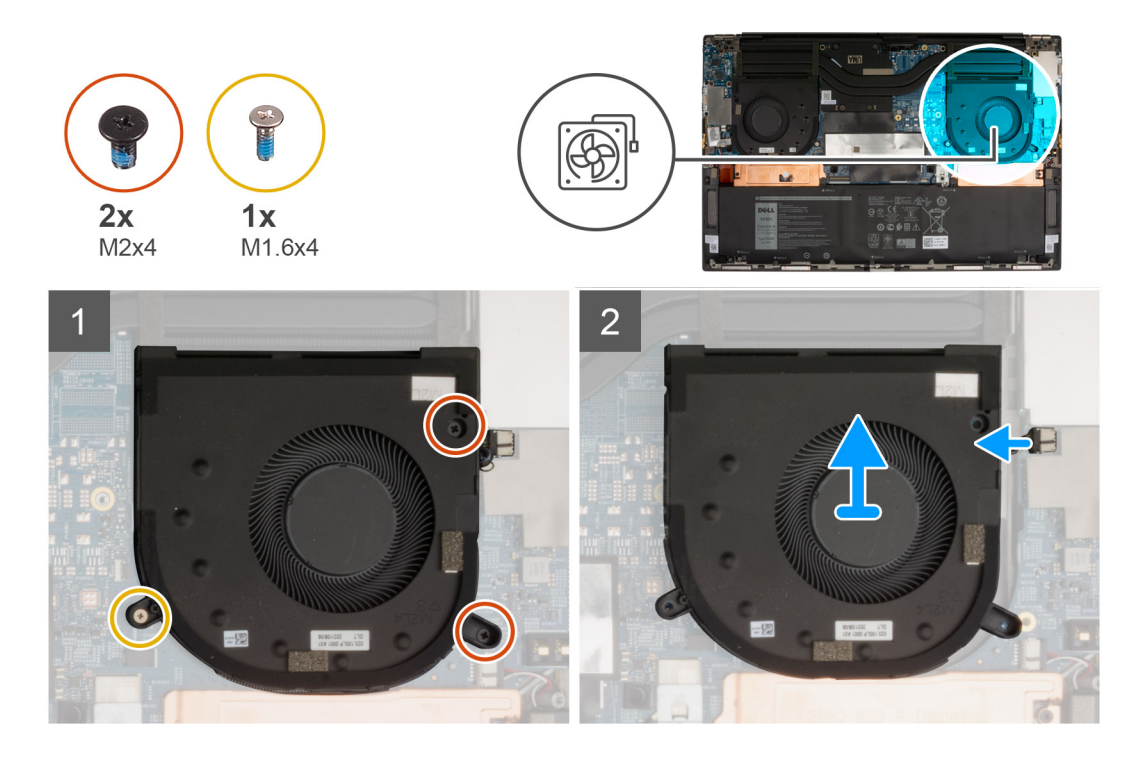

1. Entfernen Sie die beiden M2x4-Schrauben und die einzelne M1.6x4-Schraube, mit denen der rechte Lüfter (FAN1) an der Systemplatine und der Handballenstützen- und Tastaturbaugruppe befestigt ist.

#### **VORSICHT: Halten Sie die Lüfterbaugruppe nicht in der Mitte, da dies das Mittellager beschädigen kann.**

- 2. Trennen Sie das rechte Lüfterkabel von der Systemplatine.
- 3. Heben Sie den rechten Lüfter (FAN1) aus der Handballenstützen- und Tastaturbaugruppe.

### **Installieren des rechten Lüfters**

#### **Voraussetzungen**

#### **Info über diese Aufgabe**

Die nachfolgenden Abbildungen zeigen die Position des rechten Lüfters und stellen das Installationsverfahren bildlich dar.

<span id="page-26-0"></span>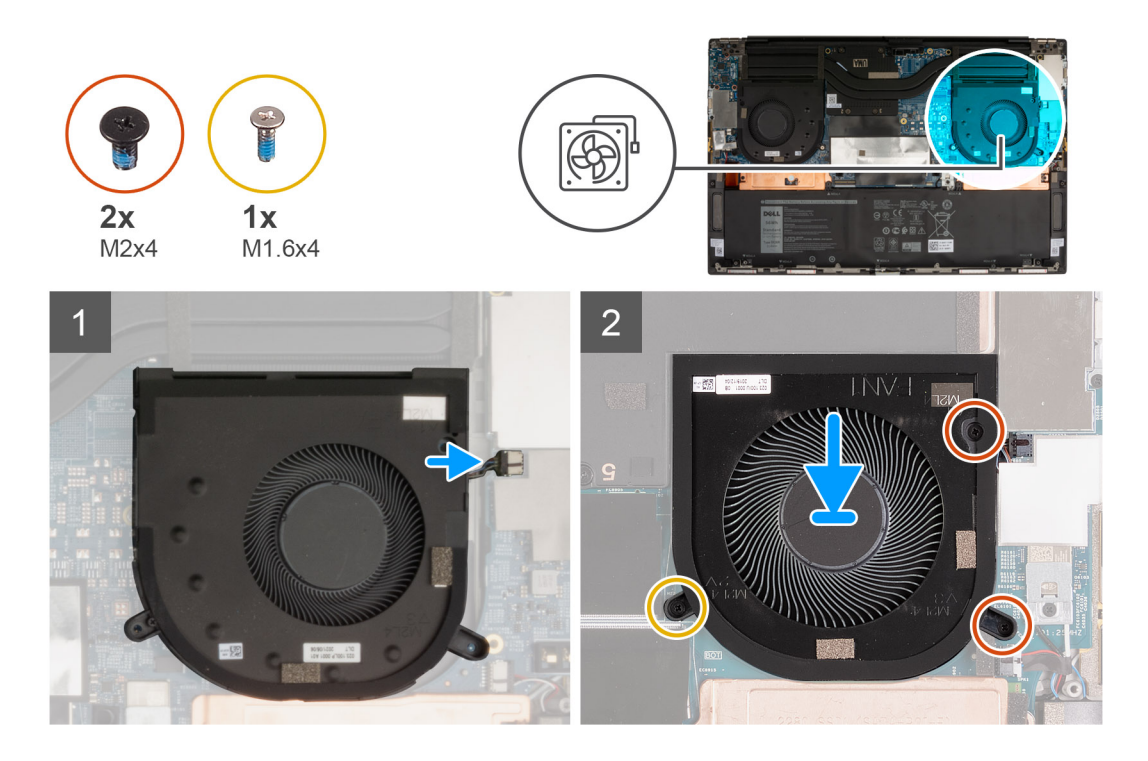

- 1. Verbinden Sie das Kabel des rechten Lüfters mit der Systemplatine.
- 2. Richten Sie die Schraubenbohrungen am rechten Lüfter (FAN1) mit den Schraubenbohrungen der Systemplatine sowie der Handballenstützen- und Tastaturbaugruppe aus.
- 3. Setzen Sie die beiden M2x4-Schrauben und die einzelne M1.6x4-Schraube zur Befestigung des rechten Lüfters (FAN1) an der Systemplatine und der Handballenstützen- und Tastaturbaugruppe wieder ein.

#### **Nächste Schritte**

- 1. Bringen Sie die [Bodenabdeckung](#page-12-0) an.
- 2. Befolgen Sie die Anweisungen unter [Nach der Arbeit an Komponenten im Inneren des Computers.](#page-7-0)

# **Kühlkörper**

# **Entfernen des Kühlkörpers (bei Computern mit integrierter Grafikkarte)**

#### **Voraussetzungen**

- 1. Befolgen Sie die Anweisungen unter [Vor der Arbeit an Komponenten im Inneren des Computers.](#page-4-0)
	- **VORSICHT: Um eine maximale Kühlleistung für den Prozessor sicherzustellen, vermeiden Sie jede Berührung der Wärmeleitbereiche auf dem Kühlkörper. Durch Hautfette kann die Wärmeleitfähigkeit der Wärmeleitpaste verringert werden.**
	- **ANMERKUNG:** Der Kühlkörper kann im Normalbetrieb heiß werden. Lassen Sie den Kühlkörper ausreichend abkühlen, bevor Sie ihn berühren.
- 2. Entfernen Sie die [Bodenabdeckung](#page-11-0).

#### **Info über diese Aufgabe**

Die folgende Abbildung zeigt die Position des Kühlkörpers und stellt das Verfahren zum Entfernen bildlich dar.

<span id="page-27-0"></span>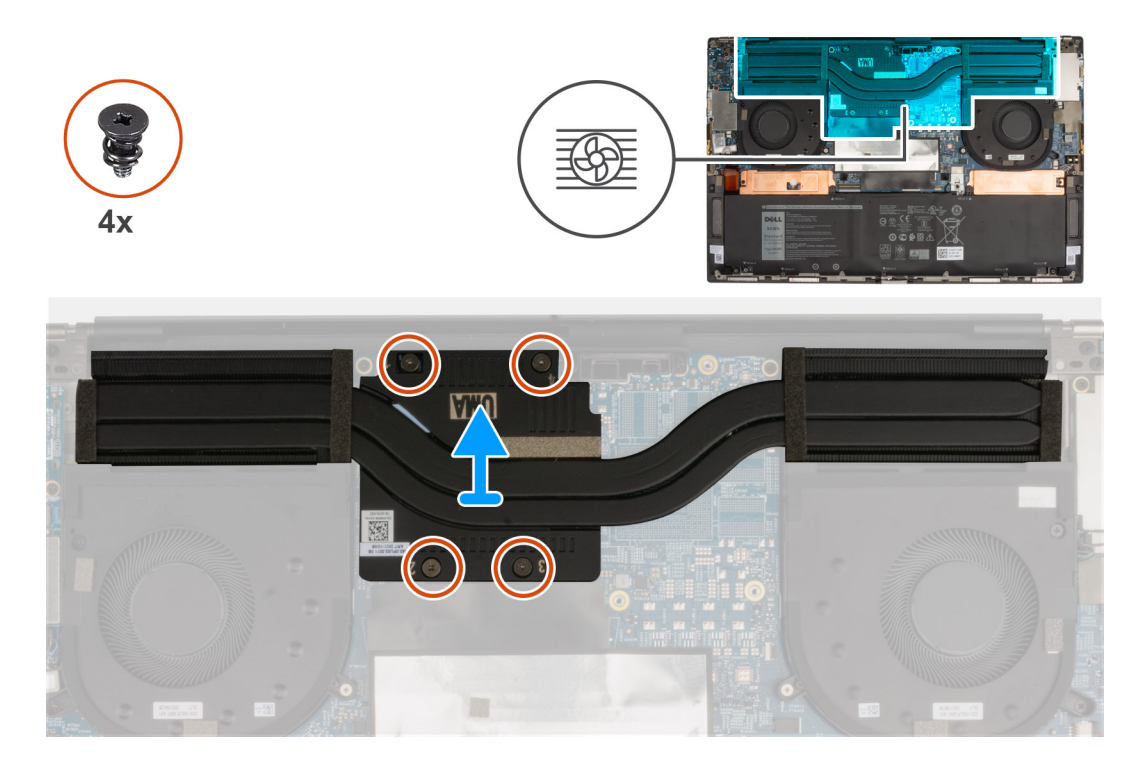

- 1. Lösen Sie in umgekehrter Reihenfolge (entsprechend den Zahlen auf dem Kühlkörper, 4 > 3 > 2 > 1) die vier unverlierbaren Schrauben, mit denen der Kühlkörper auf der Systemplatine befestigt ist.
- 2. Heben Sie den Kühlkörper von der Systemplatine.

# **Einbauen des Kühlkörpers (bei Computern mit integrierter Grafikkarte)**

#### **Voraussetzungen**

- **VORSICHT: Durch eine falsche Ausrichtung des Kühlkörpers können die Systemplatine und der Prozessor beschädigt werden.**
- **ANMERKUNG:** Wenn die Systemplatine oder der Kühlkörper ausgetauscht werden, verwenden Sie die im Kit enthaltene Wärmefalle bzw. Wärmeleitpaste, um die Wärmeleitfähigkeit sicherzustellen.

#### **Info über diese Aufgabe**

Die nachfolgende Abbildung zeigt die Position des Kühlkörpers und bietet eine visuelle Darstellung des Installationsverfahrens.

<span id="page-28-0"></span>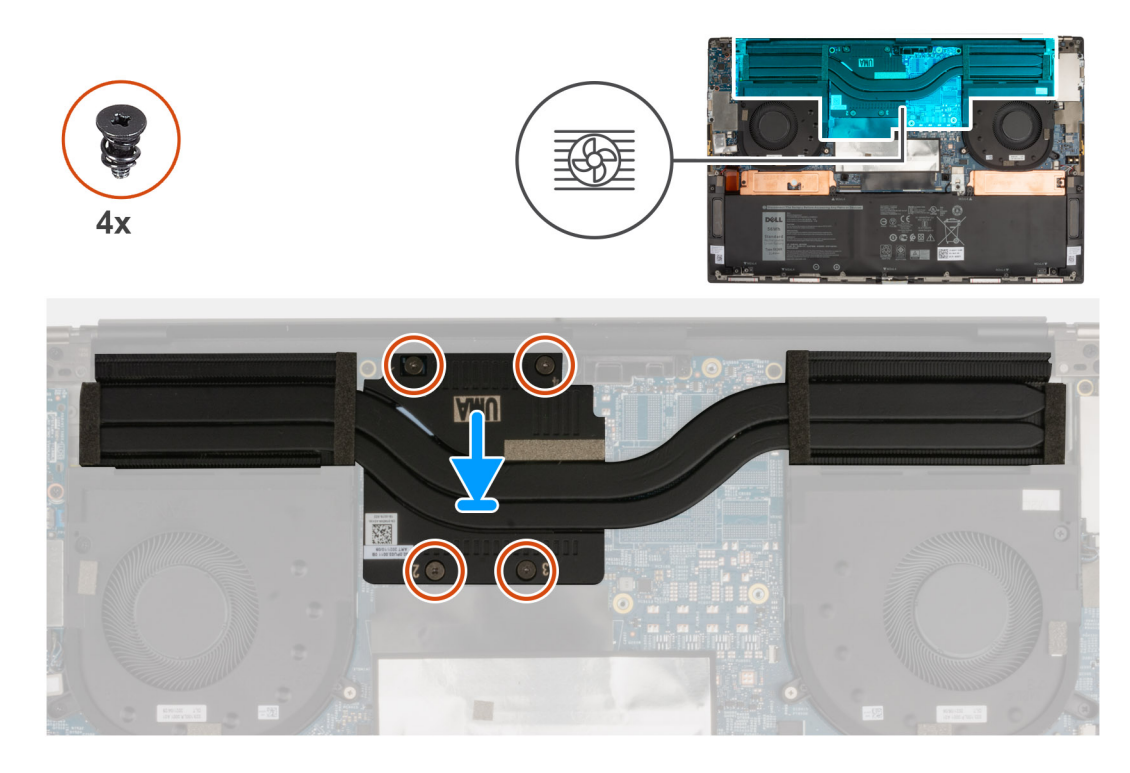

- 1. Richten Sie die Schraubenbohrungen im Kühlkörper an den Schraubenbohrungen auf der Hauptplatine aus.
- 2. Ziehen Sie nacheinander (in der Reihenfolge der Zahlen auf dem Kühlkörper, 1 > 2 > 3 > 4) die vier unverlierbaren Schrauben zur Befestigung des Kühlkörpers an der Systemplatine an.

#### **Nächste Schritte**

- 1. Bringen Sie die [Bodenabdeckung](#page-12-0) an.
- 2. Befolgen Sie die Anweisungen unter [Nach der Arbeit an Komponenten im Inneren des Computers.](#page-7-0)

# **Entfernen des Kühlkörpers (bei Computern mit separater Grafikkarte)**

#### **Voraussetzungen**

- 1. Befolgen Sie die Anweisungen unter [Vor der Arbeit an Komponenten im Inneren des Computers.](#page-4-0)
	- **VORSICHT: Um eine maximale Kühlleistung für den Prozessor sicherzustellen, vermeiden Sie jede Berührung der Wärmeleitbereiche auf dem Kühlkörper. Durch Hautfette kann die Wärmeleitfähigkeit der Wärmeleitpaste verringert werden.**
	- **ANMERKUNG:** Der Kühlkörper kann im Normalbetrieb heiß werden. Lassen Sie den Kühlkörper ausreichend abkühlen, bevor Sie ihn berühren.
- 2. Entfernen Sie die [Bodenabdeckung](#page-11-0).

#### **Info über diese Aufgabe**

Die folgende Abbildung zeigt die Position des Kühlkörpers und stellt das Verfahren zum Entfernen bildlich dar.

<span id="page-29-0"></span>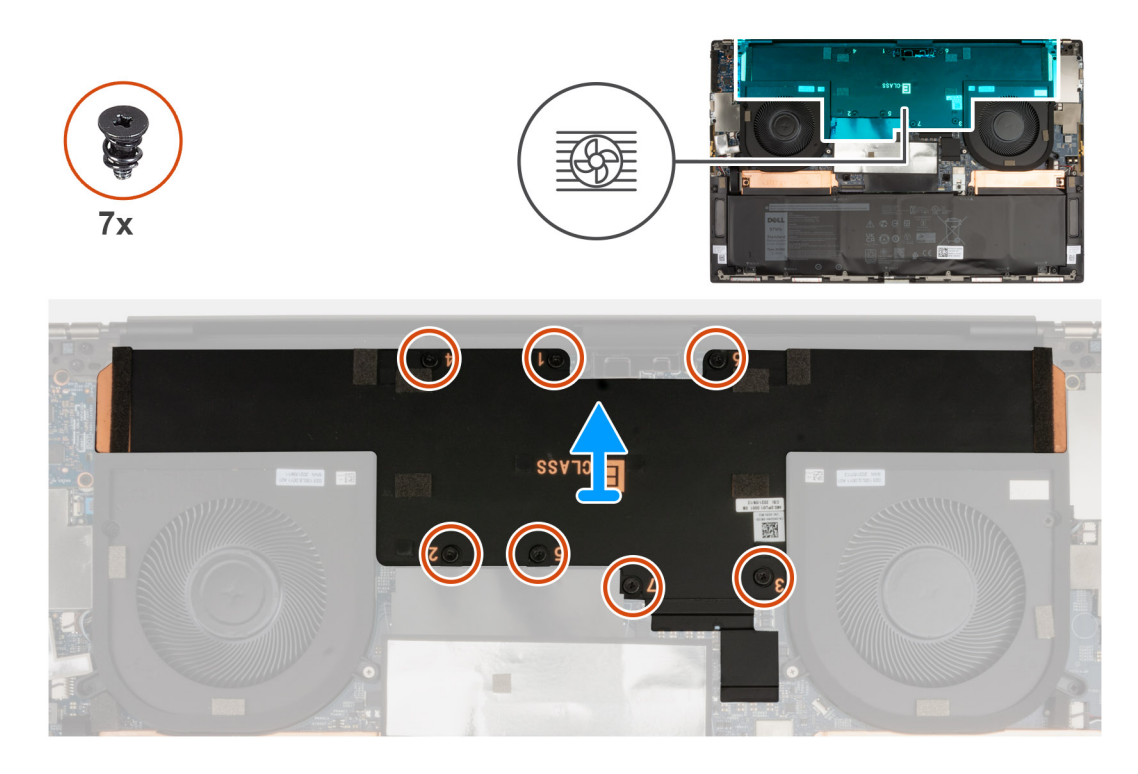

- 1. Lösen Sie die sieben unverlierbaren Schrauben in umgekehrter Reihenfolge (7 > 6 > 5 > 4 > 3 > 2 > 1), wie durch die Zahlen auf dem Kühlkörper angegeben.
- 2. Heben Sie den Kühlkörper von der Systemplatine.

# **Einbauen des Kühlkörpers (bei Computern mit separater Grafikkarte)**

#### **Voraussetzungen**

**VORSICHT: Durch eine falsche Ausrichtung des Kühlkörpers können die Systemplatine und der Prozessor beschädigt werden.**

**ANMERKUNG:** Wenn die Systemplatine oder der Kühlkörper ausgetauscht werden, verwenden Sie die im Kit enthaltene Wärmefalle bzw. Wärmeleitpaste, um die Wärmeleitfähigkeit sicherzustellen.

#### **Info über diese Aufgabe**

Die nachfolgende Abbildung zeigt die Position des Kühlkörpers und bietet eine visuelle Darstellung des Installationsverfahrens.

<span id="page-30-0"></span>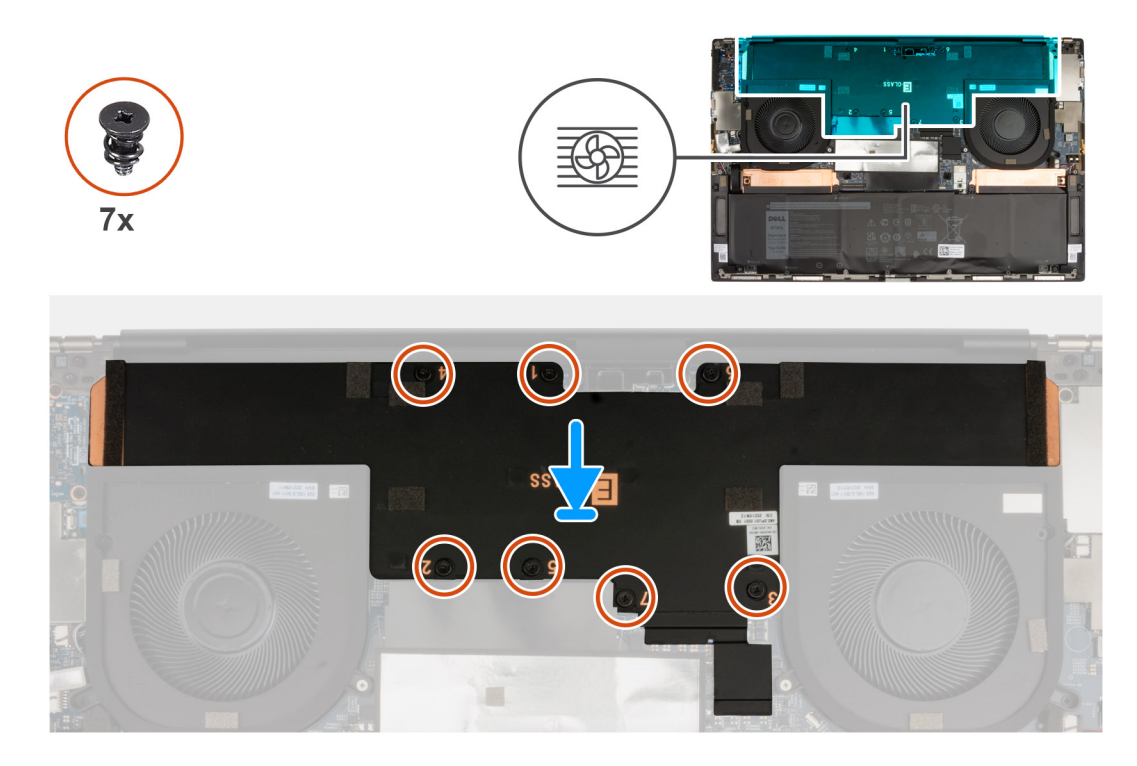

- 1. Richten Sie die Schraubenbohrungen im Kühlkörper an den Schraubenbohrungen auf der Hauptplatine aus.
- 2. Ziehen Sie nacheinander (in der Reihenfolge der Zahlen auf dem Kühlkörper, 1 > 2 > 3 > 4 > 5 > 6 > 7) die sieben unverlierbaren Schrauben zur Befestigung des Kühlkörpers an der Systemplatine an.

#### **Nächste Schritte**

- 1. Bringen Sie die [Bodenabdeckung](#page-12-0) an.
- 2. Befolgen Sie die Anweisungen unter [Nach der Arbeit an Komponenten im Inneren des Computers.](#page-7-0)

# **E/A-Platine**

# **Entfernen der E/A-Platine**

#### **Voraussetzungen**

- 1. Befolgen Sie die Anweisungen unter [Vor der Arbeit an Komponenten im Inneren des Computers.](#page-4-0)
- 2. Entfernen Sie die [Bodenabdeckung](#page-11-0).

#### **Info über diese Aufgabe**

Die nachfolgende Abbildung zeigt die Position der E/A-Platine und bietet eine visuelle Darstellung des Verfahrens zum Entfernen.

<span id="page-31-0"></span>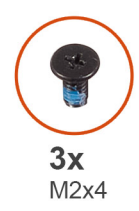

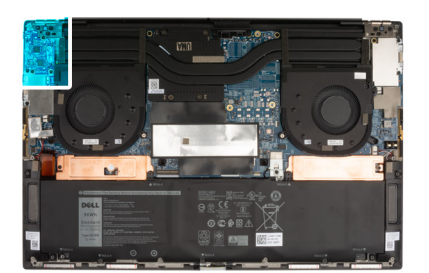

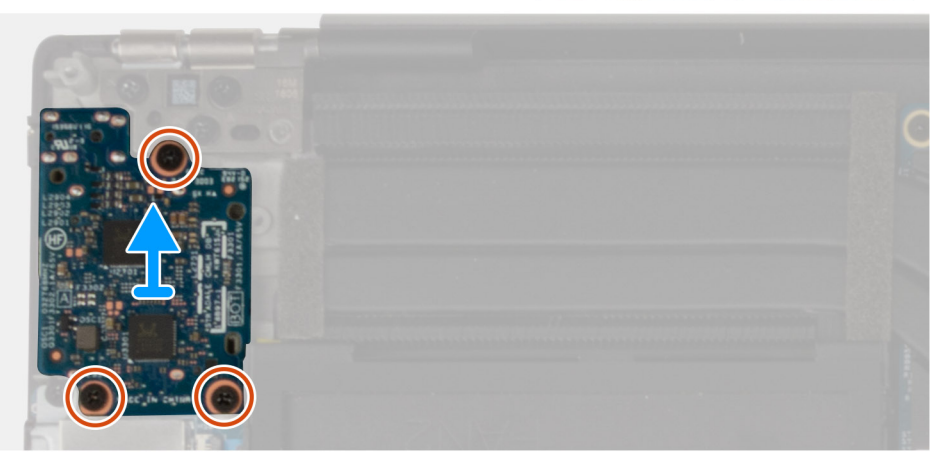

- 1. Entfernen Sie die drei Schrauben (M2x4), mit denen die E/A-Platine an der Handballenstützen- und Tastaturbaugruppe befestigt ist.
- 2. Heben Sie die E/A-Platine von der Handballenstützen-Tastatur-Baugruppe.

# **Einbauen der E/A-Platine**

#### **Voraussetzungen**

#### **Info über diese Aufgabe**

Die nachfolgende Abbildung zeigt die Position der E/A-Platine und bietet eine visuelle Darstellung des Installationsverfahrens.

<span id="page-32-0"></span>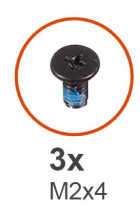

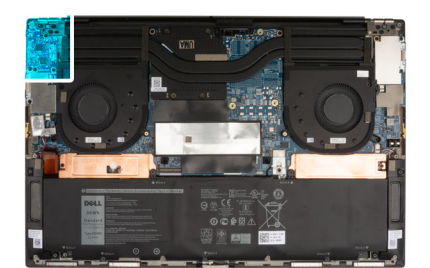

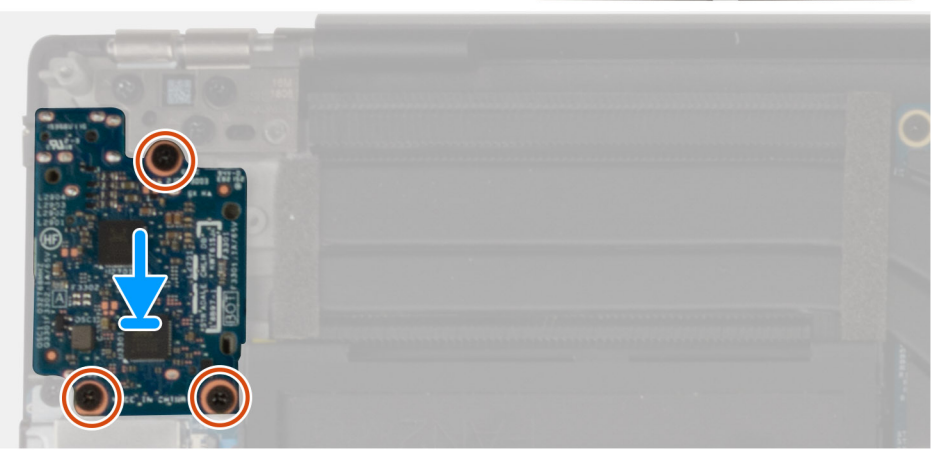

- 1. Richten Sie die Schraubenbohrung auf der E/A-Platine an der Schraubenbohrung auf der Handballenstützen- und Tastaturbaugruppe aus.
- 2. Bringen Sie die drei Schrauben (M2x4) zur Befestigung der E/A-Platine an der Handballenstützen- und Tastaturbaugruppe wieder an.

#### **Nächste Schritte**

- 1. Bringen Sie die [Bodenabdeckung](#page-12-0) an.
- 2. Befolgen Sie die Anweisungen unter [Nach der Arbeit an Komponenten im Inneren des Computers.](#page-7-0)

# **Bildschirmbaugruppe**

# **Entfernen der Bildschirmbaugruppe**

#### **Voraussetzungen**

- 1. Befolgen Sie die Anweisungen unter [Vor der Arbeit an Komponenten im Inneren des Computers.](#page-4-0)
- 2. Entfernen Sie die [Bodenabdeckung](#page-11-0).

#### **Info über diese Aufgabe**

Die nachfolgenden Abbildungen zeigen die Position der Bildschirmbaugruppe und bieten eine visuelle Darstellung des Verfahrens zum Entfernen.

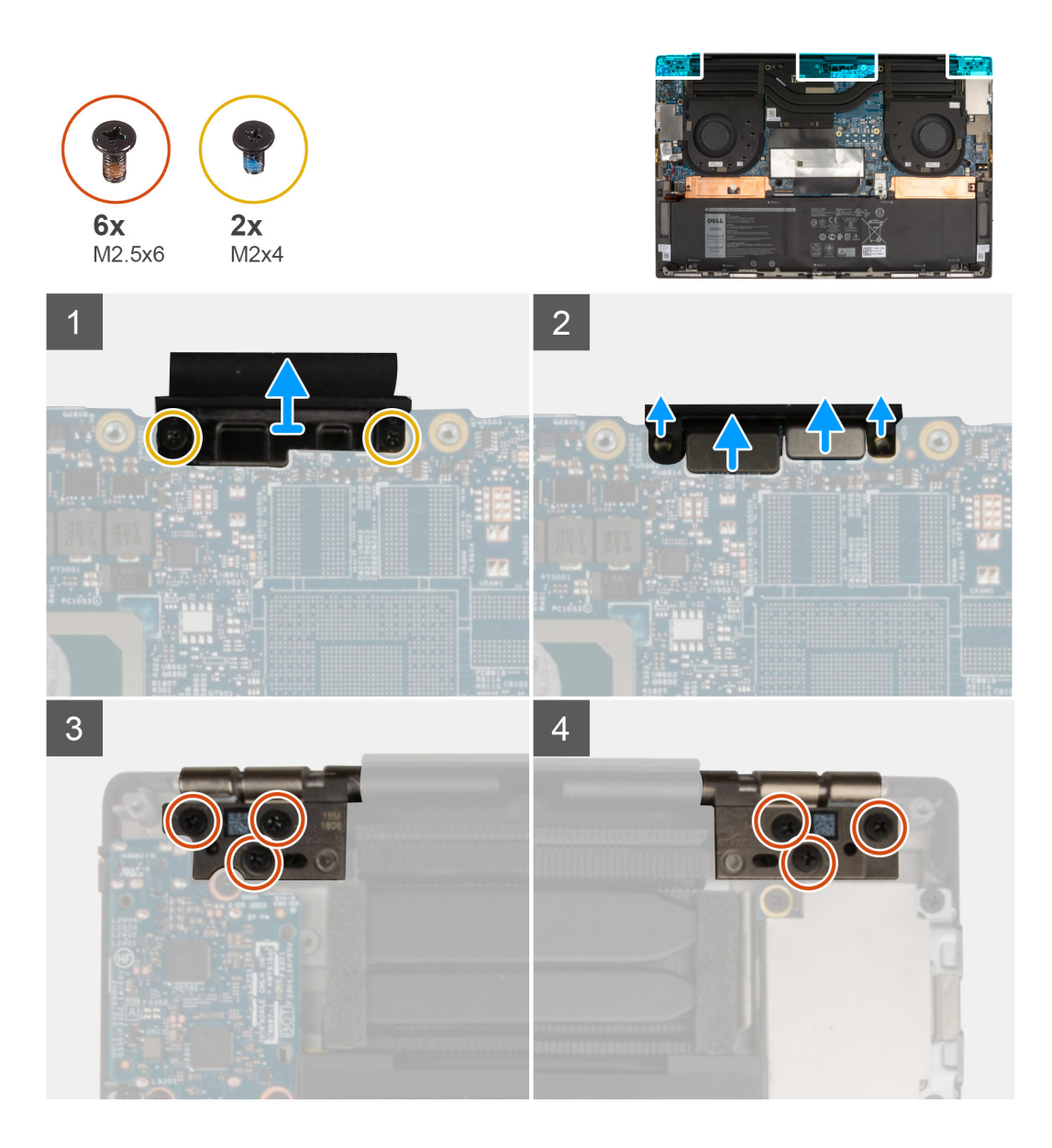

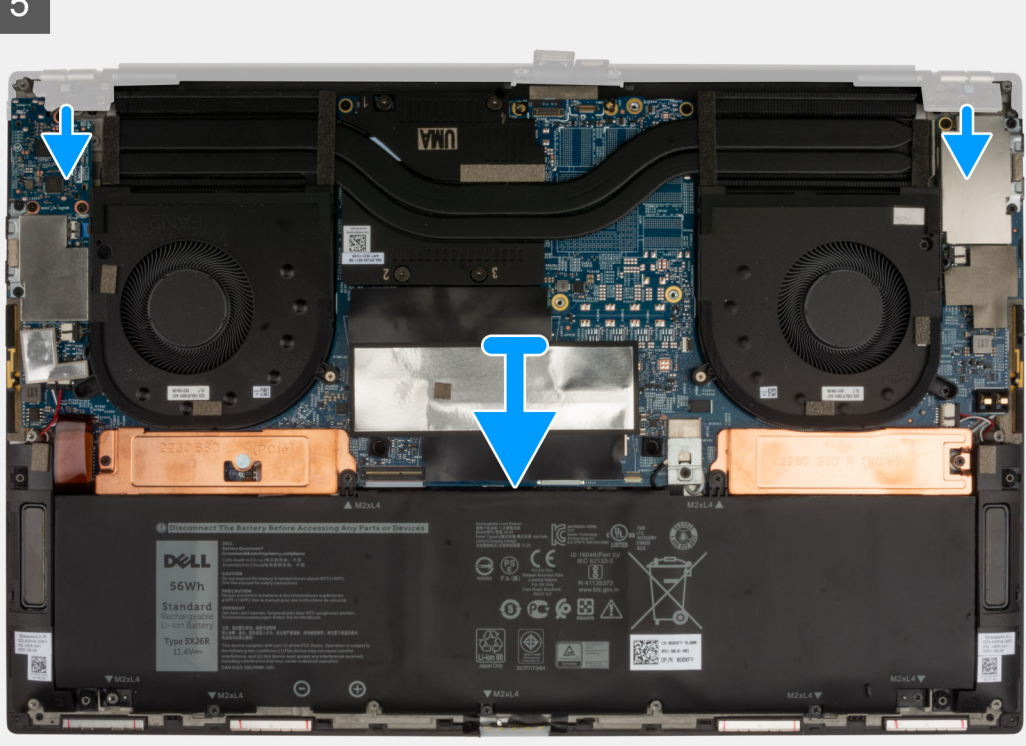

- 1. Entfernen Sie die zwei M2x4-Schrauben, mit denen die Bildschirmkabelhalterung an der Systemplatine befestigt ist.
- 2. Heben Sie die Halterung des Bildschirmkabels von der Systemplatine.
- 3. Trennen Sie den Kameraanschluss und den Bildschirmanschluss von der Systemplatine.
- 4. Entfernen Sie die drei Schrauben (M2.5x6), mit denen das linke Bildschirmscharnier an der Handballenstützen- und Tastaturbaugruppe befestigt ist.
- 5. Entfernen Sie die drei Schrauben (M2.5x6), mit denen das rechte Bildschirmscharnier an der Handballenstützen- und Tastaturbaugruppe befestigt ist.
- 6. Drücken Sie das rechte und das linke Scharnier nach hinten, um sie von der Handballenstützen- und Tastaturbaugruppe zu lösen.
- 7. Schieben Sie die Handballenstützen- und Tastaturbaugruppe von der Bildschirmbaugruppe.
- 8. Nachdem alle oben beschriebenen Schritte ausgeführt wurden, bleibt nur noch die Bildschirmbaugruppe übrig.

<span id="page-35-0"></span>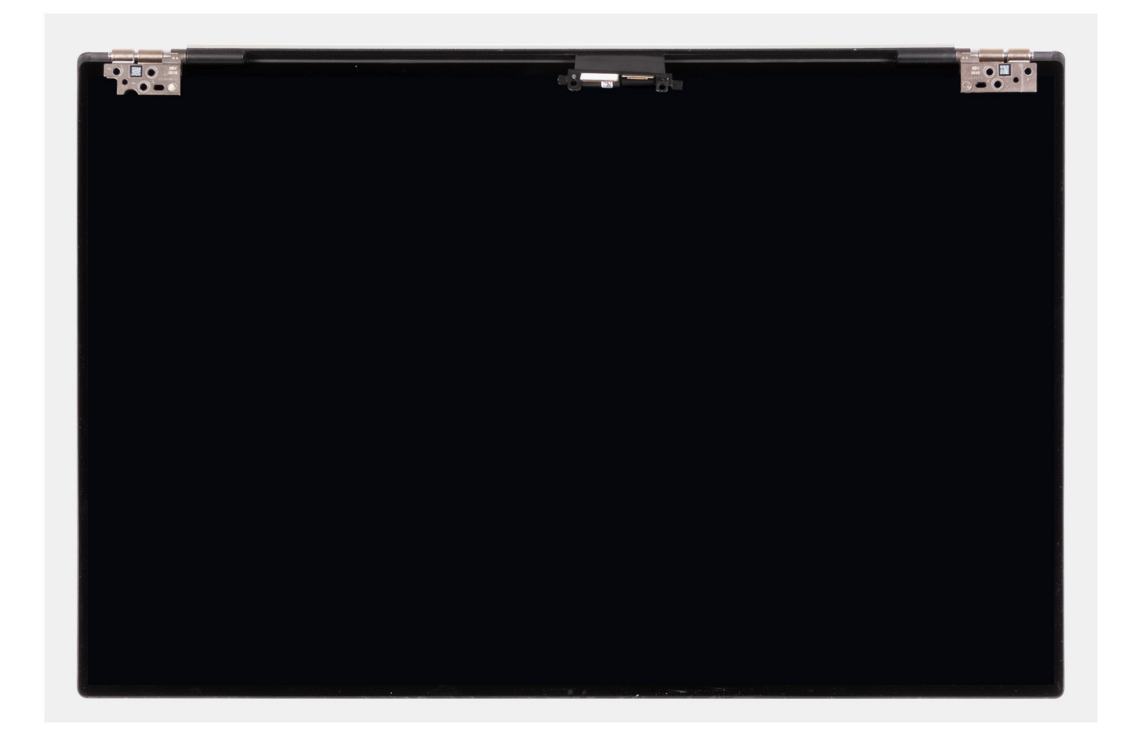

# **Einbauen der Bildschirmbaugruppe**

#### **Voraussetzungen**

#### **Info über diese Aufgabe**

Die nachfolgenden Abbildungen zeigen die Position der Bildschirmbaugruppe und bieten eine visuelle Darstellung des Installationsverfahrens.

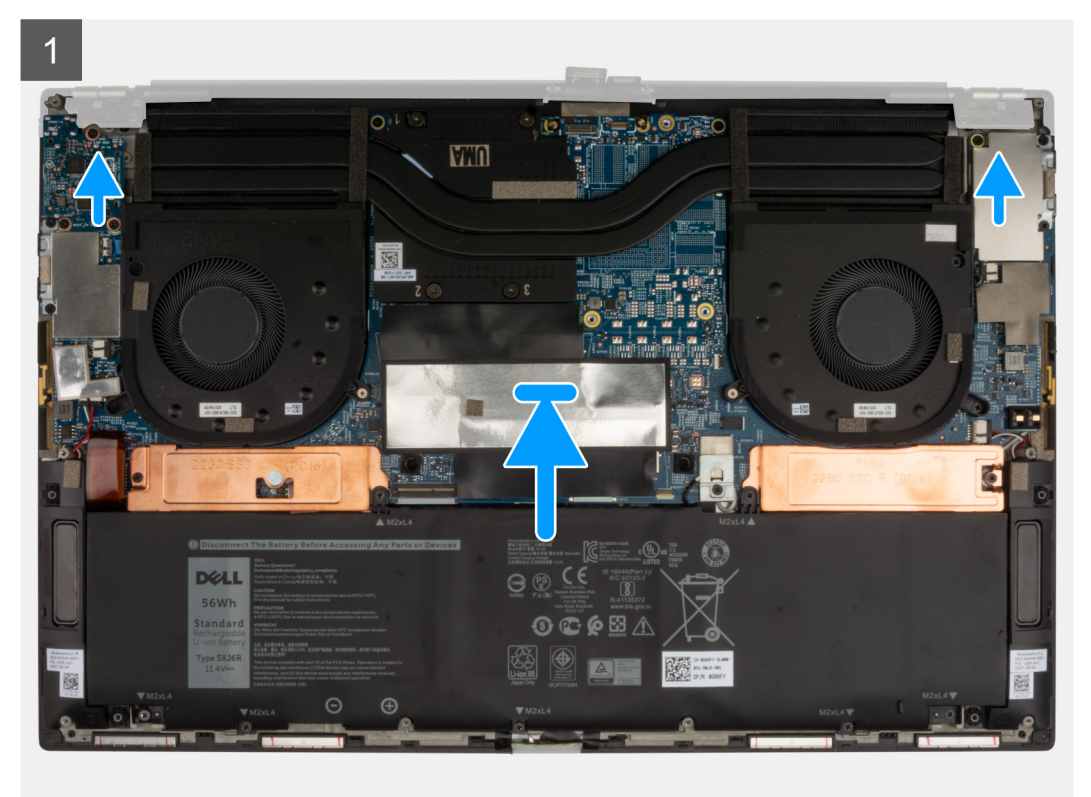
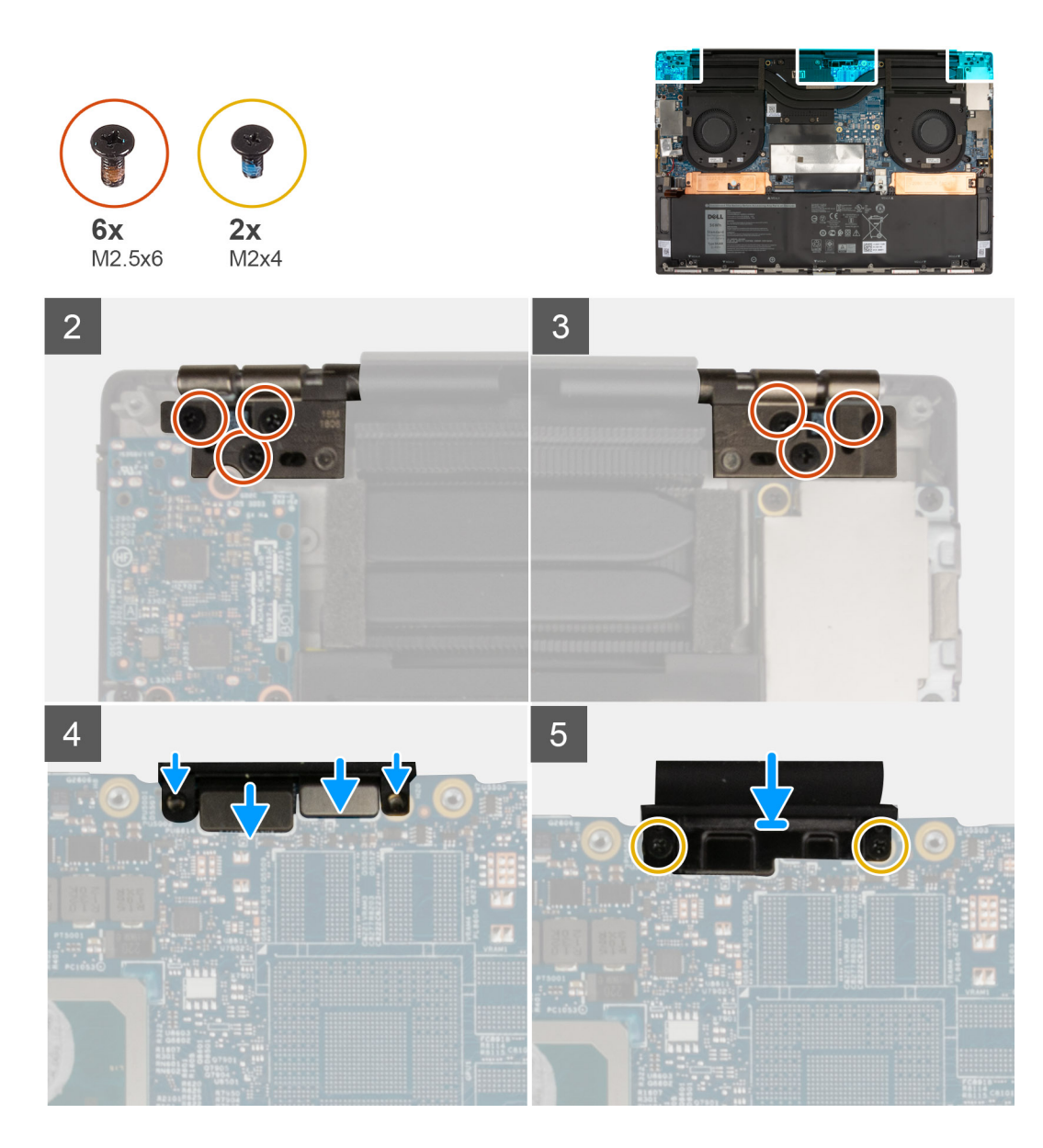

#### **Schritte**

- 1. Schieben Sie die Handballenstützen- und Tastaturbaugruppe unter die Scharniere der Bildschirmbaugruppe.
- 2. Klappen Sie die Scharniere zurück und richten Sie die Schraubenbohrungen der Handballenstützen-Baugruppe an den Schraubenbohrungen der Bildschirmscharniere aus.
- 3. Bringen Sie die drei Schrauben (M2.5x6) zur Befestigung des linken Bildschirmscharniers an der Systemplatine und der Handballenstützen- und Tastaturbaugruppe wieder an.
- 4. Bringen Sie die drei Schrauben (M2.5x6) zur Befestigung des rechten Bildschirmscharniers an der Systemplatine und der Handballenstützen- und Tastaturbaugruppe wieder an.
- 5. Verbinden Sie das Bildschirmkabel und das Kamerakabel mit den Anschlüssen auf der Systemplatine.
- 6. Richten Sie die Schraubenbohrungen der Bildschirmkabelhalterung an den Schraubenbohrungen der Systemplatine aus.
- 7. Bringen Sie die zwei Schrauben (M2x4) zur Befestigung der Bildschirmkabelhalterung an der Handballenstützen- und Tastaturbaugruppe wieder an.

**ANMERKUNG:** Ziehen Sie die zwei Schrauben (M2x4) behutsam an, um eine Beschädigung der Schraubenköpfe zu vermeiden.

#### **Nächste Schritte**

- 1. Bringen Sie die [Bodenabdeckung](#page-12-0) an.
- 2. Befolgen Sie die Anweisungen unter [Nach der Arbeit an Komponenten im Inneren des Computers.](#page-7-0)

## <span id="page-37-0"></span>**Systemplatine**

### **Systemplatinenbeschriftung**

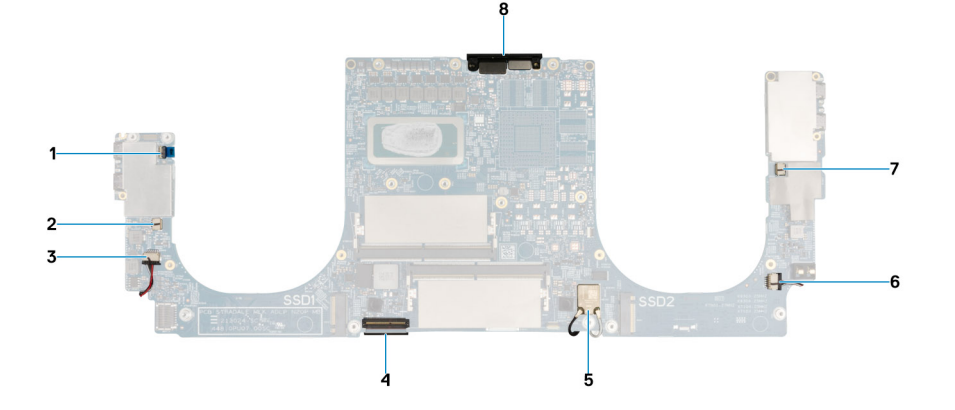

- 1. Netzschalterkabel
- 2. Kabel des linken Lüfters
- 3. Kabel des linken Lautsprechers
- 4. Tastaturkabel
- 5. Antennenkabel
- 6. Kabel des rechten Lautsprechers
- 7. Kabel des rechten Lüfters
- 8. Bildschirmkabel und Kamerakabel

### **Entfernen der Systemplatine**

#### **Voraussetzungen**

- 1. Befolgen Sie die Anweisungen unter [Vor der Arbeit an Komponenten im Inneren des Computers.](#page-4-0)
	- **ANMERKUNG:** Die Service-Tag-Nummer Ihres Computers ist in der Systemplatine gespeichert. Geben Sie die Service-Tag-Nummer im BIOS-Setup-Programm ein, nachdem Sie die Systemplatine wieder eingebaut haben.
	- **ANMERKUNG:** Durch das Wiedereinbauen der Systemplatine werden alle unter Verwendung des BIOS-Setup-Programms vorgenommenen Änderungen im BIOS rückgängig gemacht. Sie müssen die entsprechenden Änderungen erneut vornehmen, nachdem Sie die Systemplatine wieder eingebaut haben.

**ANMERKUNG:** Bevor Sie die Kabel von der Hauptplatine trennen, sollten Sie sich die Position der Anschlüsse notieren, sodass Sie die Kabel nach dem Wiedereinbau der Hauptplatine wieder korrekt anschließen können.

- 2. Entfernen Sie die [Bodenabdeckung](#page-11-0).
- 3. Entfernen Sie die [Batterie](#page-15-0).
- 4. Entfernen Sie das [Speichermodul](#page-17-0).
- 5. Entfernen Sie das [M.2 2230-Solid-State-Laufwerk](#page-19-0) aus dem Steckplatz SSD1.
- 6. Entfernen Sie das [M.2 2280-Solid-State-Laufwerk](#page-21-0) aus dem Steckplatz SSD2.
- 7. Entfernen Sie den [Kühlkörper \(bei Systemen mit integrierter Grafikkarte\)](#page-26-0) oder den [Kühlkörper \(bei Systemen mit separater](#page-28-0) [Grafikkarte\).](#page-28-0)
- 8. Entfernen Sie den [rechten Lüfter.](#page-24-0)
- 9. Entfernen Sie den [linken Lüfter](#page-22-0).
- 10. Entfernen Sie die [I/O-Platine](#page-30-0).

#### **Info über diese Aufgabe**

Die nachfolgenden Abbildungen zeigen die Position der Systemplatine und bieten eine visuelle Darstellung des Verfahrens zum Entfernen.

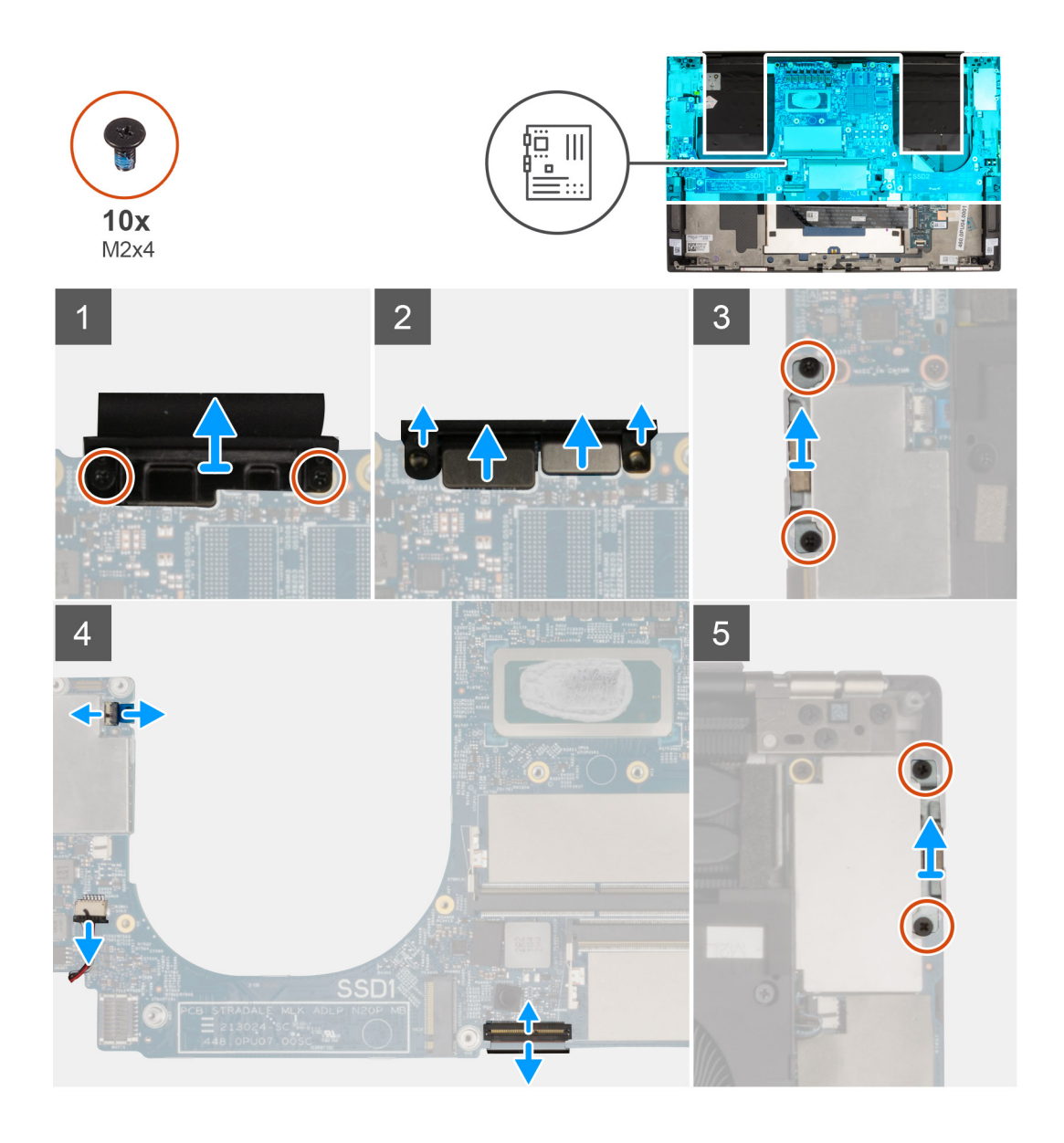

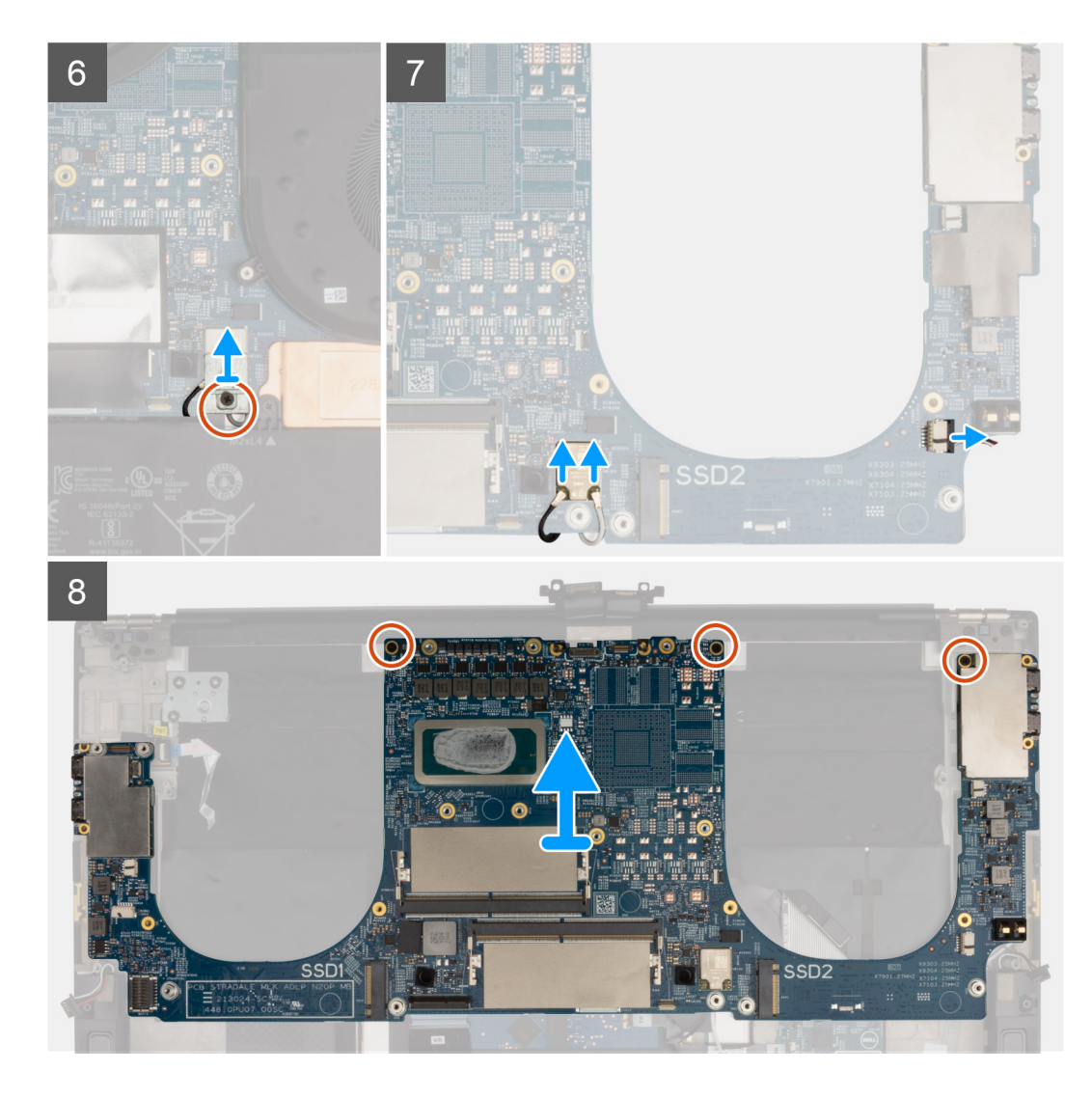

#### **Schritte**

- 1. Entfernen Sie die zwei M2x4-Schrauben, mit denen die Bildschirmkabelhalterung an der Systemplatine befestigt ist.
- 2. Heben Sie die Halterung des Bildschirmkabels von der Systemplatine.
- 3. Trennen Sie den Kameraanschluss und den Bildschirmanschluss von der Systemplatine.
- 4. Entfernen Sie die zwei M2x4-Schrauben von der linken USB-Typ-C-Anschlusshalterung und heben Sie sie vom System ab.
- 5. Öffnen Sie den Riegel und trennen Sie das Netzschalterkabel von der Hauptplatine.
- 6. Trennen Sie das linke Lautsprecherkabel von der Systemplatine.
- 7. Trennen Sie das Tastaturkabel von der Systemplatine.
- 8. Entfernen Sie die zwei M2x4-Schrauben von der rechten USB-Typ-C-Anschlusshalterung und heben Sie sie vom System ab.
- 9. Entfernen Sie die einzelne Schraube (M2x4) von der Wireless-Antennen-Halterung und heben Sie sie vom System ab.
- 10. Trennen Sie die Antennenkabel vom Wireless-Modul auf der Systemplatine.
- 11. Trennen Sie das rechte Lautsprecherkabel von der Systemplatine.
- 12. Entfernen Sie die drei Schrauben (M2x4), mit denen die Systemplatine an der Handballenstützen- und Tastaturbaugruppe befestigt ist.
- 13. Heben Sie die Hauptplatine von der Handauflagen-Tastatur-Baugruppe.

### <span id="page-40-0"></span>**Einbauen der Systemplatine**

#### **Voraussetzungen**

**ANMERKUNG:** Die Service-Tag-Nummer Ihres Computers ist in der Systemplatine gespeichert. Geben Sie die Service-Tag-Nummer im BIOS-Setup-Programm ein, nachdem Sie die Systemplatine wieder eingebaut haben.

**ANMERKUNG:** Durch das Wiedereinbauen der Systemplatine werden alle unter Verwendung des BIOS-Setup-Programms vorgenommenen Änderungen im BIOS rückgängig gemacht. Sie müssen die entsprechenden Änderungen erneut vornehmen, nachdem Sie die Systemplatine wieder eingebaut haben.

#### **Info über diese Aufgabe**

Die nachfolgenden Abbildungen zeigen die Position der Hauptplatine und bieten eine visuelle Darstellung des Installationsverfahrens.

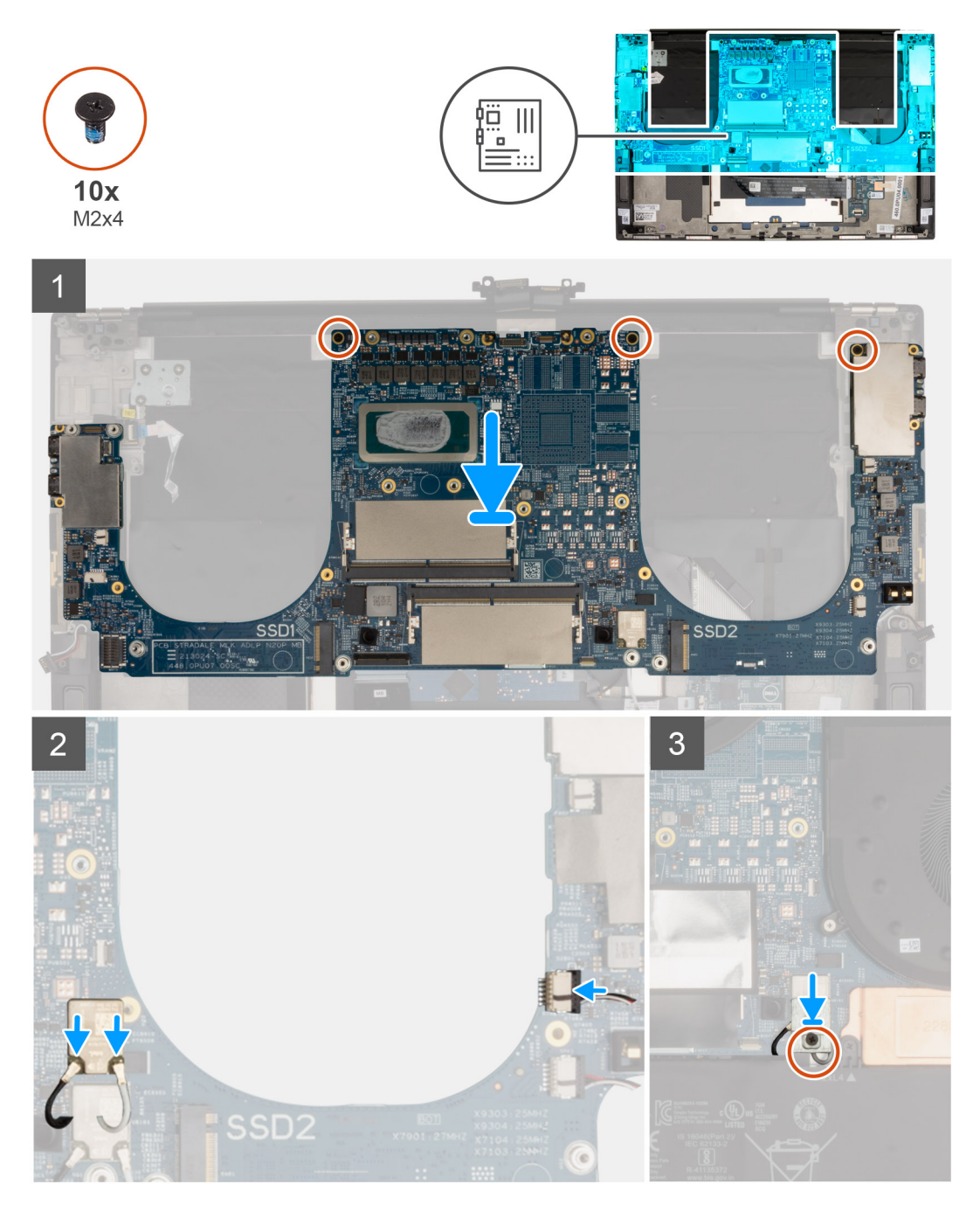

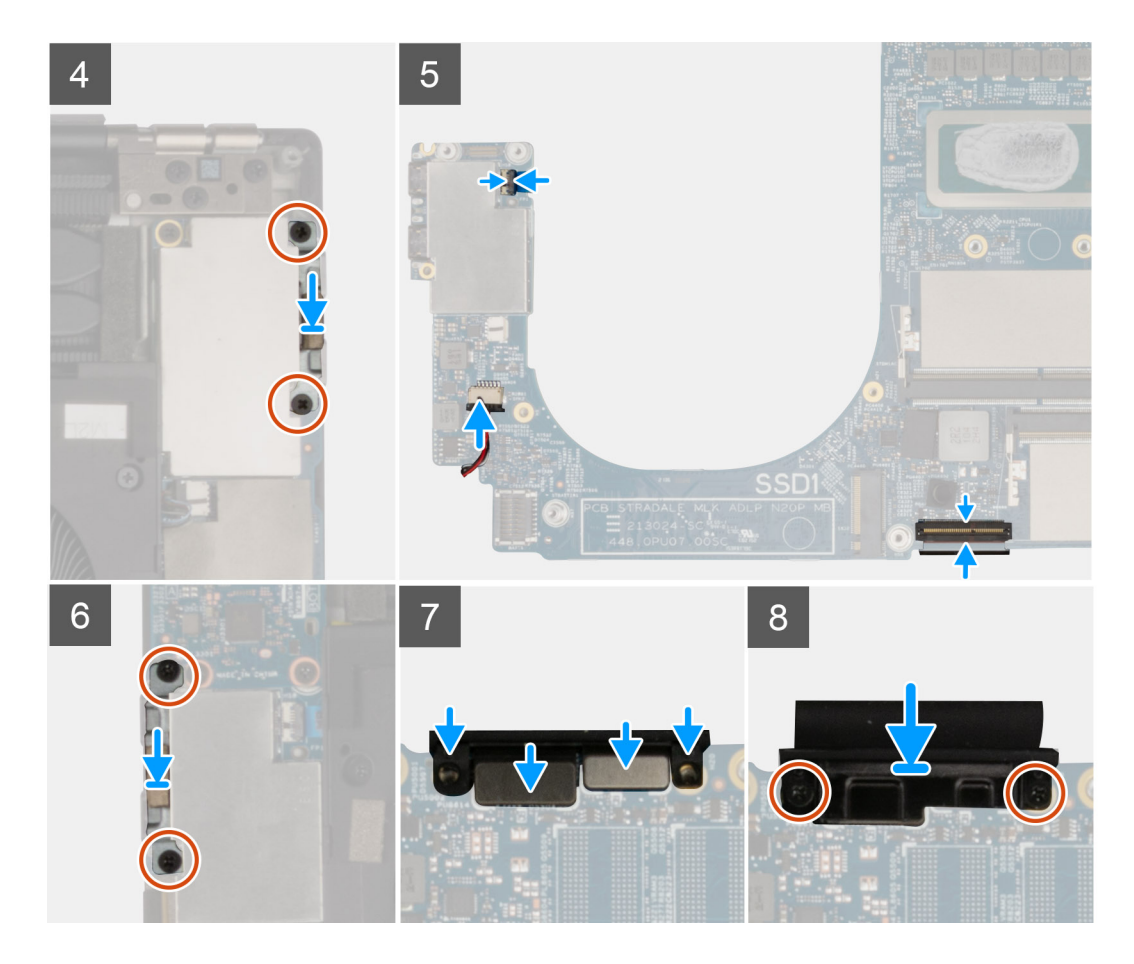

#### **Schritte**

- 1. Richten Sie die Schraubenbohrungen auf der Systemplatine auf die Schraubenbohrungen der Handballenstützen- und Tastaturbaugruppe aus.
- 2. Bringen Sie die drei Schrauben (M2x4) zur Befestigung der Systemplatine an der Handballenstützen- und Tastaturbaugruppe wieder an.
- 3. Verbinden Sie die Antennenkabel mit dem Wireless-Modul.

Die folgende Tabelle enthält die Farbcodierung der Antennenkabel für alle vom Computer unterstützten Wireless-Karten.

#### **Tabelle 2. Farbcodierung des Antennenkabels**

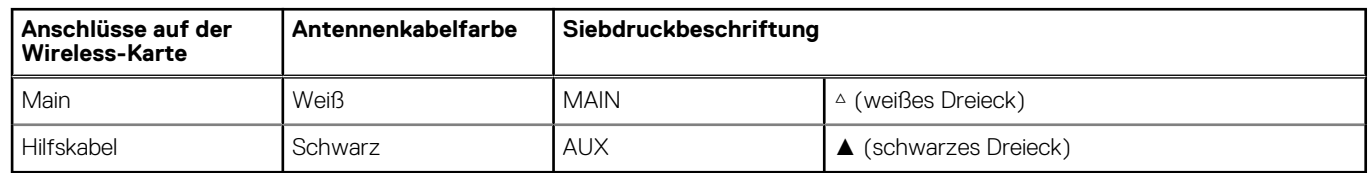

- 4. Schließen Sie das rechte Lautsprecherkabel an den Anschluss an der Systemplatine an.
- 5. Platzieren Sie die Wireless-Antennen-Halterung auf dem Wireless-Modul und bringen Sie die einzelne M2x4-Schraube zur Befestigung an der Systemplatine an.
- 6. Platzieren Sie die rechte USB-Typ-C-Anschlusshalterung auf den USB-Anschlüssen und bringen Sie die einzelne M2x4-Schraube an, um sie an der Systemplatine zu befestigen.
- 7. Schließen Sie das linke Lautsprecherkabel wieder an den Anschluss an der Systemplatine an.
- 8. Stecken Sie das Netzschalterkabel in den Anschluss auf der Systemplatine und schließen Sie den Riegel, um das Kabel zu befestigen.
- 9. Verbinden Sie das Tastaturkabel mit der Systemplatine und schließen Sie die Verriegelung, um das Kabel zu befestigen.
- 10. Platzieren Sie die linke USB-Typ-C-Anschlusshalterung auf den USB-Anschlüssen und bringen Sie die einzelne M2x4-Schraube an, um sie an der Systemplatine zu befestigen.
- 11. Verbinden Sie das Bildschirmkabel und das Kamerakabel mit der Systemplatine.

<span id="page-42-0"></span>12. Platzieren Sie die Bildschirmkabelhalterung über dem Bildschirm- und Kamerakabel und bringen Sie die zwei Schrauben (M2x4) zur Befestigung an der Systemplatine wieder an.

#### **Nächste Schritte**

- 1. Bauen Sie die [E/A-Platine](#page-31-0) ein.
- 2. Installieren Sie den [rechten Lüfter](#page-25-0).
- 3. Installieren Sie den [linken Lüfter](#page-23-0).
- 4. Setzen Sie den [Kühlkörper \(bei Systemen mit integrierter Grafikkarte\)](#page-27-0) oder den [Kühlkörper \(bei Systemen mit separater Grafikkarte\)](#page-29-0) ein.
- 5. Installieren Sie das [M.2 2280-SSD-Laufwerk](#page-21-0) im Steckplatz SSD2.
- 6. Installieren Sie das [M.2 2230-SSD-Laufwerk](#page-20-0) im Steckplatz SSD1.
- 7. Bauen Sie das [Speichermodul](#page-18-0) ein.
- 8. Bauen Sie die [Batterie](#page-16-0) ein.
- 9. Bringen Sie die [Bodenabdeckung](#page-12-0) an.
- 10. Befolgen Sie die Anweisungen unter [Nach der Arbeit an Komponenten im Inneren des Computers.](#page-7-0)

## **Antenne**

### **Entfernen der Antenne**

#### **Voraussetzungen**

- 1. Befolgen Sie die Anweisungen unter [Vor der Arbeit an Komponenten im Inneren des Computers.](#page-4-0)
	- **ANMERKUNG:** Die Service-Tag-Nummer Ihres Computers ist in der Systemplatine gespeichert. Geben Sie die Service-Tag-Nummer im BIOS-Setup-Programm ein, nachdem Sie die Systemplatine wieder eingebaut haben.
	- **ANMERKUNG:** Durch das Wiedereinbauen der Systemplatine werden alle unter Verwendung des BIOS-Setup-Programms vorgenommenen Änderungen im BIOS rückgängig gemacht. Sie müssen die entsprechenden Änderungen erneut vornehmen, nachdem Sie die Systemplatine wieder eingebaut haben.
	- **ANMERKUNG:** Bevor Sie die Kabel von der Hauptplatine trennen, sollten Sie sich die Position der Anschlüsse notieren, sodass Sie die Kabel nach dem Wiedereinbau der Hauptplatine wieder korrekt anschließen können.
- 2. Entfernen Sie die [Bodenabdeckung](#page-11-0).
- 3. Entfernen Sie die [Batterie](#page-15-0).
- 4. Entfernen Sie das [Speichermodul](#page-17-0).
- 5. Entfernen Sie das [M.2 2230-Solid-State-Laufwerk](#page-19-0) aus dem Steckplatz SSD1.
- 6. Entfernen Sie das [M.2 2280-Solid-State-Laufwerk](#page-21-0) aus dem Steckplatz SSD2.
- 7. Entfernen Sie den [Kühlkörper \(bei Systemen mit integrierter Grafikkarte\)](#page-26-0) oder den [Kühlkörper \(bei Systemen mit separater](#page-28-0) [Grafikkarte\).](#page-28-0)

**ANMERKUNG:** Die Systemplatine kann zusammen mit dem Kühlkörper installiert oder entfernt werden. Dies vereinfacht den Vorgang und vermeidet das Aufbrechen der thermischen Verbindung zwischen Systemplatine und Kühlkörper.

- 8. Entfernen Sie den [rechten Lüfter.](#page-24-0)
- 9. Entfernen Sie den [linken Lüfter](#page-22-0).
- 10. Entfernen Sie die [I/O-Platine](#page-30-0).
- 11. Entfernen Sie die [Bildschirmbaugruppe.](#page-32-0)
- 12. Entfernen Sie die [Systemplatine](#page-37-0).

#### **Info über diese Aufgabe**

Die folgende Abbildung zeigt die Position der Antennen und stellt das Verfahren zum Entfernen bildlich dar.

<span id="page-43-0"></span>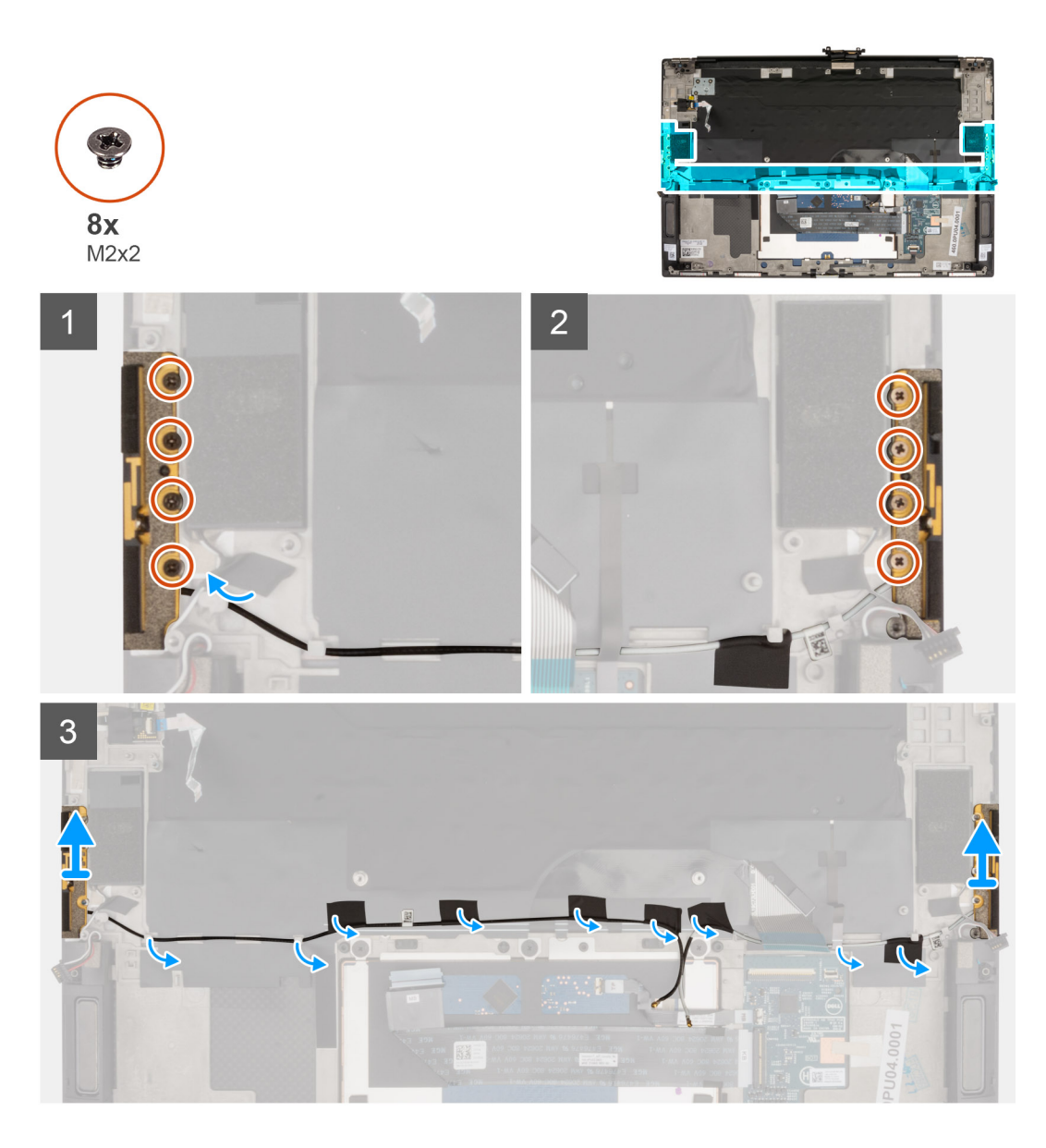

#### **Schritte**

- 1. Entfernen Sie die vier Schrauben (M2x2), mit denen die rechte Antenne an der Handballenstützen- und Tastaturbaugruppe befestigt ist.
- 2. Entfernen Sie die vier Schrauben (M2x2), mit denen die linke Antenne an der Handballenstützen- und Tastaturbaugruppe befestigt ist.
- 3. Lösen Sie die Klebebänder, mit denen das Antennenkabel an der Handballenstützen- und Tastaturbaugruppe befestigt ist.
- 4. Beachten Sie die Führung der Antennenkabel durch die Kabelführungen auf der Handballenstützen- und Tastaturbaugruppe.
- 5. Entfernen Sie das Antennenkabel aus den Kabelführungen auf der Handballenstützen- und Tastaturbaugruppe.
- 6. Heben Sie die linke und die rechte Antenne zusammen mit den Kabeln aus der Handballenstützen- und Tastaturbaugruppe.

### **Einbauen der Antenne**

#### **Voraussetzungen**

#### **Info über diese Aufgabe**

Die folgende Abbildung zeigt die Position der Antennen und stellt das Verfahren zum Einbauen bildlich dar.

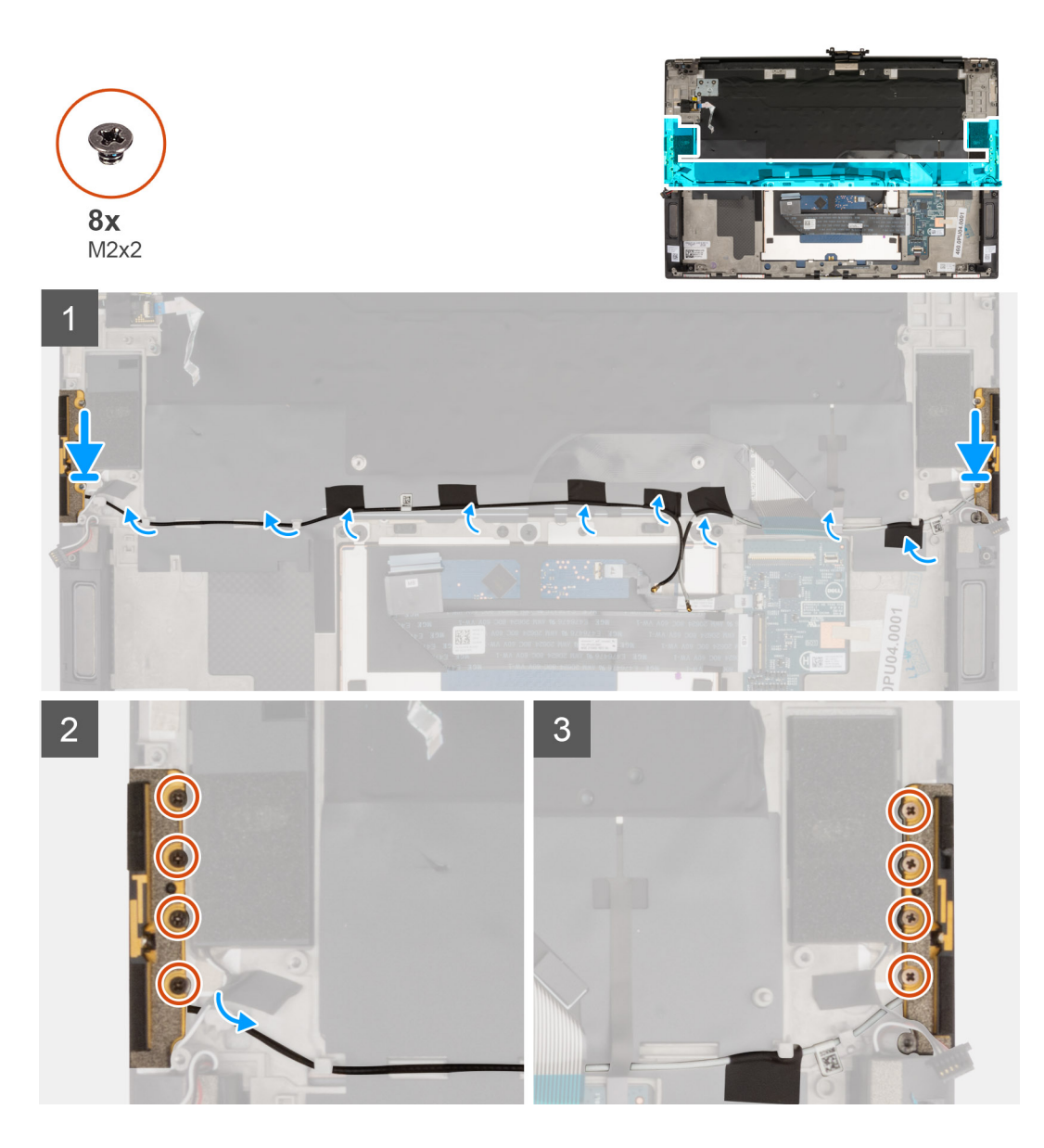

#### **Schritte**

- 1. Platzieren Sie die Antennen in den Steckplätzen auf der Handballenstützen- und Tastaturbaugruppe.
- 2. Führen Sie das Antennenkabel durch die Kabelführungen auf der Handballenstützen- und Tastaturbaugruppe.

**ANMERKUNG:** Verlegen Sie das Antennenkabel unter dem Tastatur-FFC.

- 3. Bringen Sie die Klebebänder zur Befestigung des Antennenkabels an der Handballenstützen- und Tastaturbaugruppe an.
- 4. Richten Sie die Schraubenbohrungen auf der rechten Antenne an den Schraubenbohrungen auf der Handballenstützen- und Tastaturbaugruppe aus.
- 5. Bringen Sie die vier Schrauben (M2x2) wieder an, mit denen die rechte Antenne an der Handballenstützen- und Tastaturbaugruppe befestigt wird.
- 6. Richten Sie die Schraubenbohrungen auf der linken Antenne an den Schraubenbohrungen auf der Handballenstützen- und Tastaturbaugruppe aus.
- 7. Bringen Sie die vier Schrauben (M2x2) wieder an, mit denen die linke Antenne an der Handballenstützen- und Tastaturbaugruppe befestigt wird.

#### **Nächste Schritte**

- 1. Bauen Sie die [Systemplatine](#page-40-0) ein.
- 2. Bauen Sie die [Bildschirmbaugruppe](#page-35-0) ein.
- 3. Bauen Sie die [E/A-Platine](#page-31-0) ein.
- 4. Installieren Sie den [rechten Lüfter](#page-25-0).
- 5. Installieren Sie den [linken Lüfter](#page-23-0).
- 6. Setzen Sie den [Kühlkörper \(bei Systemen mit integrierter Grafikkarte\)](#page-27-0) oder den [Kühlkörper \(bei Systemen mit separater Grafikkarte\)](#page-29-0) ein.

**ANMERKUNG:** Die Systemplatine kann zusammen mit dem Kühlkörper installiert oder entfernt werden. Dies vereinfacht den Vorgang und vermeidet das Aufbrechen der thermischen Verbindung zwischen Systemplatine und Kühlkörper.

- 7. Installieren Sie das [M.2 2280-SSD-Laufwerk](#page-21-0) im Steckplatz SSD2.
- 8. Installieren Sie das [M.2 2230-SSD-Laufwerk](#page-20-0) im Steckplatz SSD1.
- 9. Bauen Sie das [Speichermodul](#page-18-0) ein.
- 10. Bauen Sie die [Batterie](#page-16-0) ein.
- 11. Bringen Sie die [Bodenabdeckung](#page-12-0) an.
- 12. Befolgen Sie die Anweisungen unter [Nach der Arbeit an Komponenten im Inneren des Computers.](#page-7-0)

## **Handballenstützen- und Tastaturbaugruppe**

### **Handballenstützen- und Tastaturbaugruppe**

#### **Voraussetzungen**

- 1. Befolgen Sie die Anweisungen unter [Vor der Arbeit an Komponenten im Inneren des Computers.](#page-4-0)
	- **ANMERKUNG:** Die Service-Tag-Nummer Ihres Computers ist in der Systemplatine gespeichert. Geben Sie die Service-Tag-Nummer im BIOS-Setup-Programm ein, nachdem Sie die Systemplatine wieder eingebaut haben.
	- **ANMERKUNG:** Durch das Wiedereinbauen der Systemplatine werden alle unter Verwendung des BIOS-Setup-Programms vorgenommenen Änderungen im BIOS rückgängig gemacht. Sie müssen die entsprechenden Änderungen erneut vornehmen, nachdem Sie die Systemplatine wieder eingebaut haben.
	- **ANMERKUNG:** Bevor Sie die Kabel von der Hauptplatine trennen, sollten Sie sich die Position der Anschlüsse notieren, sodass Sie die Kabel nach dem Wiedereinbau der Hauptplatine wieder korrekt anschließen können.
- 2. Entfernen Sie die [Bodenabdeckung](#page-11-0).
- 3. Entfernen Sie die [Batterie](#page-15-0).
- 4. Entfernen Sie das [Speichermodul](#page-17-0).
- 5. Entfernen Sie das [M.2 2230-Solid-State-Laufwerk](#page-19-0) aus dem Steckplatz SSD1.
- 6. Entfernen Sie das [M.2 2280-Solid-State-Laufwerk](#page-21-0) aus dem Steckplatz SSD2.
- 7. Entfernen Sie den [Kühlkörper \(bei Systemen mit integrierter Grafikkarte\)](#page-26-0) oder den [Kühlkörper \(bei Systemen mit separater](#page-28-0) [Grafikkarte\).](#page-28-0)

**ANMERKUNG:** Die Systemplatine kann zusammen mit dem Kühlkörper installiert oder entfernt werden. Dies vereinfacht den Vorgang und vermeidet das Aufbrechen der thermischen Verbindung zwischen Systemplatine und Kühlkörper.

- 8. Entfernen Sie den [rechten Lüfter.](#page-24-0)
- 9. Entfernen Sie den [linken Lüfter](#page-22-0).
- 10. Entfernen Sie die [I/O-Platine](#page-30-0).
- 11. Entfernen Sie die [Bildschirmbaugruppe.](#page-32-0)
- 12. Entfernen Sie die [Systemplatine](#page-37-0).
- 13. Entfernen Sie die [Antennen.](#page-42-0)

#### **Info über diese Aufgabe**

Die folgende Abbildung zeigt die Handballenstützen-Tastatur-Baugruppe und stellt das Verfahren zum Entfernen bildlich dar.

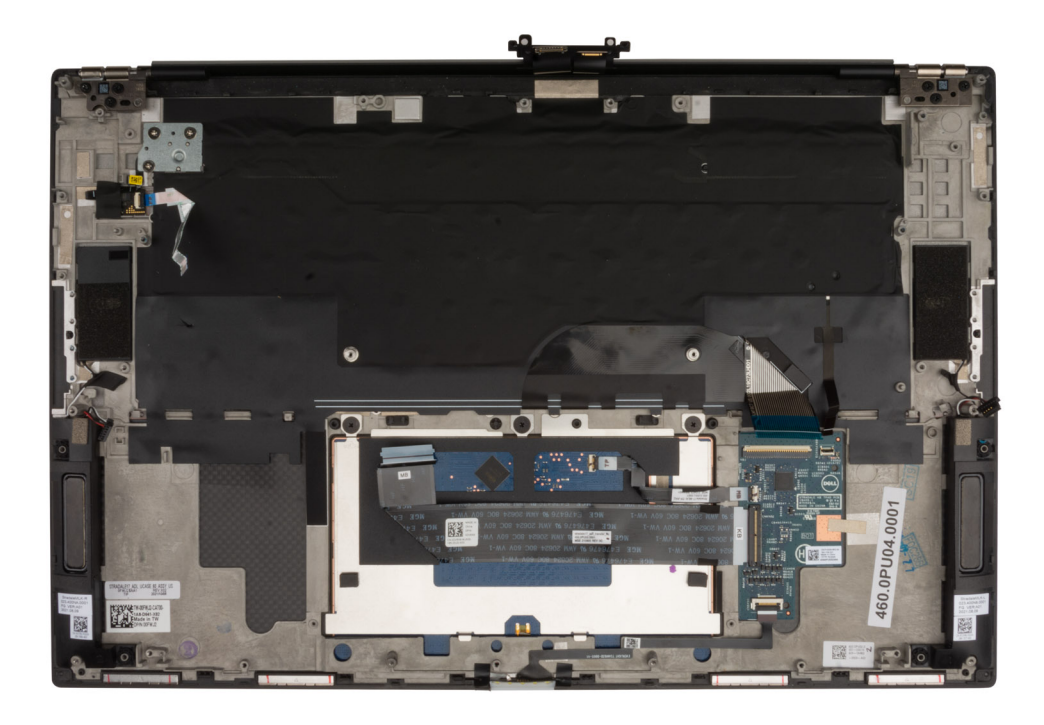

Nachdem Sie die Schritte im Abschnitt "Voraussetzungen" durchgeführt haben, verbleibt lediglich die Handballenstützen- und Tastaturbaugruppe.

#### **Nächste Schritte**

- 1. Bauen Sie die [Antennen](#page-43-0) ein.
- 2. Bauen Sie die [Systemplatine](#page-40-0) ein.
- 3. Bauen Sie die [Bildschirmbaugruppe](#page-35-0) ein.
- 4. Bauen Sie die [E/A-Platine](#page-31-0) ein.
- 5. Installieren Sie den [rechten Lüfter](#page-25-0).
- 6. Installieren Sie den [linken Lüfter](#page-23-0).
- 7. Setzen Sie den [Kühlkörper \(bei Systemen mit integrierter Grafikkarte\)](#page-27-0) oder den [Kühlkörper \(bei Systemen mit separater Grafikkarte\)](#page-29-0) ein.

**ANMERKUNG:** Die Systemplatine kann zusammen mit dem Kühlkörper installiert oder entfernt werden. Dies vereinfacht den Vorgang und vermeidet das Aufbrechen der thermischen Verbindung zwischen Systemplatine und Kühlkörper.

- 8. Installieren Sie das [M.2 2280-SSD-Laufwerk](#page-21-0) im Steckplatz SSD2.
- 9. Installieren Sie das [M.2 2230-SSD-Laufwerk](#page-20-0) im Steckplatz SSD1.
- 10. Bauen Sie das [Speichermodul](#page-18-0) ein.
- 11. Bauen Sie die [Batterie](#page-16-0) ein.
- 12. Bringen Sie die [Bodenabdeckung](#page-12-0) an.
- 13. Befolgen Sie die Anweisungen unter [Nach der Arbeit an Komponenten im Inneren des Computers.](#page-7-0)

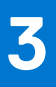

# **Treiber und Downloads**

Lesen Sie bei der Fehlerbehebung, dem Herunterladen oder Installieren von Treibern die Artikel in der Dell Wissensdatenbank sowie die häufig gestellten Fragen zu Treibern und Downloads unter [000123347](https://www.dell.com/support/kbdoc/000123347/drivers-and-downloads-faqs).

# **BIOS-Setup**

**4**

**VORSICHT: Die Einstellungen in dem BIOS-Setup-Programm sollten nur von erfahrenen Computerbenutzern geändert werden. Bestimmte Änderungen können dazu führen, dass der Computer nicht mehr ordnungsgemäß arbeitet.**

**ANMERKUNG:** Je nach Computer und installierten Geräten werden die in diesem Abschnitt aufgeführten Elemente möglicherweise ⋒ nicht angezeigt.

**ANMERKUNG:** Vor der Verwendung des BIOS-Setup-Programms sollten Sie die Informationen des BIOS-Setup-Bildschirms ⋒ notieren, um gegebenenfalls später darauf zurückgreifen zu können.

Verwenden Sie das BIOS-Setup-Programm für den folgenden Zweck:

- Abrufen von Informationen zur im Computer installierten Hardware, beispielsweise der RAM-Kapazität und der Größe des Festplattenlaufwerks
- Ändern von Informationen zur Systemkonfiguration
- Einstellen oder Ändern von benutzerdefinierten Optionen, wie Benutzerpasswort, installierte Festplattentypen und Aktivieren oder Deaktivieren von Basisgeräten.

# **BIOS-Übersicht**

Das BIOS verwaltet den Datenfluss zwischen dem Betriebssystem des Computers und den verbundenen Geräten, wie z. B. Festplatte, Videoadapter, Tastatur, Maus und Drucker.

## **Aufrufen des BIOS-Setup-Programms**

#### **Schritte**

- 1. Schalten Sie den Computer ein.
- 2. Drücken Sie umgehend die Taste F2, um das BIOS-Setup-Programm aufzurufen.

**ANMERKUNG:** Wenn Sie zu lange gewartet haben und bereits das Betriebssystem-Logo angezeigt wird, warten Sie, bis der Desktop angezeigt wird. Fahren Sie den Computer anschließend herunter und versuchen Sie es erneut.

### **Navigationstasten**

**ANMERKUNG:** Bei den meisten Optionen im System-Setup werden Änderungen zunächst nur gespeichert und erst beim Neustart des Systems wirksam.

#### **Tabelle 3. Navigationstasten**

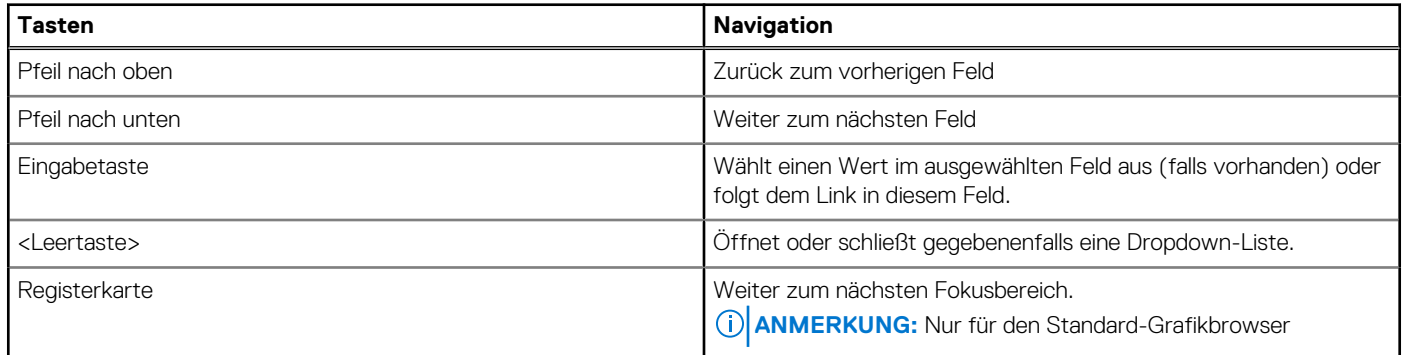

#### **Tabelle 3. Navigationstasten (fortgesetzt)**

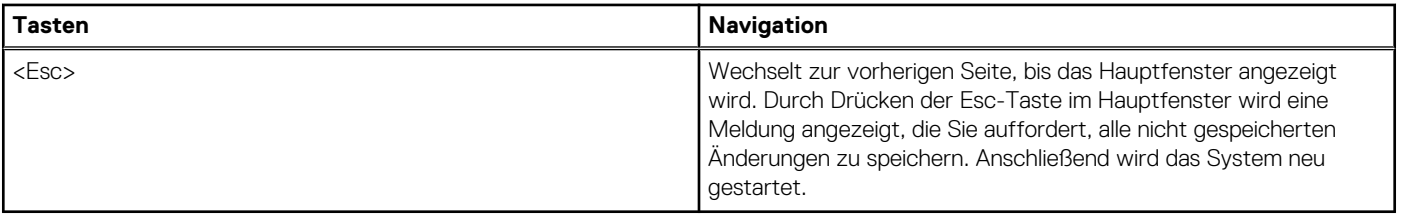

## **Einmaliges Startmenü**

Wenn Sie das **einmalige Startmenü** aufrufen möchten, schalten Sie den Computer ein und drücken Sie dann umgehend die Taste F12. **ANMERKUNG:** Es wird empfohlen, den Computer herunterzufahren, falls er eingeschaltet ist.

Das einmalige Startmenü zeigt die Geräte an, die Sie starten können, einschließlich der Diagnoseoption. Die Optionen des Startmenüs lauten:

- Wechseldatenträger (soweit verfügbar)
- STXXXX-Laufwerk (falls vorhanden)

**ANMERKUNG:** XXX gibt die Nummer des SATA-Laufwerks an.

- Optisches Laufwerk (soweit verfügbar)
- SATA-Festplattenlaufwerk (falls vorhanden)
- Diagnostics (Diagnose)

Der Startreihenfolgebildschirm zeigt auch die Optionen zum Zugriff auf den System-Setup-Bildschirm an.

## **System-Setup-Optionen**

**ANMERKUNG:** Abhängig von diesem Computer und den installierten Geräten werden die in diesem Abschnitt aufgeführten Elemente möglicherweise nicht angezeigt.

#### Tabelle 4. System-Setup-Optionen - Menü "Systeminformationen"

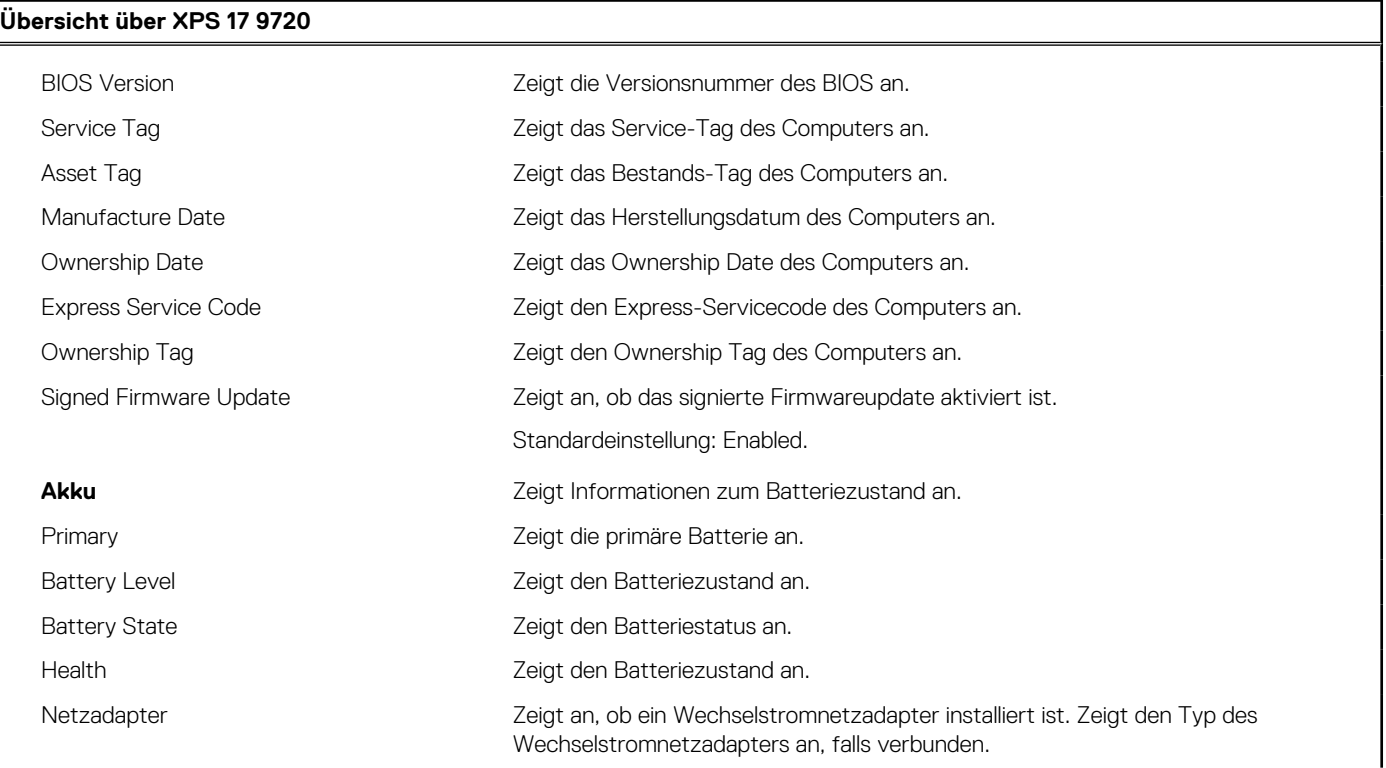

#### Tabelle 4. System-Setup-Optionen - Menü "Systeminformationen" (fortgesetzt)

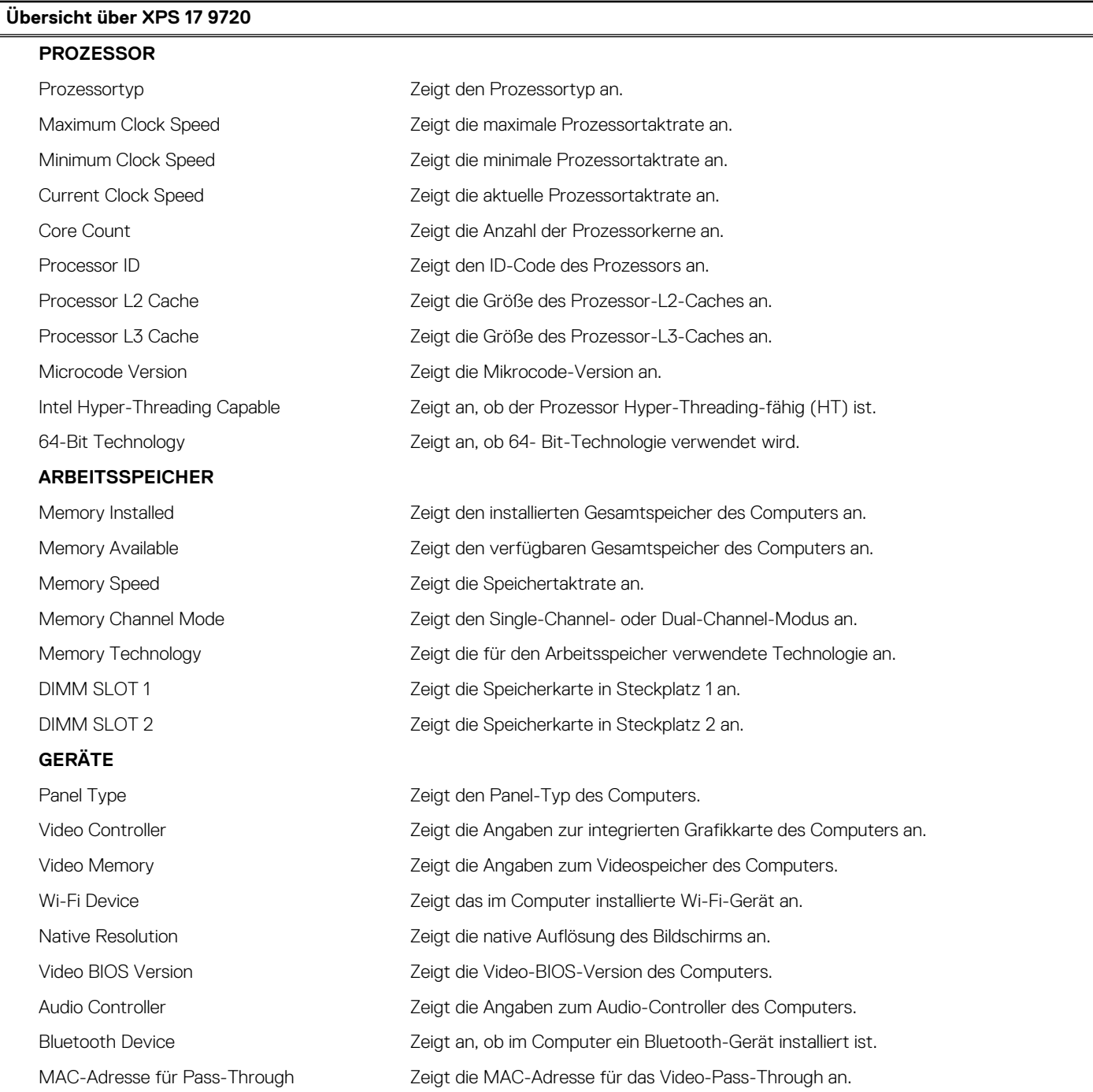

#### Tabelle 5. Optionen des System-Setup - Menü "Boot Configuration" (Startkonfiguration)

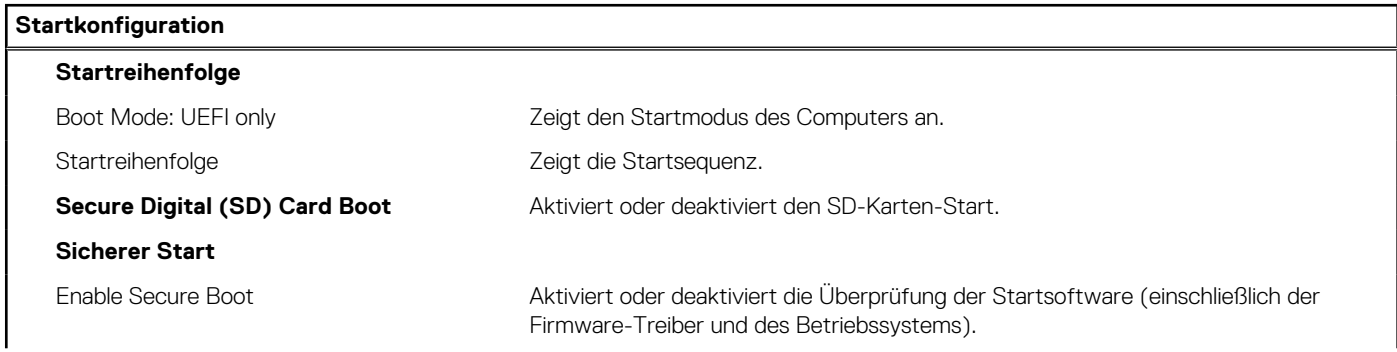

#### Tabelle 5. Optionen des System-Setup - Menü "Boot Configuration" (Startkonfiguration) (fortgesetzt)

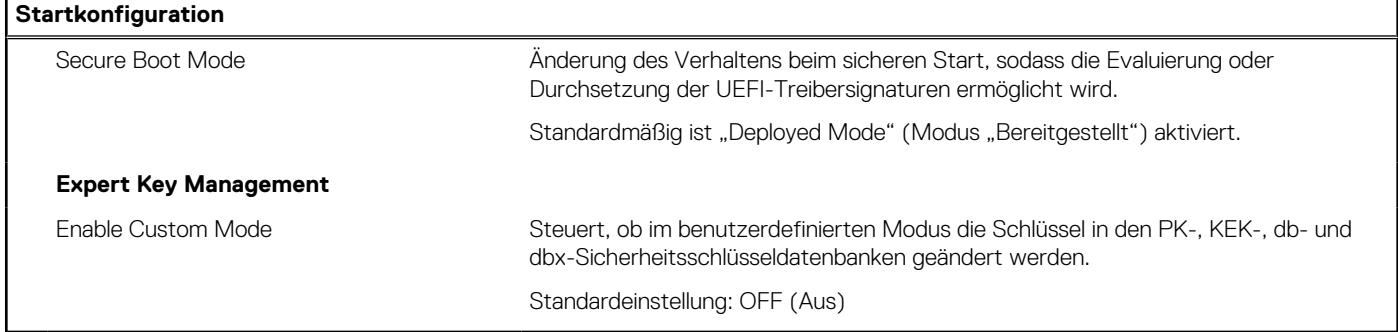

#### Tabelle 6. System-Setup-Optionen - Menü "Integrated Devices"

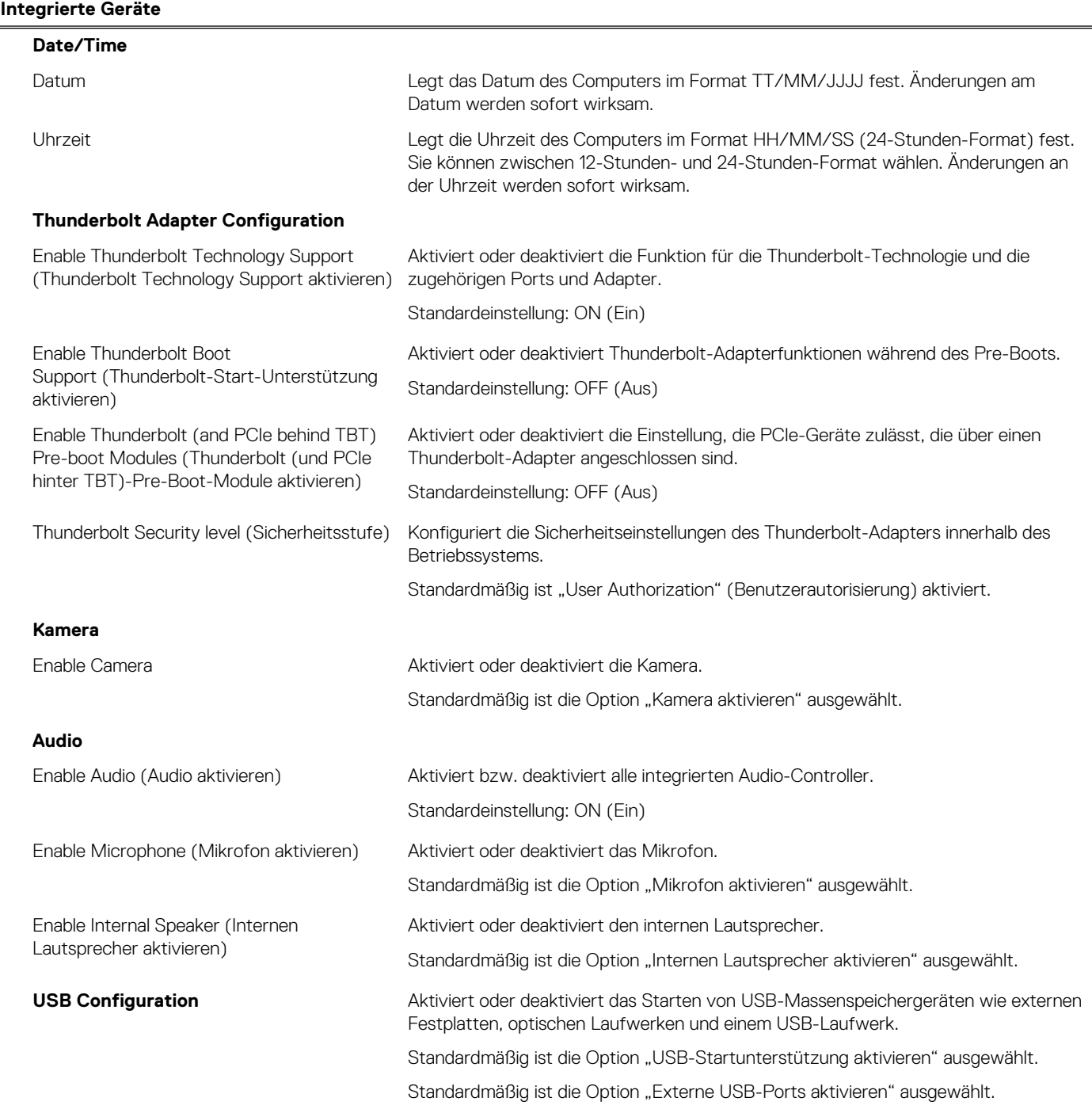

#### Tabelle 6. System-Setup-Optionen - Menü "Integrated Devices" (fortgesetzt)

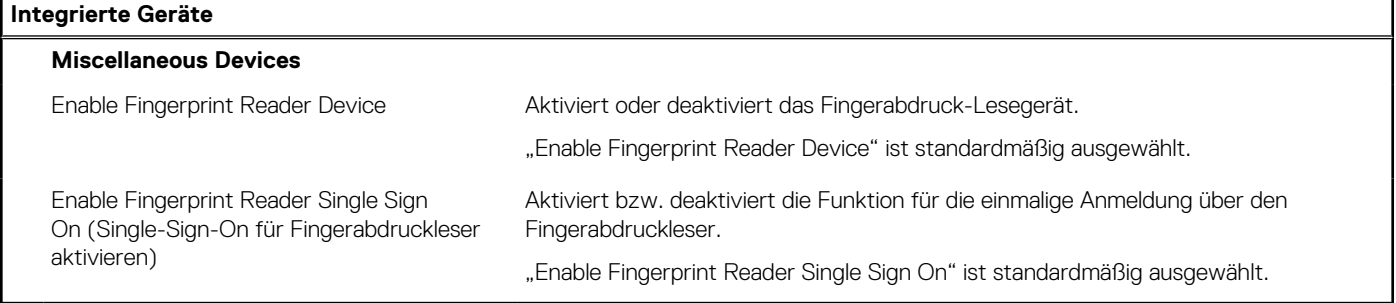

#### Tabelle 7. System-Setup-Optionen - Menü "Storage"

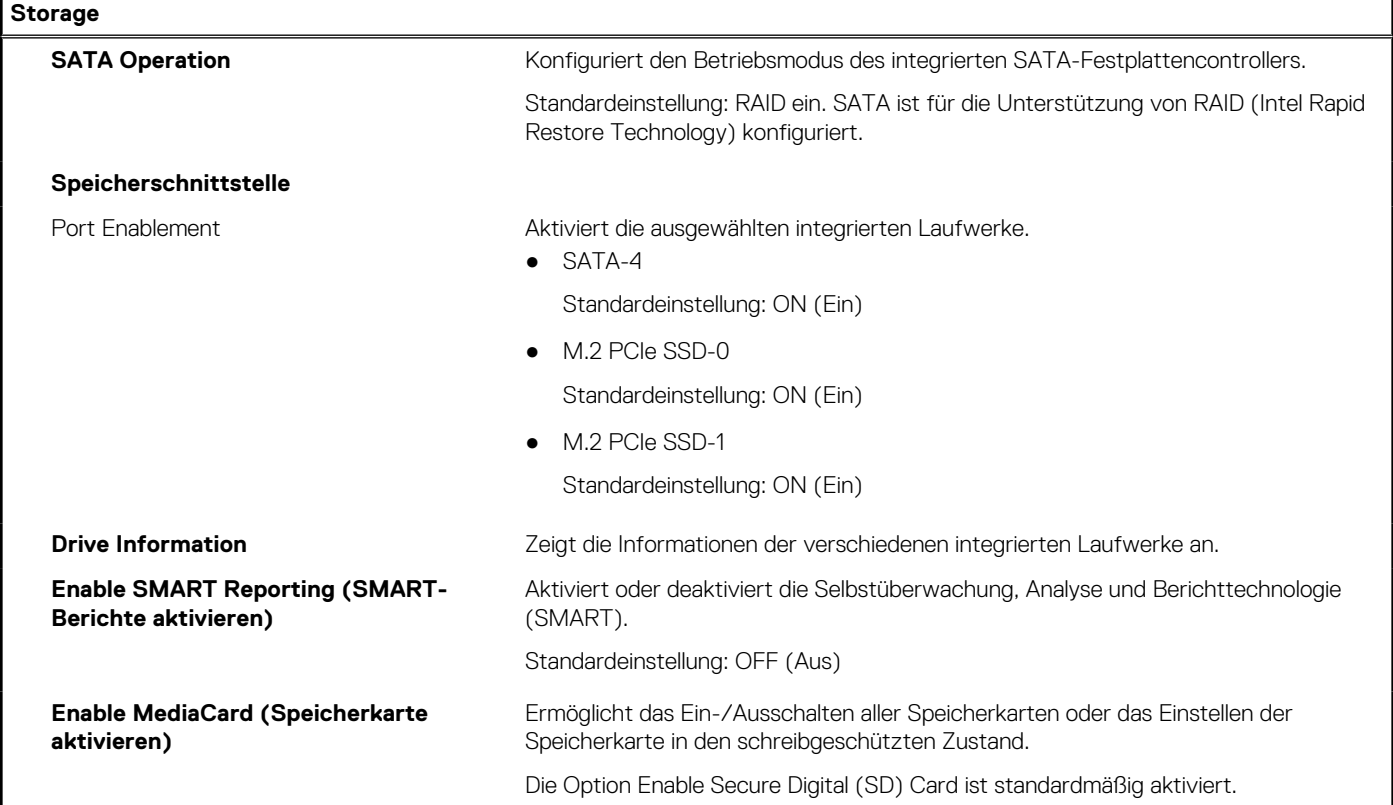

#### Tabelle 8. System-Setup-Optionen - Menü "Display"

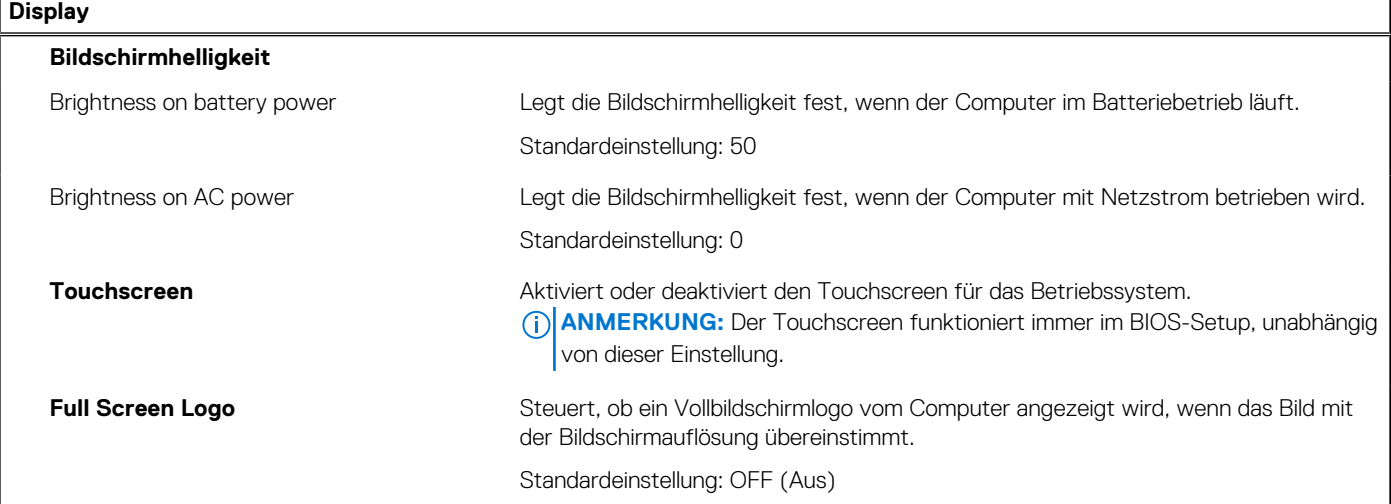

F

#### Tabelle 8. System-Setup-Optionen - Menü "Display" (fortgesetzt)

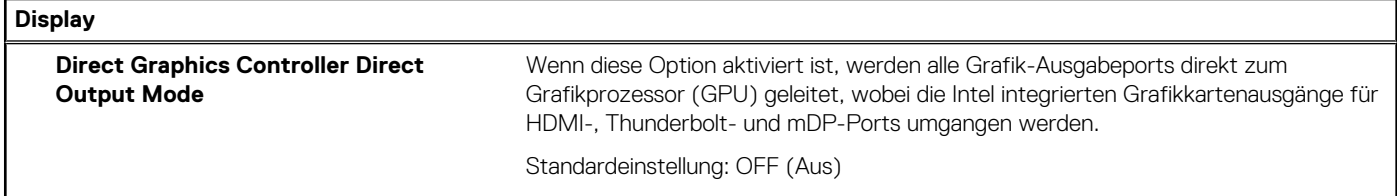

#### Tabelle 9. System-Setup-Optionen - Menü "Connection"

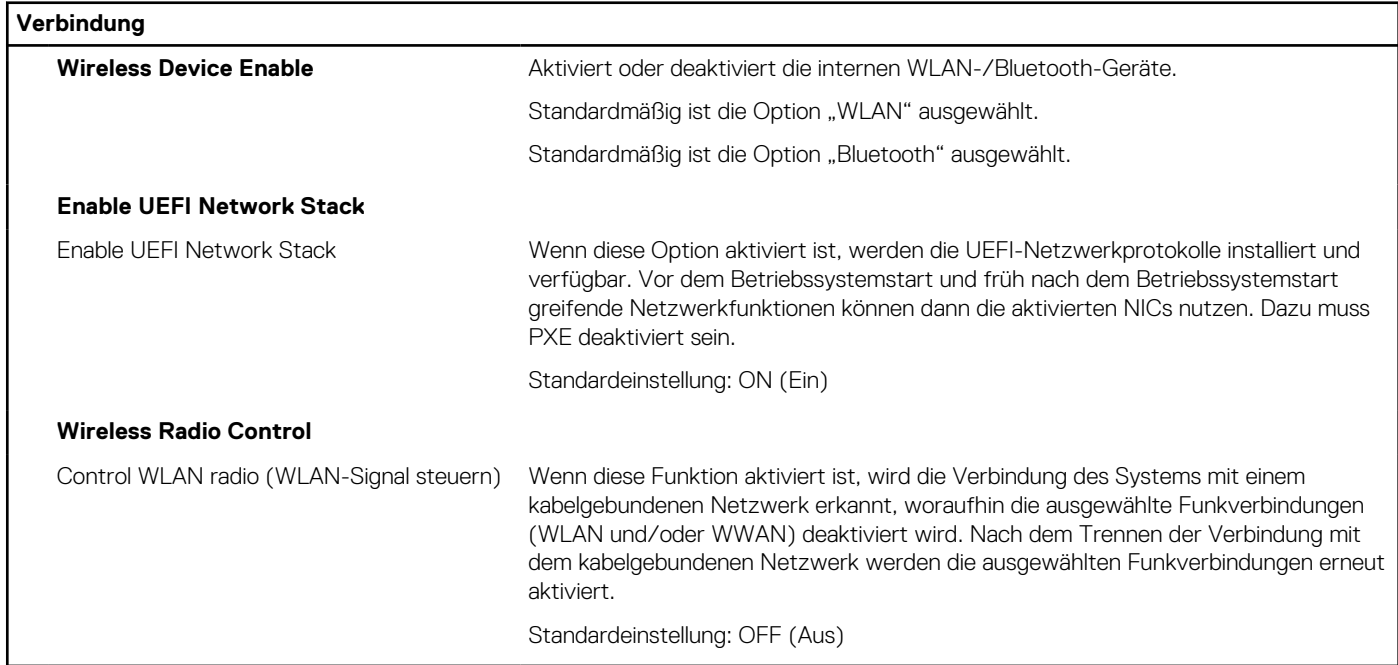

#### Tabelle 10. System-Setup-Optionen - Menü "Power"

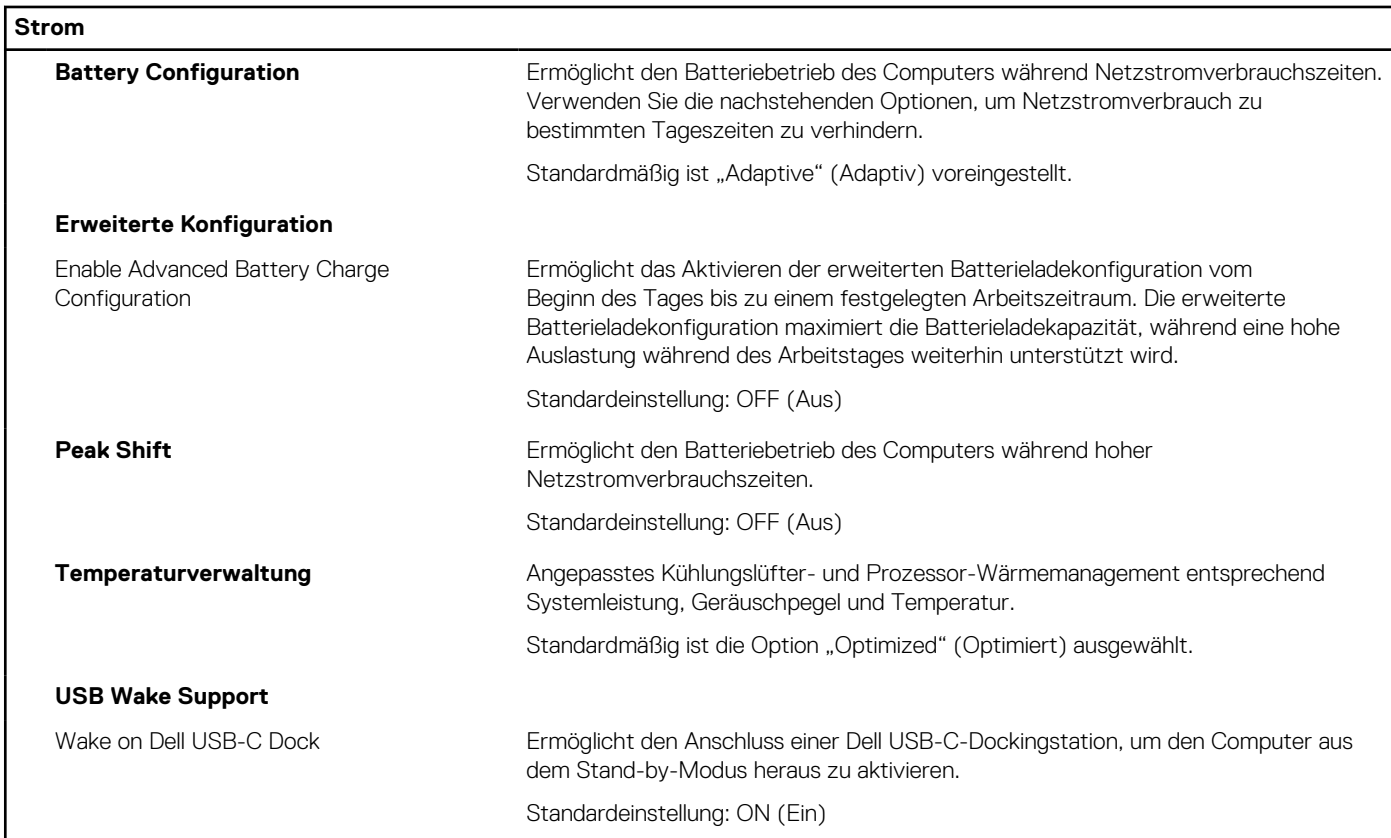

#### Tabelle 10. System-Setup-Optionen - Menü "Power" (fortgesetzt)

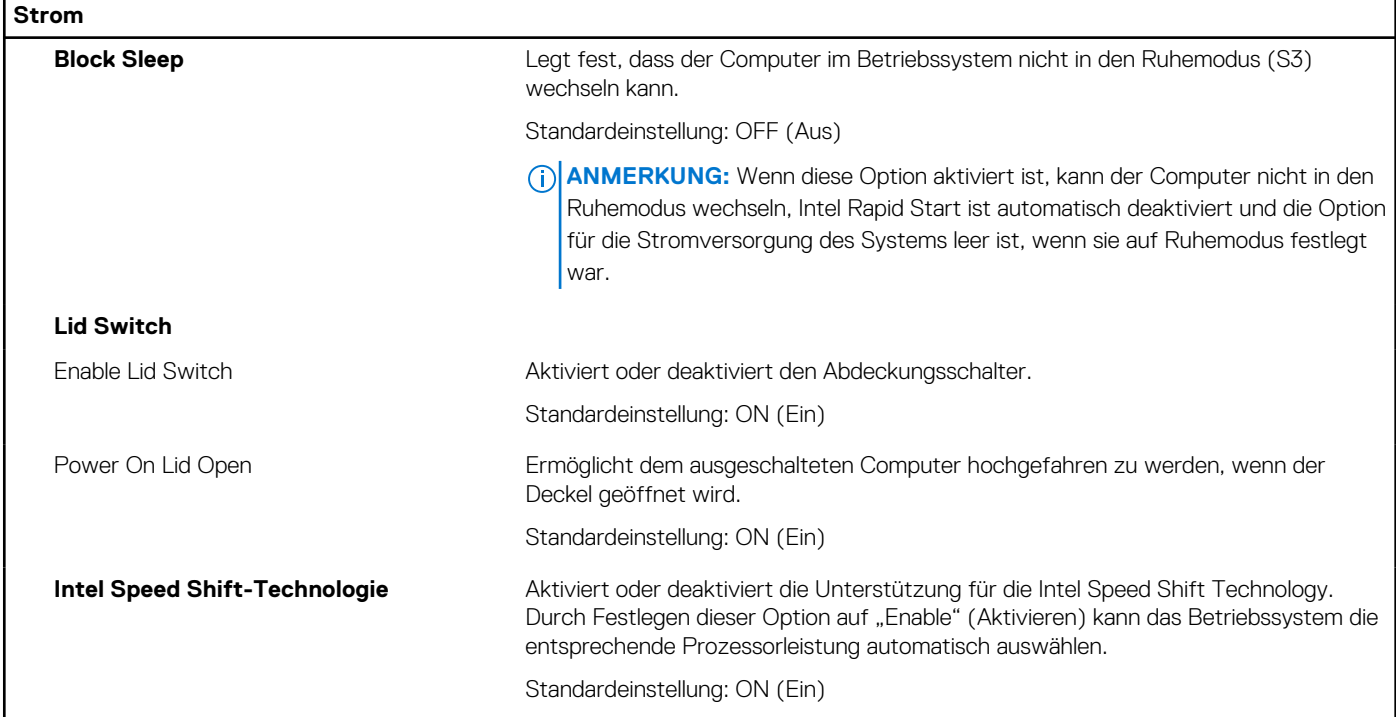

#### Tabelle 11. System-Setup-Optionen - Menü "Sicherheit"

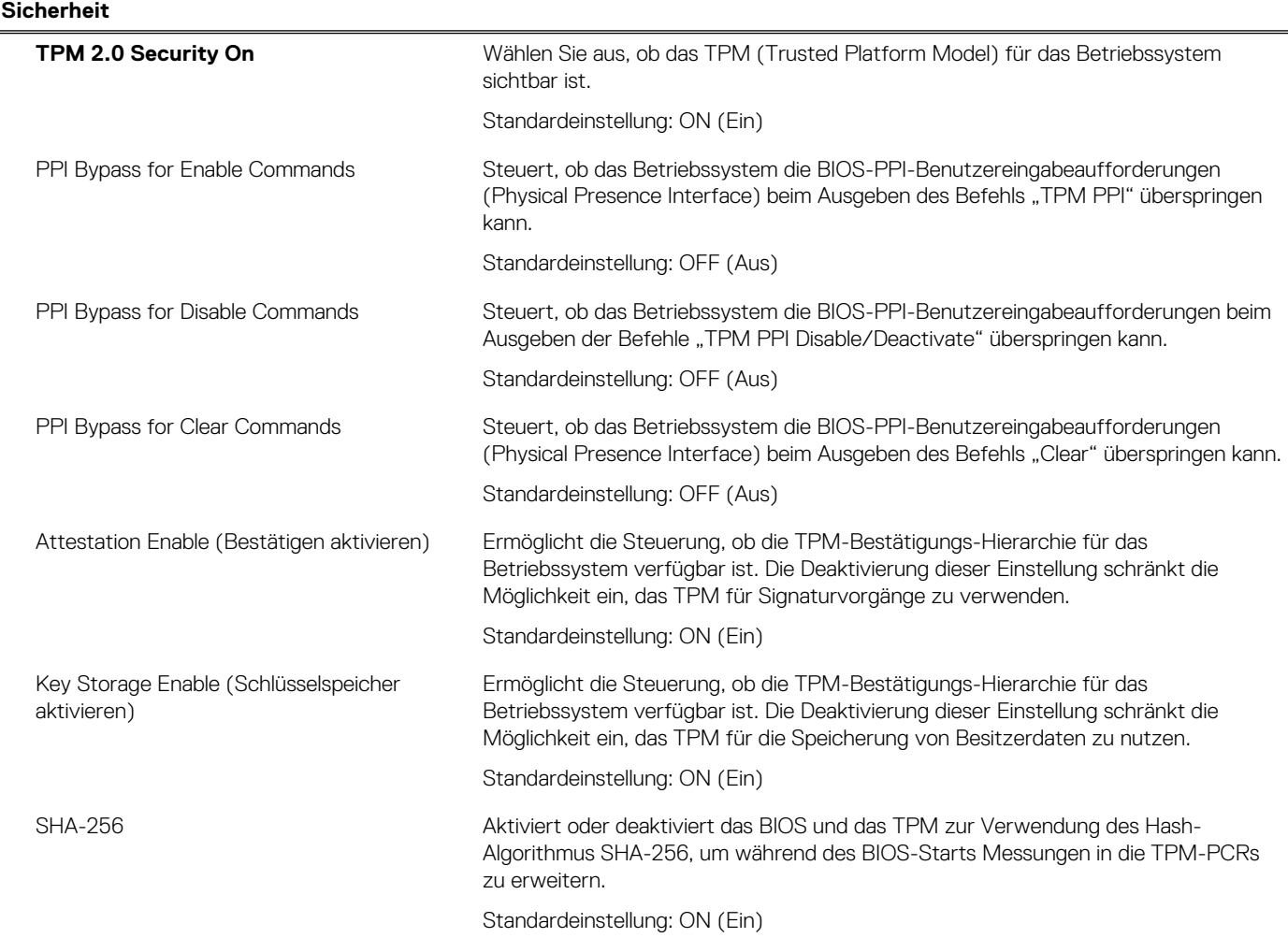

### Tabelle 11. System-Setup-Optionen - Menü "Sicherheit" (fortgesetzt)

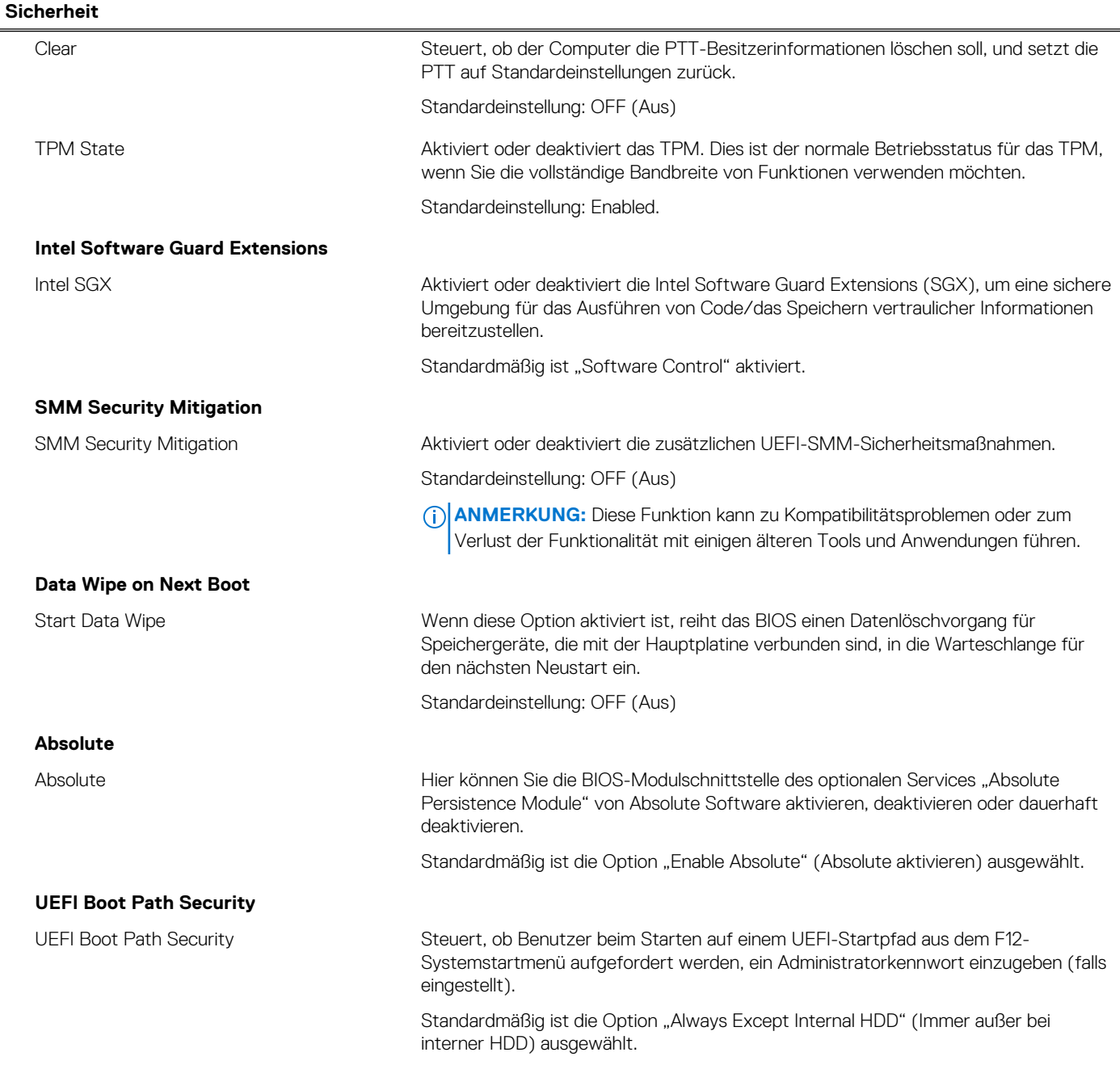

### Tabelle 12. System-Setup-Optionen - Menü "Passwords"

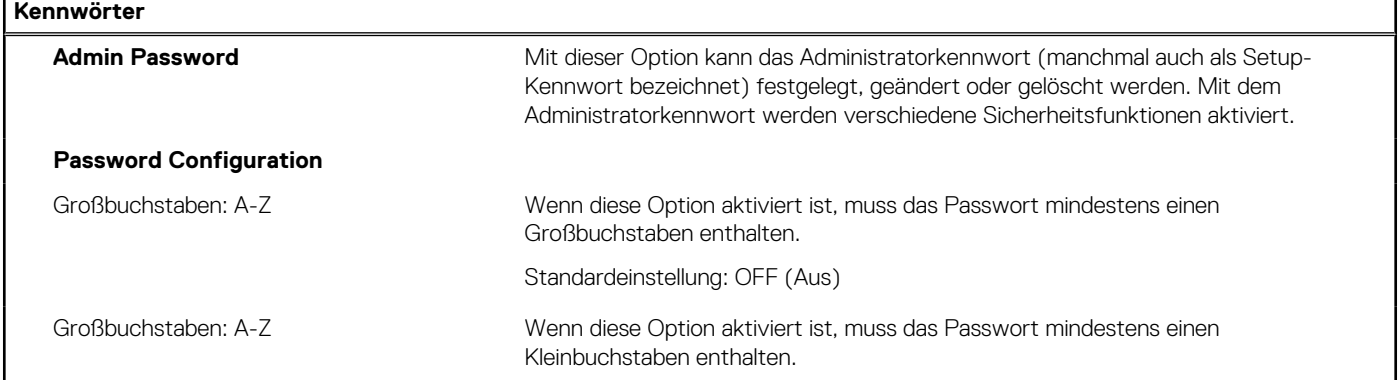

#### Tabelle 12. System-Setup-Optionen - Menü "Passwords" (fortgesetzt)

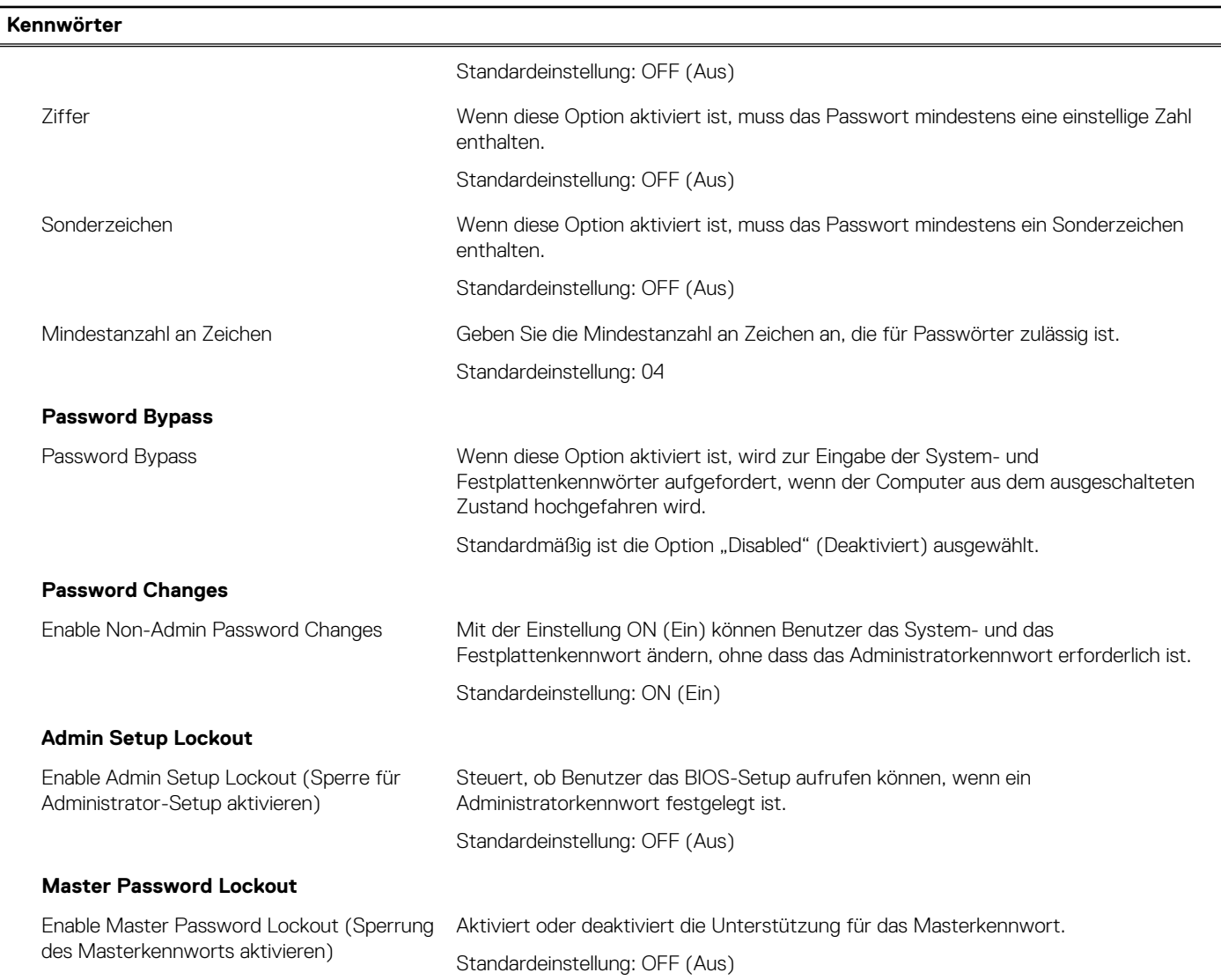

#### Tabelle 13. System-Setup-Optionen - Menü "Update Recovery"

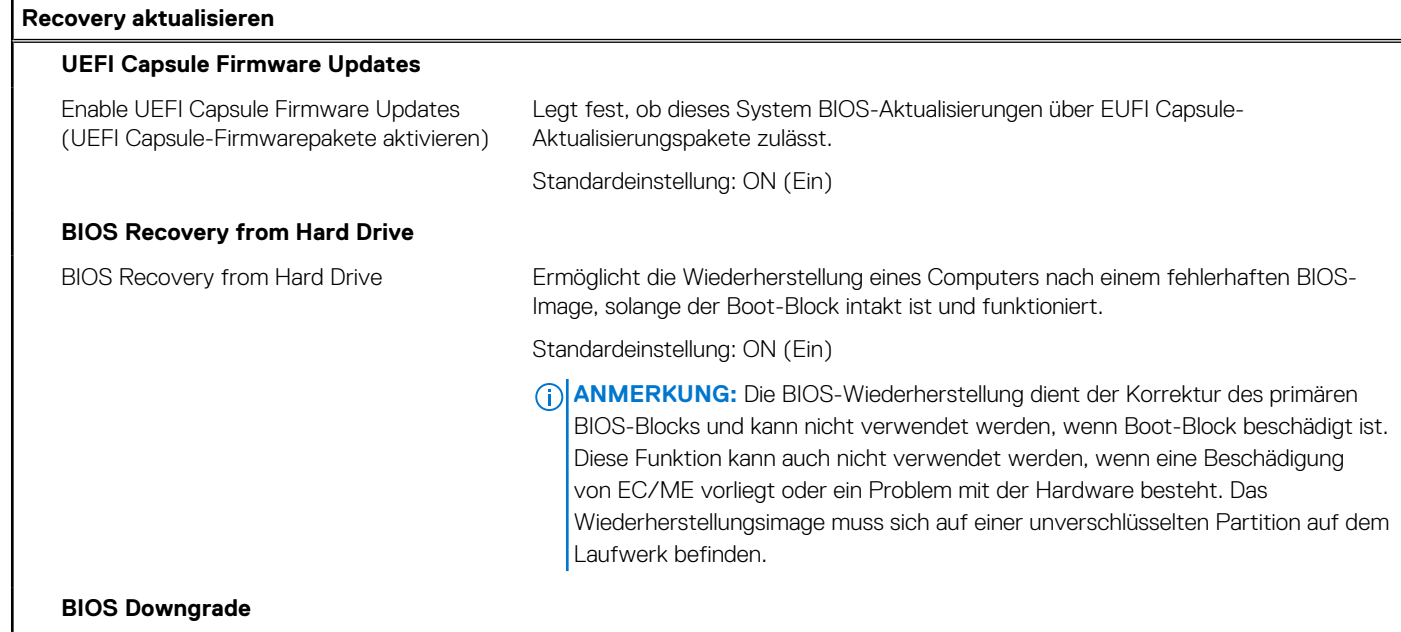

#### Tabelle 13. System-Setup-Optionen - Menü "Update Recovery" (fortgesetzt)

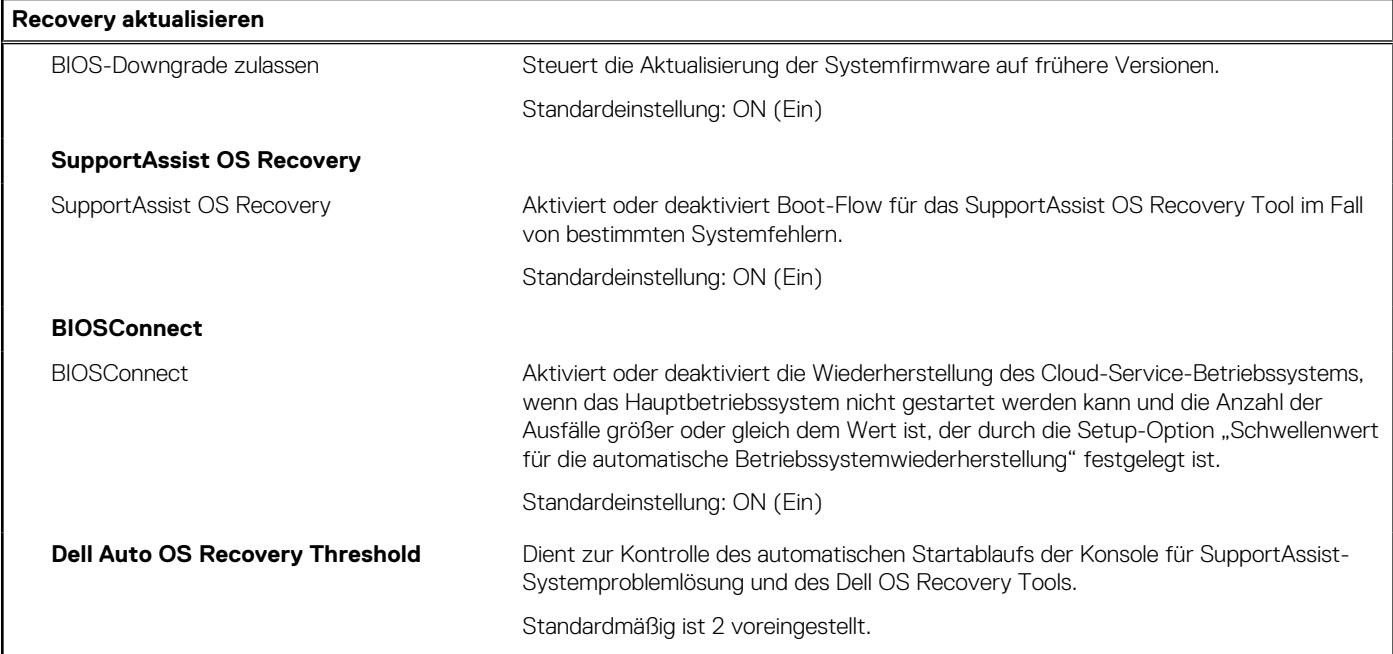

#### Tabelle 14. System-Setup-Optionen - Menü "System Management"

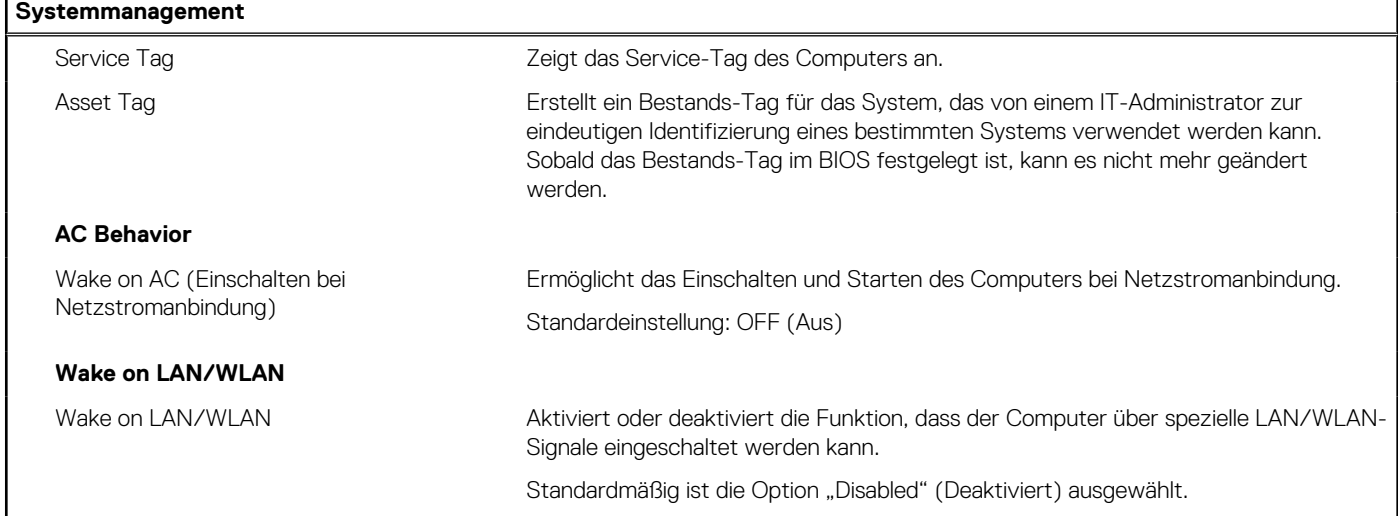

#### Tabelle 15. System-Setup-Optionen - Menü "Keyboard"

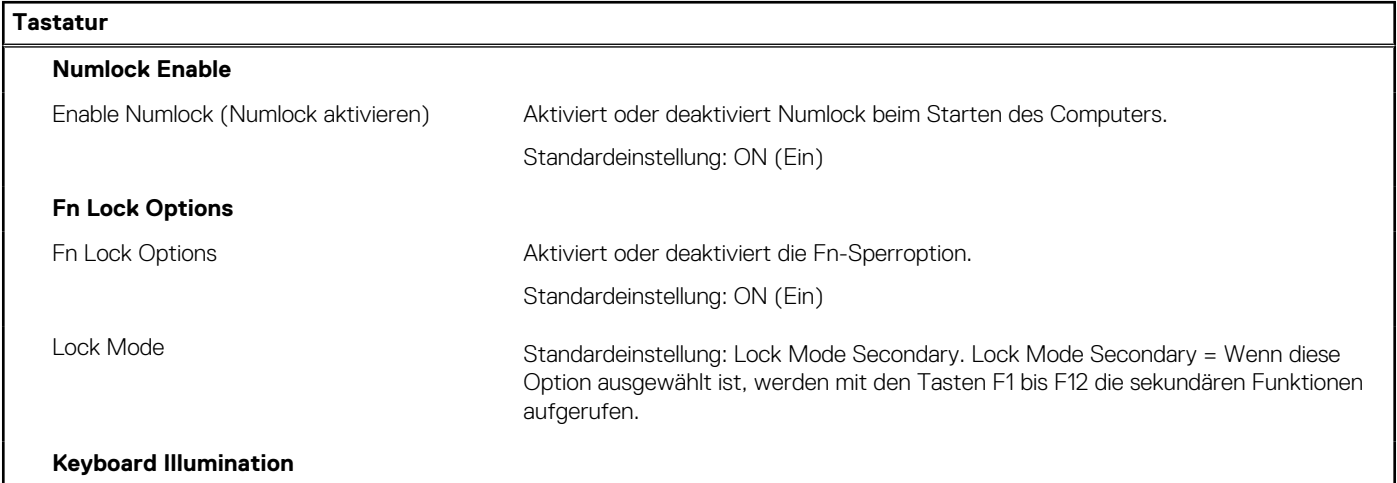

#### Tabelle 15. System-Setup-Optionen - Menü "Keyboard" (fortgesetzt)

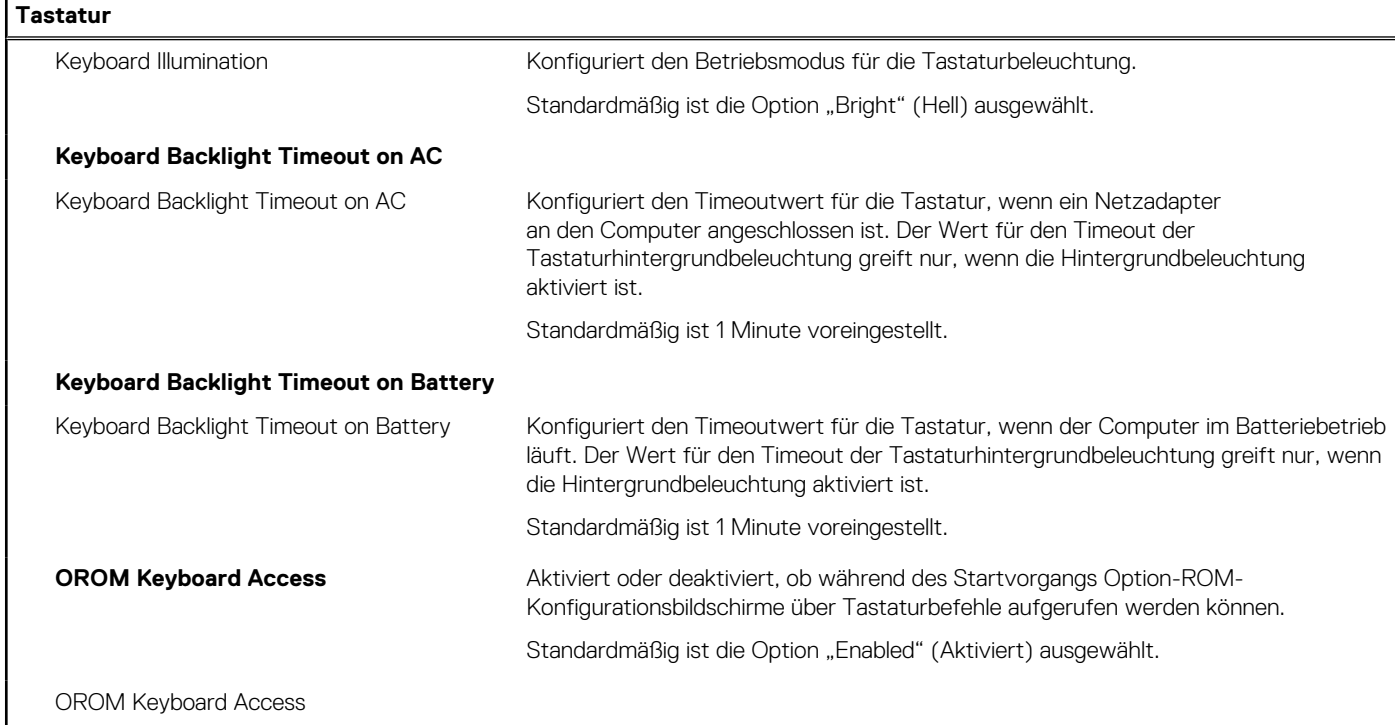

### Tabelle 16. System-Setup-Optionen - Menü "Pre-boot Behavior"

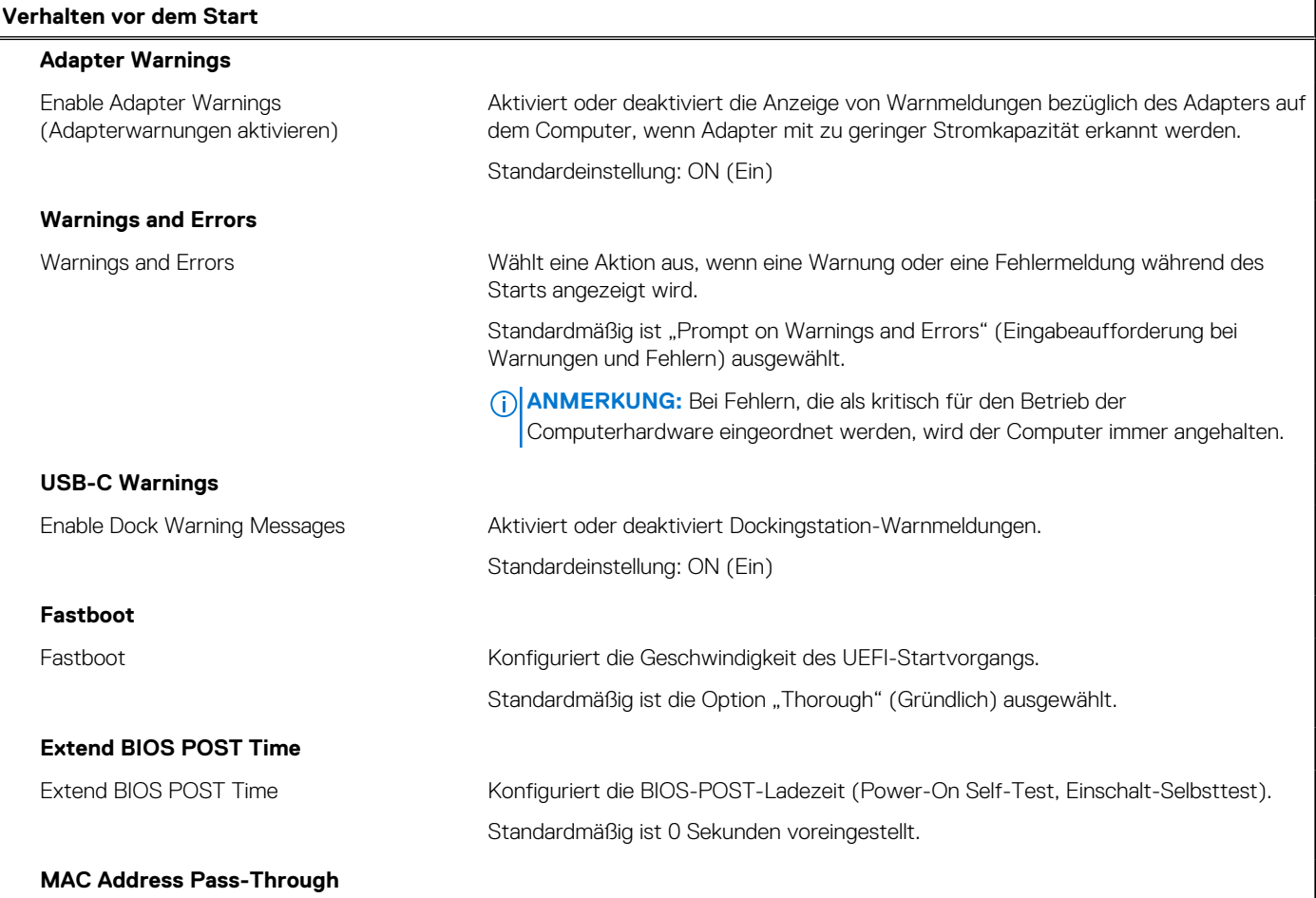

#### Tabelle 16. System-Setup-Optionen - Menü "Pre-boot Behavior" (fortgesetzt)

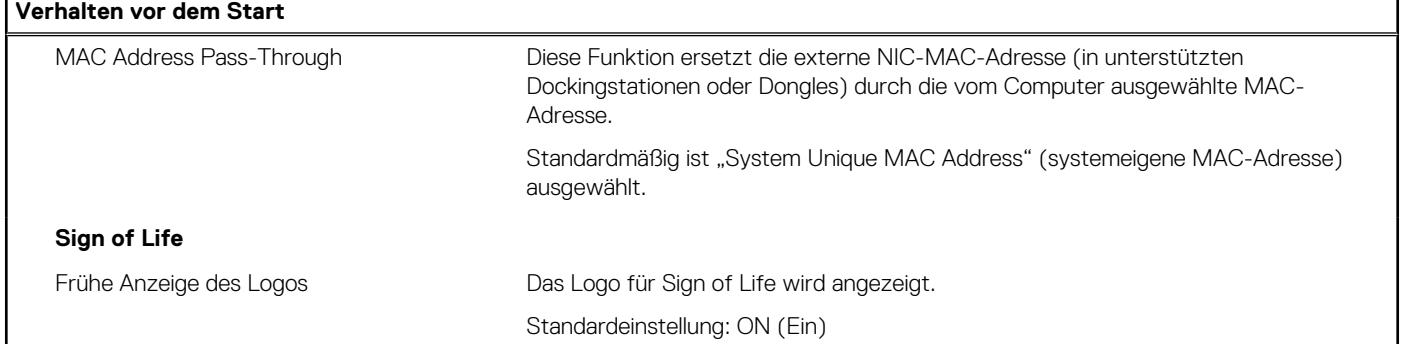

#### Tabelle 17. System-Setup-Optionen - Menü "Virtualization"

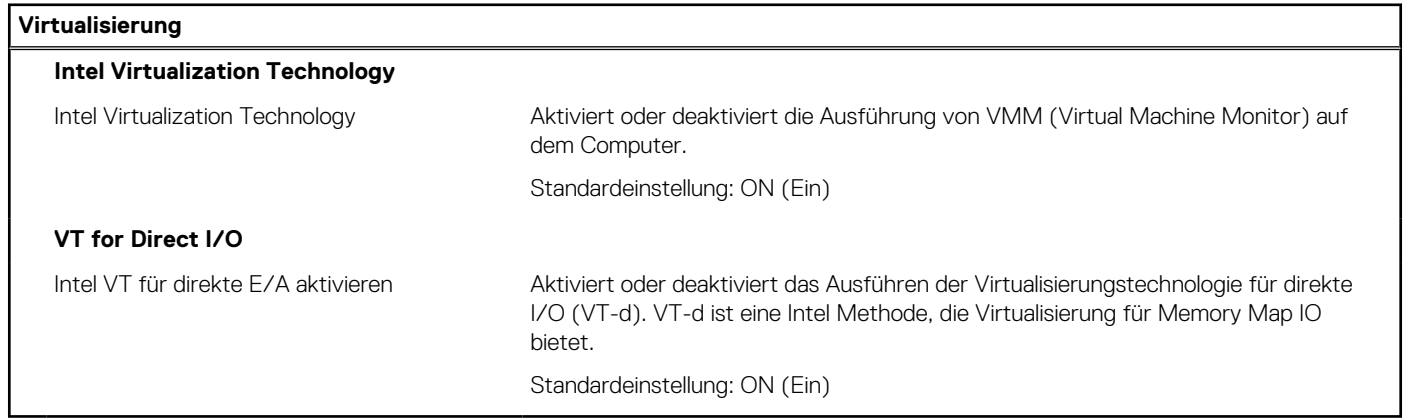

#### Tabelle 18. System-Setup-Optionen - Menü "Leistung"

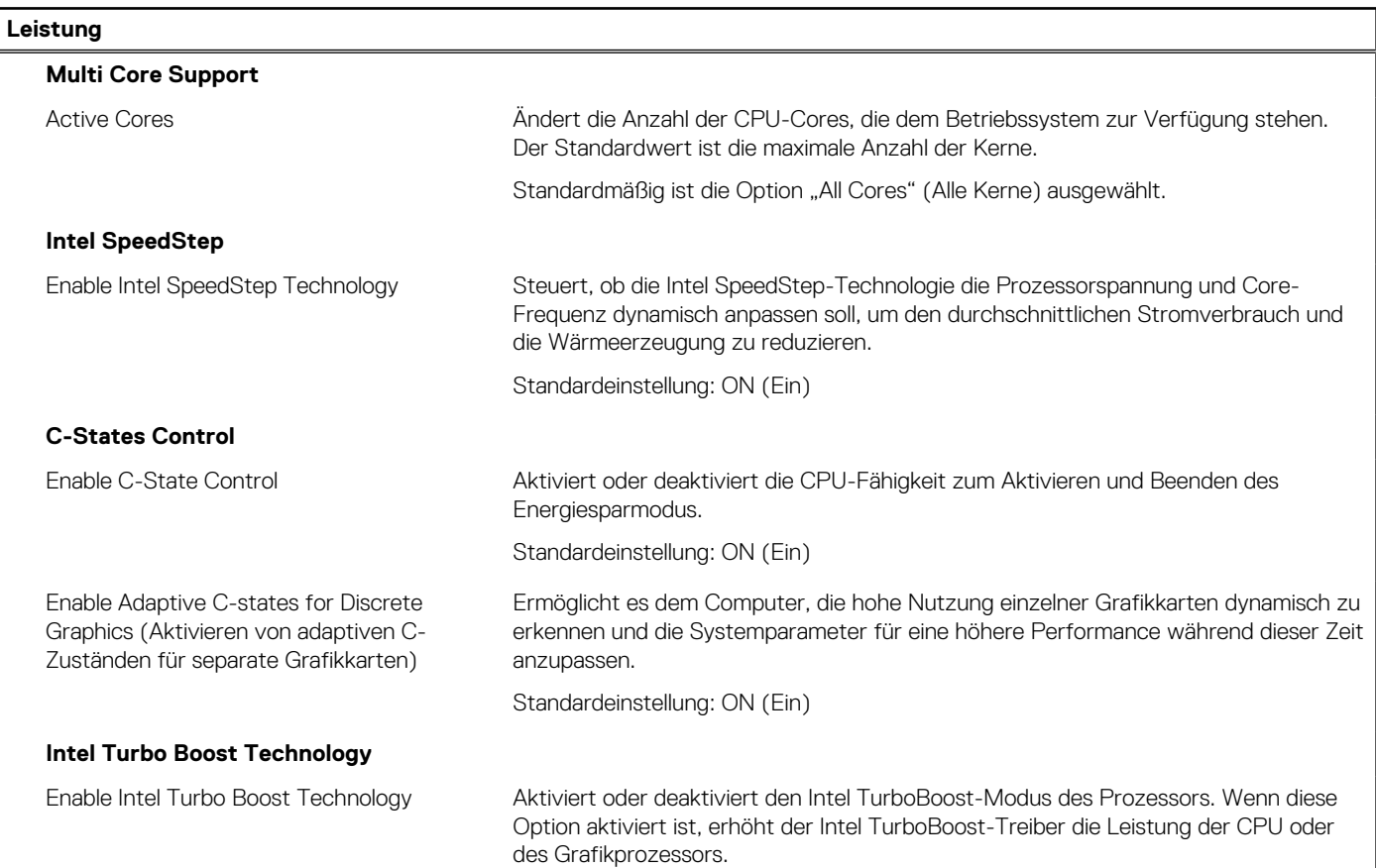

#### <span id="page-60-0"></span>Tabelle 18. System-Setup-Optionen - Menü "Leistung" (fortgesetzt)

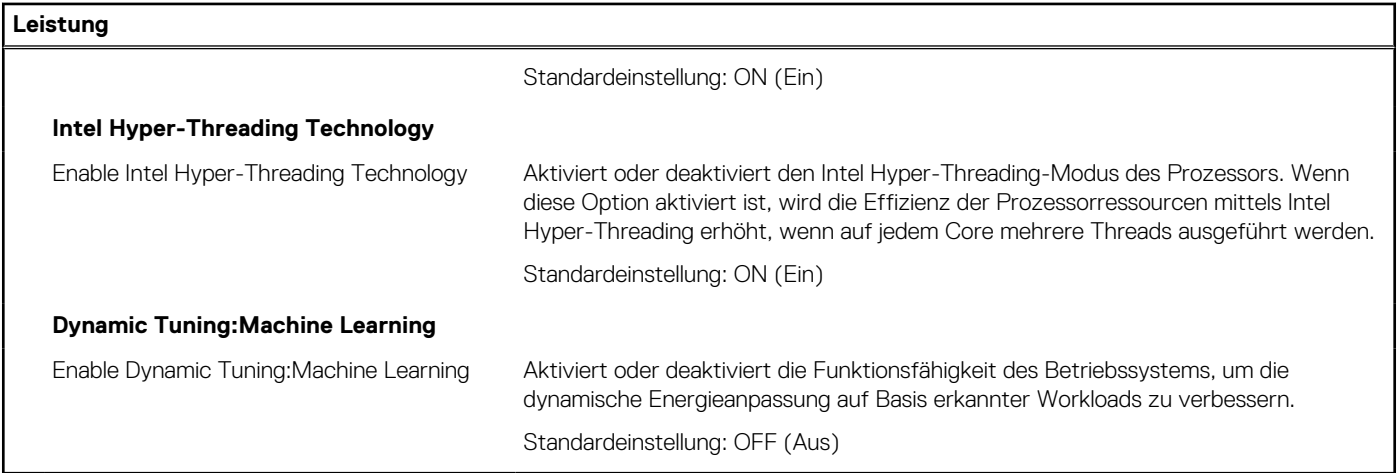

#### Tabelle 19. System-Setup-Optionen - Menü "Systemprotokolle"

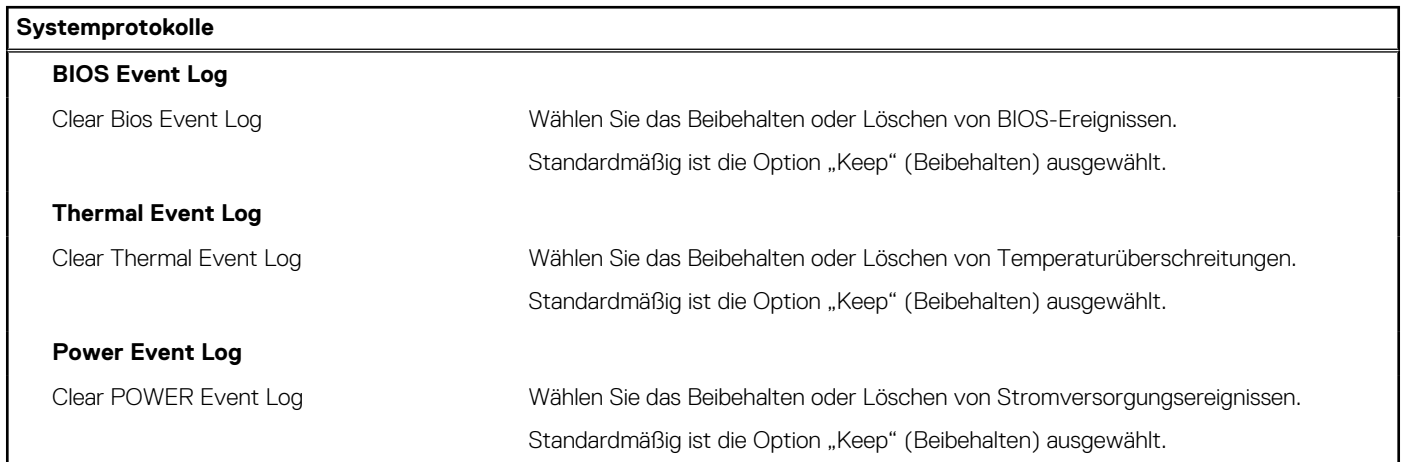

### **Aktualisieren des BIOS**

### **Aktualisieren des BIOS unter Windows**

#### **Info über diese Aufgabe**

**VORSICHT: Wenn BitLocker vor der Aktualisierung des BIOS nicht ausgesetzt wird, wird beim nächsten Neustart des Systems der BitLocker-Schlüssel nicht erkannt. Sie werden dann aufgefordert, den Wiederherstellungsschlüssel einzugeben, um fortfahren zu können, und das System fordert Sie bei jedem Neustart erneut dazu auf. Wenn der Wiederherstellungsschlüssel nicht bekannt ist, kann dies zu Datenverlust oder einer unnötigen Neuinstallation des Betriebssystems führen. Weitere Informationen zu diesem Thema finden Sie durch Suchen in der Knowledgebase-Ressource unter [www.dell.com/support](https://www.dell.com/support/).**

#### **Schritte**

- 1. Rufen Sie die Website [www.dell.com/support](https://www.dell.com/support) auf.
- 2. Klicken Sie auf **Produktsupport**. Klicken Sie auf **Support durchsuchen**, geben Sie die Service-Tag-Nummer Ihres Computers ein und klicken Sie auf **Suchen**.
	- **ANMERKUNG:** Wenn Sie kein Service-Tag-Nummer haben, verwenden Sie die SupportAssist-Funktion, um Ihren Computer automatisch zu identifizieren. Sie können auch die Produkt-ID verwenden oder manuell nach Ihrem Computermodell suchen.
- 3. Klicken Sie auf **Treiber & Downloads**. Erweitern Sie **Treiber suchen**.
- 4. Wählen Sie das Betriebssystem aus, das auf Ihrem Computer installiert ist.
- 5. Wählen Sie in der Dropdown-Liste **Kategorie** die Option **BIOS** aus.
- 6. Wählen Sie die neueste BIOS-Version aus und klicken Sie auf **Herunterladen**, um das BIOS für Ihren Computer herunterzuladen.
- 7. Sobald der Download abgeschlossen ist, wechseln Sie zu dem Ordner, in dem Sie die Datei für die BIOS-Aktualisierung gespeichert haben.
- 8. Doppelklicken Sie auf das Dateisymbol der BIOS-Aktualisierungsdatei und befolgen Sie die Anweisungen auf dem Bildschirm. Weitere Informationen finden Sie in der Wissensdatenbank-Ressource unter [www.dell.com/support.](https://www.dell.com/support/)

### **Aktualisieren des BIOS unter Verwendung des USB-Laufwerks in Windows**

#### **Info über diese Aufgabe**

**VORSICHT: Wenn BitLocker vor der Aktualisierung des BIOS nicht ausgesetzt wird, wird beim nächsten Neustart des Systems der BitLocker-Schlüssel nicht erkannt. Sie werden dann aufgefordert, den Wiederherstellungsschlüssel einzugeben, um fortfahren zu können, und das System fordert Sie bei jedem Neustart erneut dazu auf. Wenn der Wiederherstellungsschlüssel nicht bekannt ist, kann dies zu Datenverlust oder einer unnötigen Neuinstallation des Betriebssystems führen. Weitere Informationen zu diesem Thema finden Sie durch Suchen in der Knowledgebase-Ressource unter [www.dell.com/support](https://www.dell.com/support/).**

#### **Schritte**

- 1. Befolgen Sie das Verfahren von Schritt 1 bis Schritt 6 unter [Aktualisieren des BIOS in Windows](#page-60-0) zum Herunterladen der aktuellen BIOS-Setup-Programmdatei.
- 2. Erstellen Sie ein startfähiges USB-Laufwerk. Weitere Informationen finden Sie in der Wissensdatenbank-Ressource unter [www.dell.com/support](https://www.dell.com/support/).
- 3. Kopieren Sie die BIOS-Setup-Programmdatei auf das startfähige USB-Laufwerk.
- 4. Schließen Sie das startfähige USB-Laufwerk an den Computer an, auf dem Sie die BIOS-Aktualisierung durchführen möchten.
- 5. Starten Sie den Computer neu und drücken Sie **F12** .
- 6. Starten Sie das USB-Laufwerk über das **Einmaliges Boot-Menü**.
- 7. Geben Sie den Namen der BIOS-Setup-Programmdatei ein und drücken Sie **Eingabe**. Die **BIOS Update Utility (Dienstprogramm zur BIOS-Aktualisierung)** wird angezeigt.
- 8. Befolgen Sie die Anweisungen auf dem Bildschirm, um die BIOS-Aktualisierung abzuschließen.

### **Aktualisieren des BIOS über das einmalige F12-Startmenü**

Aktualisieren Sie das BIOS Ihres Computers unter Verwendung einer BIOS-Aktualisierungsdatei (.exe), die auf einen FAT32-USB-Stick kopiert wurde, und Starten Sie das einmalige F12-Startmenü.

#### **Info über diese Aufgabe**

**VORSICHT: Wenn BitLocker vor der Aktualisierung des BIOS nicht ausgesetzt wird, wird beim nächsten Neustart des Systems der BitLocker-Schlüssel nicht erkannt. Sie werden dann aufgefordert, den Wiederherstellungsschlüssel einzugeben, um fortfahren zu können, und das System fordert Sie bei jedem Neustart erneut dazu auf. Wenn der Wiederherstellungsschlüssel nicht bekannt ist, kann dies zu Datenverlust oder einer unnötigen Neuinstallation des Betriebssystems führen. Weitere Informationen zu diesem Thema finden Sie durch Suchen in der Knowledgebase-Ressource unter [www.dell.com/support](https://www.dell.com/support/).**

#### **BIOS-Aktualisierung**

Sie können die BIOS-Aktualisierungsdatei in Windows über einen bootfähigen USB-Stick ausführen oder Sie können das BIOS über das einmalige F12-Startmenü auf dem System aktualisieren.

Die meisten Computer von Dell, die nach 2012 hergestellt wurden, verfügen über diese Funktion, und Sie können es überprüfen, indem Sie das einmalige F12-Startmenü auf Ihrem Computer ausführen, um festzustellen, ob "BIOS-Flash-Aktualisierung" als Startoption für Ihren Computer aufgeführt wird. Wenn die Option aufgeführt ist, unterstützt das BIOS diese BIOS-Aktualisierungsoption.

ANMERKUNG: Nur Computer mit der Option "BIOS-Flash-Aktualisierung" im einmaligen F12-Startmenü können diese Funktion verwenden.

#### **Aktualisieren über das einmalige Startmenü**

Um Ihr BIOS über das einmalige F12-Startmenü zu aktualisieren, brauchen Sie Folgendes:

- einen USB-Stick, der für das FAT32-Dateisystem formatiert ist (der Stick muss nicht bootfähig sein)
- die ausführbare BIOS-Datei, die Sie von der Dell Support-Website heruntergeladen und in das Stammverzeichnis des USB-Sticks kopiert haben
- einen Netzadapter, der mit dem Computer verbunden ist
- eine funktionsfähige Computerbatterie zum Aktualisieren des BIOS

Führen Sie folgende Schritte aus, um den BIOS-Aktualisierungsvorgang über das F12-Menü auszuführen:

#### **VORSICHT: Schalten Sie den Computer während des BIOS-Aktualisierungsvorgangs nicht aus. Der Computer startet möglicherweise nicht, wenn Sie den Computer ausschalten.**

#### **Schritte**

- 1. Stecken Sie im ausgeschalteten Zustand den USB-Stick, auf den Sie die Aktualisierung kopiert haben, in einen USB-Anschluss des Computers.
- 2. Schalten Sie den Computer ein und drücken Sie die F12-Taste, um auf das einmalige Startmenü zuzugreifen. Wählen Sie "BIOS-Aktualisierung" mithilfe der Maus oder der Pfeiltasten aus und drücken Sie anschließend die Eingabetaste. Das Menü "BIOS aktualisieren" wird angezeigt.
- 3. Klicken Sie auf **Flash from file**.
- 4. Wählen Sie ein externes USB-Gerät aus.
- 5. Wählen Sie die Datei aus, doppelklicken Sie auf die Ziel-Aktualisierungsdatei und klicken Sie anschließend auf **Senden**.
- 6. Klicken Sie auf **BIOS aktualisieren**. Der Computer wird neu gestartet, um das BIOS zu aktualisieren.
- 7. Nach Abschluss der BIOS-Aktualisierung wird der Computer neu gestartet.

## **System- und Setup-Kennwort**

#### **Tabelle 20. System- und Setup-Kennwort**

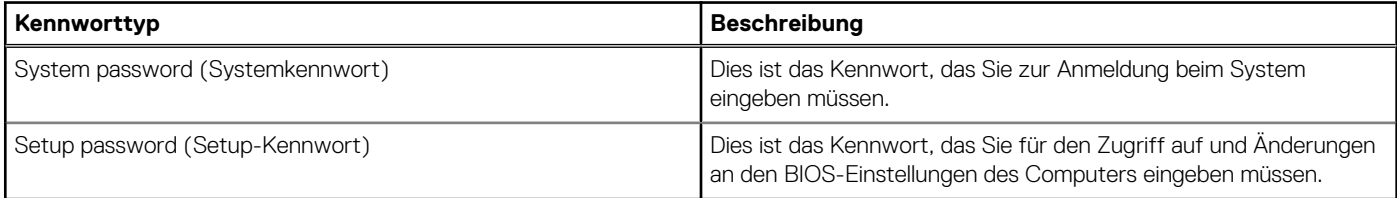

Sie können ein Systemkennwort und ein Setup-Kennwort zum Schutz Ihres Computers erstellen.

**VORSICHT: Die Kennwortfunktionen bieten einen gewissen Schutz für die auf dem System gespeicherten Daten.**

**VORSICHT: Wenn Ihr Computer nicht gesperrt und zudem unbeaufsichtigt ist, kann jede Person auf die auf dem System gespeicherten Daten zugreifen.**

**ANMERKUNG:** System- und Setup-Kennwortfunktionen sind deaktiviert

### **Zuweisen eines System-Setup-Kennworts**

#### **Voraussetzungen**

Sie können ein neues **System or Admin Password** (System- oder Administratorkennwort) nur zuweisen, wenn der Zustand **Not Set** (Nicht eingerichtet) ist.

#### **Info über diese Aufgabe**

Um das System-Setup aufzurufen, drücken Sie unmittelbar nach dem Einschaltvorgang oder Neustart die Taste F12.

#### **Schritte**

- 1. Wählen Sie im Bildschirm **System-BIOS** oder **System-Setup** die Option **Sicherheit** aus und drücken Sie die Eingabetaste. Der Bildschirm **Sicherheit** wird angezeigt.
- 2. Wählen Sie **System/Administratorkennwort** und erstellen Sie ein Passwort im Feld **Neues Passwort eingeben**.

Verwenden Sie zum Zuweisen des Systemkennworts die folgenden Richtlinien:

- Kennwörter dürfen aus maximal 32 Zeichen bestehen.
- Mindestens ein Sonderzeichen: ! "  $\#\$\% \& '$  ( ) \* + , . / : ; < = > ? @ [ \ ] ^ \_ ` { | }
- Zahlen 0 bis 9
- Großbuchstaben von A bis Z.
- Kleinbuchstaben von a bis z.
- 3. Geben Sie das Systemkennwort ein, das Sie zuvor im Feld **Neues Kennwort bestätigen** eingegeben haben, und klicken Sie auf **OK**.
- 4. Drücken Sie die Esc-Taste und speichern Sie die Änderungen, wenn Sie durch die Pop-up-Meldung dazu aufgefordert werden.
- 5. Drücken Sie Y, um die Änderungen zu speichern. Der Computer wird neu gestartet.

### **Löschen oder Ändern eines vorhandenen System-Setup-Kennworts**

#### **Voraussetzungen**

Stellen Sie sicher, dass der **Kennwortstatus** im System-Setup auf "Entsperrt" gesetzt ist, bevor Sie versuchen, das vorhandene Systemund/oder Setup-Kennwort zu löschen oder zu ändern. Wenn die Option Password Status (Kennwortstatus) auf "Locked" (Gesperrt) gesetzt ist, kann ein vorhandenes System- und/oder Setup-Kennwort nicht gelöscht oder geändert werden.

#### **Info über diese Aufgabe**

Um das System-Setup aufzurufen, drücken Sie unmittelbar nach dem Einschaltvorgang oder Neustart die Taste F12.

#### **Schritte**

- 1. Wählen Sie im Bildschirm **System-BIOS** oder **System-Setup** die Option **Systemsicherheit** aus und drücken Sie die Eingabetaste. Der Bildschirm **System Security** (Systemsicherheit) wird angezeigt.
- 2. Überprüfen Sie im Bildschirm **System Security (Systemsicherheit)**, dass die Option **Password Status (Kennwortstatus)** auf **Unlocked (Nicht gesperrt)** gesetzt ist.
- 3. Wählen Sie die Option **System Password** (Systemkennwort) aus, ändern oder löschen Sie das vorhandene Systemkennwort und drücken Sie die Eingabetaste oder die Tabulatortaste.
- 4. Wählen Sie die Option **Setup Password** (Setup-Kennwort) aus, ändern oder löschen Sie das vorhandene Setup-Kennwort und drücken Sie die Eingabetaste oder die Tabulatortaste.
	- **ANMERKUNG:** Wenn Sie das Systemkennwort und/oder das Setup-Kennwort ändern, geben Sie das neue Kennwort erneut ein, wenn Sie dazu aufgefordert werden. Wenn Sie das Systemkennwort und/oder Setup-Kennwort löschen, bestätigen Sie die Löschung, wenn Sie dazu aufgefordert werden.
- 5. Drücken Sie die Taste Esc. Eine Meldung fordert Sie zum Speichern der Änderungen auf.
- 6. Drücken Sie auf "Y", um die Änderungen zu speichern und das System-Setup zu verlassen. Der Computer wird neu gestartet.

## **Löschen von CMOS-Einstellungen**

#### **Info über diese Aufgabe**

**VORSICHT: Durch das Löschen der CMOS-Einstellungen werden die BIOS-Einstellungen auf Ihrem Computer zurückgesetzt.**

#### **Schritte**

- 1. Entfernen Sie die [Bodenabdeckung](#page-11-0).
- 2. Trennen Sie das Batteriekabel von der Systemplatine.
- 3. Warten Sie eine Minute.
- 4. Verbinden Sie das Batteriekabel mit der Hauptplatine.
- 5. Bringen Sie die [Bodenabdeckung](#page-12-0) wieder an.

## **Löschen von BIOS- (System-Setup) und Systemkennwörtern**

#### **Info über diese Aufgabe**

Nehmen Sie Kontakt mit dem technischen Support von Dell wie unter [www.dell.com/contactdell](https://www.dell.com/contactdell) beschrieben auf, um System- oder BIOS-Kennwörter zu löschen.

**ANMERKUNG:** Informationen zum Zurücksetzen von Windows- oder Anwendungspasswörtern finden Sie in der Dokumentation für Windows oder die jeweilige Anwendung.

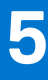

# **Fehlerbehebung**

## **Umgang mit aufgeblähten Lithium-Ionen-Akkus**

Wie die meisten Notebook verwenden Dell-Notebooks Lithium-Ionen-Akkus. Eine Art von Lithium-Ionen-Akkus ist der Lithium-Ionen-Polymer-Akku Lithium-Ionen-Polymer-Akkus haben in den letzten Jahren an Beliebtheit gewonnen und sind aufgrund des Kundenwunsches nach einer schlanken Form (insbesondere bei neueren ultradünnen Notebooks) und langlebigen Akkus Elektronikindustrie zum Standard geworden. Bei Lithium-Ionen-Polymer-Akkus können die Akkuzellen potenziell anschwellen.

Geschwollene oder aufgeblähte Akkus können die Leistung des Notebooks beeinträchtigen. Um weitere Beschädigungen an der Geräteverkleidung zu oder an internen Komponenten zu verhindern, die zu einer Funktionsstörung führen können, brechen Sie die Verwendung des Notebooks ab und entladen Sie ihn, indem Sie den Netzadapter abziehen und den Akku entleeren.

Geschwollene Akkus dürfen nicht verwendet werden und sollten ausgetauscht und fachgerecht entsorgt werden. Wir empfehlen, Kontakt mit dem Dell-Produktsupport aufzunehmen, um zu erfahren, wie Sie geschwollene Akkus gemäß des entsprechenden Gewährleistungsoder Servicevertrags austauschen können, einschließlich Optionen für den Ersatz durch einen von Dell autorisierten Servicetechniker.

Die Richtlinien für die Handhabung und den Austausch von Lithium-Ionen-Akkus lauten wie folgt:

- Seien Sie vorsichtig beim Umgang mit Lithium-Ionen-Akkus.
- Entladen Sie den Akku, bevor Sie ihn aus dem System entfernen. Um den Akku zu entladen, stecken Sie das Netzteil aus dem System aus, und achten Sie darauf, dass das System nur im Akkubetrieb läuft. Wenn das System nicht mehr eingeschaltet ist oder wenn der Netzschalter gedrückt wird, ist der Akku vollständig entleert.
- Üben Sie keinen Druck auf den Akku aus, lassen Sie ihn nicht fallen, beschädigen Sie ihn nicht und führen Sie keine Fremdkörper ein.
- Setzen Sie den Akku keinen hohen Temperaturen aus und bauen Sie Akkus und Akkuzellen nicht auseinander.
- Üben Sie keinen Druck auf die Oberfläche des Akkus aus.
- Biegen Sie den Akku nicht.
- Verwenden Sie kein Werkzeug, um den Akku aufzubrechen.
- Wenn ein Akku aufgrund der Schwellung in einem Gerät eingeklemmt wird, versuchen Sie nicht, ihn zu lösen, da das Einstechen auf, das Biegen eines oder die Ausübung von Druck auf einen Akku gefährlich sein kann.
- Versuchen Sie nicht, beschädigte oder aufgeblähte Akkus wieder in einen Laptop einzusetzen.
- Aufgeblähte Akkus, die von der Gewährleistung abgedeckt sind, sollten in einem zugelassenen Versandcontainer (von Dell) an Dell zurückgegeben werden, um den Transportbestimmungen zu entsprechen. Aufgeblähte Akkus, die nicht von der Gewährleistung abgedeckt sind, sollten in einem zugelassenen Recycling-Center entsorgt werden. Kontaktieren Sie den Dell-Produktsupport unter <https://www.dell.com/support>, um Unterstützung und weitere Anweisungen zu erhalten.
- Bei Verwendung von nicht-originalen Dell- oder ungeeigneten Akkus besteht Brand- oder Explosionsgefahr. Ersetzen Sie den Akku nur durch einen kompatiblen, von Dell erworbenen Akku, der für den Betrieb in Ihrem Dell-Computer geeignet ist. Verwenden Sie in diesem Computer keine Akkus aus anderen Computern. Erwerben Sie Immer originale Akkus von [https://www.dell.com](https://www.dell.com/) oder sonst direkt von Dell.

Lithium-Ionen-Akkus können aus verschiedenen Gründen, zum Beispiel Alter, Anzahl der Aufladungen oder starker Wärmeeinwirkung anschwellen. Weitere Informationen zur Verbesserung der Leistung und Lebensdauer des Laptop-Akkus und zur Minimierung der Risikos zum Auftretens des Problems finden Sie, wenn Sie in der Knowledgebase-Ressource unter [www.dell.com/support](https://www.dell.com/support/) nach "Dell Laptop-Akku" suchen.

## **Diagnose der Dell SupportAssist-Systemleistungsprüfung vor dem Start**

#### **Info über diese Aufgabe**

Die SupportAssist-Diagnose (auch als Systemdiagnose bezeichnet) führt eine komplette Prüfung der Hardware durch. Die Diagnose der Dell SupportAssist-Systemleistungsprüfung vor dem Start ist in das BIOS integriert und wird intern vom BIOS gestartet. Die integrierte Systemdiagnose bietet eine Reihe von Optionen für bestimmte Geräte oder Gerätegruppen mit folgenden Funktionen:

- Tests automatisch oder in interaktivem Modus durchführen
- Tests wiederholen
- Testergebnisse anzeigen oder speichern
- Gründliche Tests durchführen, um weitere Testoptionen für Zusatzinformationen über die fehlerhaften Geräte zu erhalten
- Statusmeldungen anzeigen, die angeben, ob Tests erfolgreich abgeschlossen wurden
- Fehlermeldungen über Probleme während des Testvorgangs anzeigen
- **ANMERKUNG:** Einige Tests für bestimmte Geräte erfordern Benutzeraktionen Stellen Sie sicher, dass Sie am Computerterminal G) sind, wenn die Diagnosetests durchgeführt werden.

Weitere Informationen finden Sie unter [https://www.dell.com/support/kbdoc/000180971.](https://www.dell.com/support/kbdoc/000180971)

### **Ausführen der SupportAssist-Systemleistungsprüfung vor dem Systemstart**

#### **Schritte**

- 1. Schalten Sie den Computer ein.
- 2. Wenn der Computer startet, drücken Sie die F12-Taste, sobald das Dell-Logo angezeigt wird.
- 3. Wählen Sie auf dem Startmenü-Bildschirm die Option **Diagnostics** (Diagnose).
- 4. Klicken Sie auf den Pfeil in der unteren linken Ecke. Die Diagnose-Startseite wird angezeigt.
- 5. Klicken Sie auf den Pfeil in der unteren rechten Ecke, um zur Seitenliste zu gehen. Die erkannten Elemente werden aufgelistet.
- 6. Um einen Diagnosetest für ein bestimmtes Gerät durchzuführen, drücken Sie die Esc-Taste und klicken dann auf **Yes (Ja)**, um den Diagnosetest zu stoppen.
- 7. Wählen Sie auf der linken Seite das Gerät aus und klicken Sie auf **Run Tests** (Test durchführen).
- 8. Bei etwaigen Problemen werden Fehlercodes angezeigt. Notieren Sie sich den Fehlercode und die Validierungsnummer und wenden Sie sich an Dell.

## **Integrierter Selbsttest (Built-In Self-Test, BIST)**

### **M-BIST**

M-BIST ist ein integrierter Selbsttest für die Hauptplatine, der als Diagnosetool dient und die Genauigkeit der Diagnose von Fehlern des auf der Hauptplatine integrierten Controllers verbessert.

 $(i)$ **ANMERKUNG:** M-BIST kann manuell vor dem POST (Power-On Self-Test; Einschalt-Selbsttest) initiiert werden.

### So führen Sie M-BIST aus

**ANMERKUNG:** M-BIST muss auf dem ausgeschalteten System, das entweder an den Netzstrom angeschlossen oder nur mit einer Batterie versorgt wird, initiiert werden.

- 1. Halten Sie sowohl die Taste **M** auf der Tastatur sowie den **Netzschalter** gedrückt, um M-BIST zu starten.
- 2. Während Sie sowohl die Taste **M** und den **Netzschalter** gedrückt halten, befindet sich die LED-Anzeige für den Batteriestatus in einem von zwei Zuständen:
	- a. Aus: Es wurde kein Problem mit der Systemplatine erkannt
	- b. Gelb: Weist auf ein Problem mit der Systemplatine hin
- 3. Wenn ein Problem mit der Hauptplatine auftritt, blinkt die Akkustatus-LED einen der folgenden Fehlercodes für 30 Sekunden:

#### **Tabelle 21. LED-Fehlercodes**

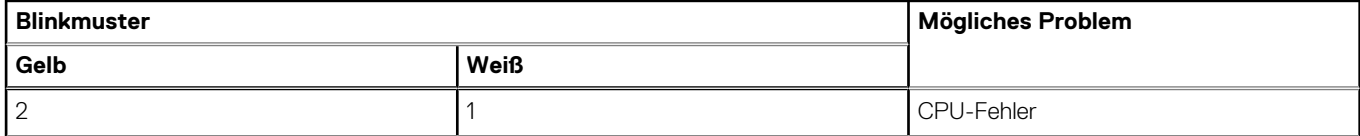

#### **Tabelle 21. LED-Fehlercodes (fortgesetzt)**

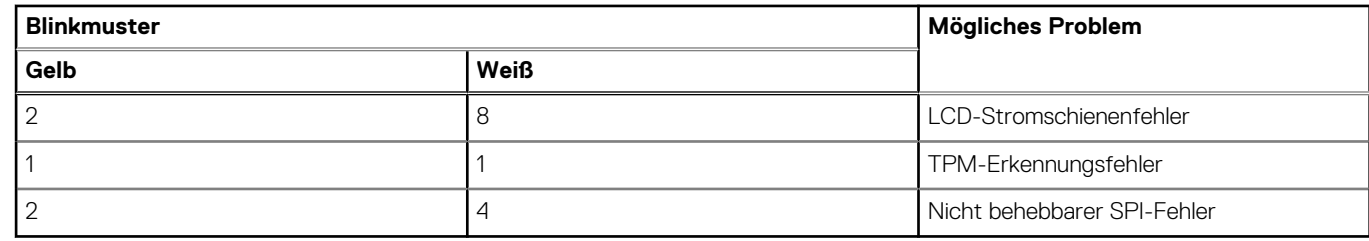

4. Wenn kein Problem mit der Hauptplatine vorliegt, wechselt das LCD-Display 30 Sekunden lang durch die im Abschnitt zu LCD-BIST beschriebenen Farben und schaltet sich dann aus.

### **LCD-Stromschienentest (L-BIST)**

L-BIST ist eine Optimierung der einzelnen LED-Fehlercodediagnosen und wird automatisch während des POST eingeleitet. L-BIST prüft die LCD-Stromschiene. Wenn das LCD nicht mit Strom versorgt wird (d. h., wenn der L-BIST-Stromkreis ausfällt), blinkt die Akkustatus-LED einen Fehlercode [2,8] oder einen Fehlercode [2,7].

**ANMERKUNG:** Wenn L-BIST fehlschlägt, kann LCD-BIST nicht funktionieren, da das LCD nicht mit Strom versorgt wird.

### So gelangen Sie zum L-BIST-Test:

- 1. Drücken Sie den Netzschalter, um das System einzuschalten.
- 2. Wenn das System nicht ordnungsgemäß startet, sehen Sie sich die Akkustatus-LED an.
	- Wenn die Akkustatus-LED einen Fehlercode [2,7] blinkt, ist das Bildschirmkabel möglicherweise nicht ordnungsgemäß angeschlossen.
	- Wenn die Batteriestatus-LED einen Fehlercode [2,8] ausgibt, liegt ein Problem mit der LCD-Stromschiene der Hauptplatine vor, sodass keine Stromversorgung für das LCD erfolgt.
- 3. Wenn ein Fehlercode [2,7] angezeigt wird, überprüfen Sie, ob das Bildschirmkabel ordnungsgemäß angeschlossen ist.
- 4. Wenn ein Fehlercode [2,8] angezeigt wird, tauschen Sie die Hauptplatine aus.

### **Integrierter LCD-Selbsttest (BIST)**

Dell Laptops verfügen über ein integriertes Diagnosetool, mit dem Sie ermitteln können, ob die Ursache von ungewöhnlichem Bildschirmverhalten beim LCD (Bildschirm) des Dell Laptops zu suchen ist oder bei den Einstellungen der Grafikkarte bzw. des PCs.

Wenn Sie Anzeigefehler wie Flackern, verzerrte, unklare, unscharfe oder verschwommene Bilder, horizontale oder vertikale Streifen, verblasste Farben usw. feststellen, wird empfohlen, den LCD-Bildschirm zu isolieren, um den integrierten Selbsttest (BIST) durchzuführen.

### So gelangen Sie zum integrierten Selbsttest für LCD

- 1. Schalten Sie das Dell Notebook aus.
- 2. Trennen Sie gegebenenfalls vorhandene Peripheriegeräte vom Laptop. Schließen Sie nur das Netzteil (Ladegerät) an das Notebook an.
- 3. Stellen Sie sicher, dass der LCD-Bildschirm sauber ist und sich keine Staubpartikel auf der Oberfläche des Bildschirms befinden.
- 4. Drücken und halten Sie die Taste **D** und **Einschalten** am PC, um den Modus für den integrierten Selbsttest (BIST) für LCD zu starten. Halten Sie die D-Taste weiterhin gedrückt, bis das System hochgefahren wird.
- 5. Der Bildschirm wird einfarbig angezeigt und die Farben wechseln zweimal auf dem gesamten Bildschirm zu Weiß, Schwarz, Rot, Grün und Blau.
- 6. Anschließend werden die Farben Weiß, Schwarz und Rot angezeigt.
- 7. Überprüfen Sie den Bildschirm sorgfältig auf Anomalien (alle Linien, unscharfe Farben oder Verzerrungen auf dem Bildschirm).
- 8. Am Ende der letzten einheitlichen Farbe (rot) wird das System heruntergefahren.
- **ANMERKUNG:** Beim Start leitet die Dell SupportAssist-Diagnose vor dem Hochfahren zunächst einen BIST für den LCD ein. Hierbei Œ wird ein Eingreifen des Benutzers zur Bestätigung der Funktionalität des LCD erwartet.

## **Systemdiagnoseanzeigen**

#### **Akkuzustandsanzeige**

Zeigt den Strom- und Akkuladestatus an.

**Stetig weiß leuchtend** – Der Netzadapter ist angeschlossen und der Akku verfügt über mehr als 5 % Ladekapazität.

**Gelb** – Der Computer läuft im Akkubetrieb und der Akku verfügt über weniger als 5 % Ladekapazität.

#### **Off (Aus)**

- Der Netzadapter ist angeschlossen und der Akku ist vollständig aufgeladen.
- Der Computer läuft im Akkubetrieb und der Akku verfügt über mehr als 5 % Ladekapazität.
- Computer befindet sich im Standby- oder Schlafmodus oder ist ausgeschaltet.
- Die Stromversorgungs- und Batteriezustandsanzeige blinkt gelb und es ertönen Signaltoncodes, die auf Fehler hinweisen.

Zum Beispiel blinkt die Betriebs-/Akkuzustandsanzeige zwei Mal gelb, gefolgt von einer Pause und dann drei Mal weiß, gefolgt von einer Pause. Dieses 2,3-Muster läuft weiter, bis der Computer ausgeschaltet ist, und zeigt an, dass kein Speicher oder RAM erkannt wird.

Die folgende Tabelle zeigt verschiedene Strom- /Akkustatusanzeigemuster und die zugeordneten Probleme.

#### **Tabelle 22. LED-Codes**

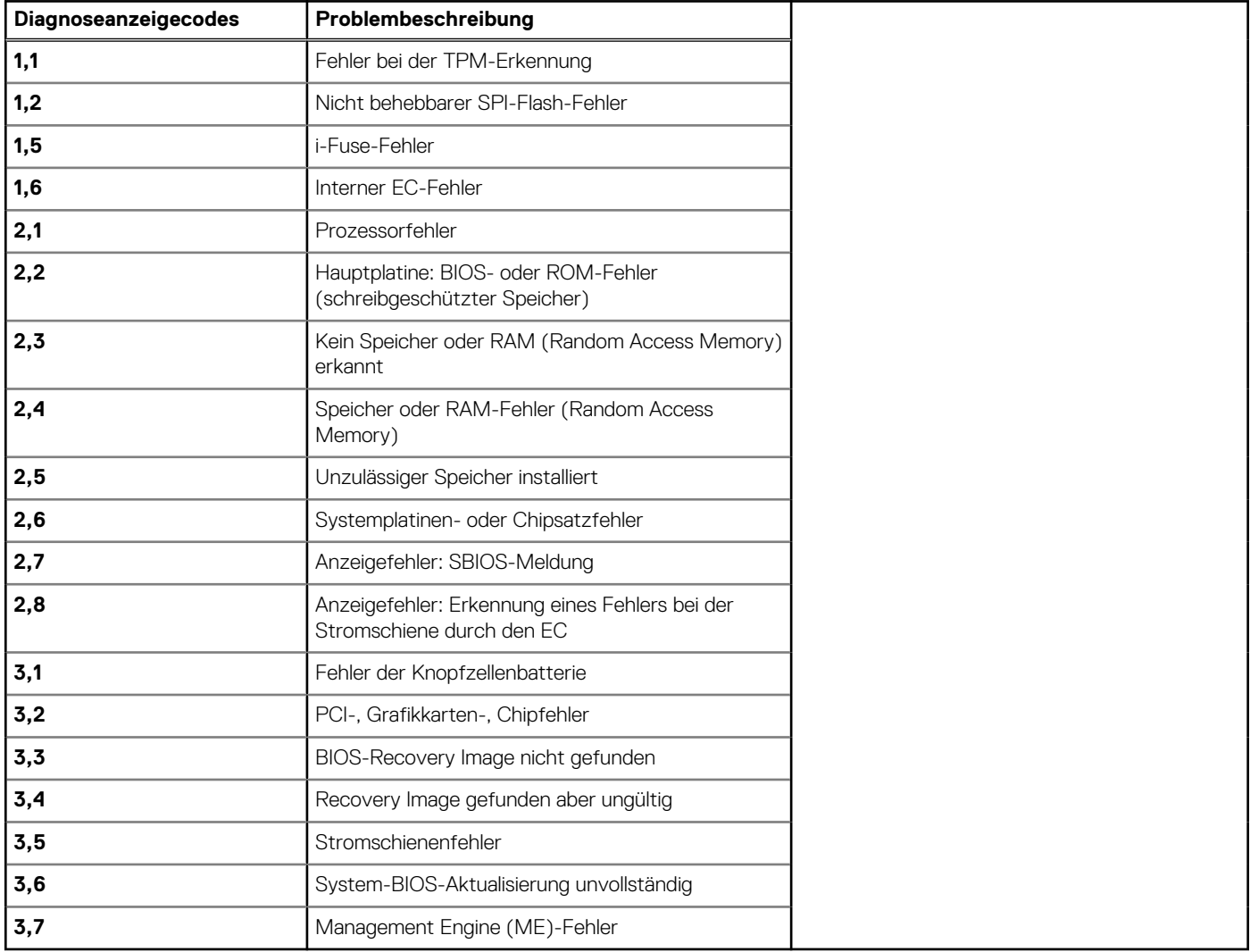

## **Zurücksetzen der Echtzeituhr (RTC)**

Mit der Funktion zum Zurücksetzen der Echtzeituhr (RTC) können Sie oder der Servicetechniker die Dell Systeme wiederherstellen, wenn Szenarien wie Kein POST/Kein Strom/Kein Start auftreten. Das Zurücksetzen der Echtzeituhr mit Legacy-Jumper wurde auf diesen Modellen stillgelegt.

Starten Sie das Zurücksetzen der RTC, wobei das System ausgeschaltet und an die Wechselstromversorgung angeschlossen ist. Halten Sie den Netzschalter für

30 Sekunden

gedrückt. Die Zurücksetzung der Echtzeituhr bei einem System tritt nach Loslassen des Betriebsschalters ein.

## **Wiederherstellen des Betriebssystems**

Wenn das Betriebssystem auf Ihrem Computer auch nach mehreren Versuchen nicht gestartet werden kann, wird automatisch Dell SupportAssist OS Recovery gestartet.

Bei Dell SupportAssist OS Recovery handelt es sich um ein eigenständiges Tool, das auf allen Dell Computern mit Windows vorinstalliert ist. Es besteht aus Tools für die Diagnose und Behebung von Fehlern, die möglicherweise vor dem Starten des Betriebssystems auftreten können. Mit dem Tool können Sie eine Diagnose von Hardwareproblemen durchführen, Ihren Computer reparieren, Dateien sichern oder Ihren Computer auf Werkseinstellungen zurücksetzen.

Sie können das Tool auch über die Dell Supportwebsite herunterladen, um Probleme mit Ihrem Computer zu beheben, wenn das primäre Betriebssystem auf dem Computer aufgrund von Software- oder Hardwareproblemen nicht gestartet werden kann.

Weitere Informationen über Dell SupportAssist OS Recovery finden Sie im *Benutzerhandbuch zu Dell SupportAssist OS Recovery* unter [www.dell.com/serviceabilitytools](https://www.dell.com/serviceabilitytools). Klicken Sie auf **SupportAssist** und klicken Sie dann auf **SupportAssist OS Recovery**.

## **Sicherungsmedien und Wiederherstellungsoptionen**

Es wird empfohlen, ein Wiederherstellungslaufwerk für die Fehlerbehebung zu erstellen und Probleme zu beheben, die ggf. unter Windows auftreten. Dell bietet mehrere Optionen für die Wiederherstellung des Windows-Betriebssystems auf Ihrem Dell PC. Weitere Informationen finden Sie unter [Dell Windows Backup Media and Recovery Options](https://www.dell.com/support/contents/article/Product-Support/Self-support-Knowledgebase/software-and-downloads/dell-backup-solutions/Media-backup) (Sicherungsmedien und Wiederherstellungsoptionen).

## **Ein- und Ausschalten des WLAN**

#### **Info über diese Aufgabe**

Wenn Ihr Computer aufgrund von WLAN-Verbindungsproblemen keinen Zugriff auf das Internet hat, können Sie das WLAN aus- und wieder einschalten. Das folgende Verfahren enthält Anweisungen dazu, wie Sie das WLAN aus- und wieder einschalten: **ANMERKUNG:** Manche Internetdienstanbieter (Internet Service Providers, ISPs) stellen ein Modem/Router-Kombigerät bereit.  $(i)$ 

#### **Schritte**

- 1. Schalten Sie den Computer aus.
- 2. Schalten Sie das Modem aus.
- 3. Schalten Sie den WLAN-Router aus.
- 4. Warten Sie 30 Sekunden.
- 5. Schalten Sie den WLAN-Router ein.
- 6. Schalten Sie das Modem ein.
- 7. Schalten Sie den Computer ein.

## **Entladen des Reststroms (Kaltstart)**

#### **Info über diese Aufgabe**

Reststrom ist die restliche statische Elektrizität, die auf dem Computer bleibt, auch wenn er ausgeschaltet und der Akku entfernt wurde.

Zu Ihrer Sicherheit und zum Schutz der sensiblen elektronischen Komponenten Ihres Computers müssen Sie vor dem Entfernen oder Austausch von Komponenten Ihres Computers den Reststrom entladen.

Die Entladung des Restroms, auch als Kaltstart bezeichnet, ist auch ein allgemeiner Schritt bei der Fehlerbehebung, wenn Ihr Computer sich nicht einschalten lässt oder das Betriebssystem nicht gestartet werden kann.

#### **So entladen Sie den Reststrom (Kaltstart)**

#### **Schritte**

- 1. Schalten Sie den Computer aus.
- 2. Trennen Sie den Netzadapter vom Computer.
- 3. Entfernen Sie die Bodenabdeckung.
- 4. Entfernen Sie den Akku.
- 5. Halten Sie den Netzschalter für 20 Sekunden gedrückt, um den Reststrom zu entladen.
- 6. Setzen Sie den Akku ein.
- 7. Bringen Sie die Bodenabdeckung an.
- 8. Schließen Sie den Netzadapter an den Computer an.
- 9. Schalten Sie den Computer ein.

**ANMERKUNG:** Weitere Informationen zum Durchführen eines harten Reset finden Sie in der Knowledgebase-Ressource unter [www.dell.com/support.](https://www.dell.com/support/)

# **Hilfe erhalten und Kontaktaufnahme mit Dell**

## Selbsthilfe-Ressourcen

Mithilfe dieser Selbsthilfe-Ressourcen erhalten Sie Informationen und Hilfe zu Dell-Produkten:

#### **Tabelle 23. Selbsthilfe-Ressourcen**

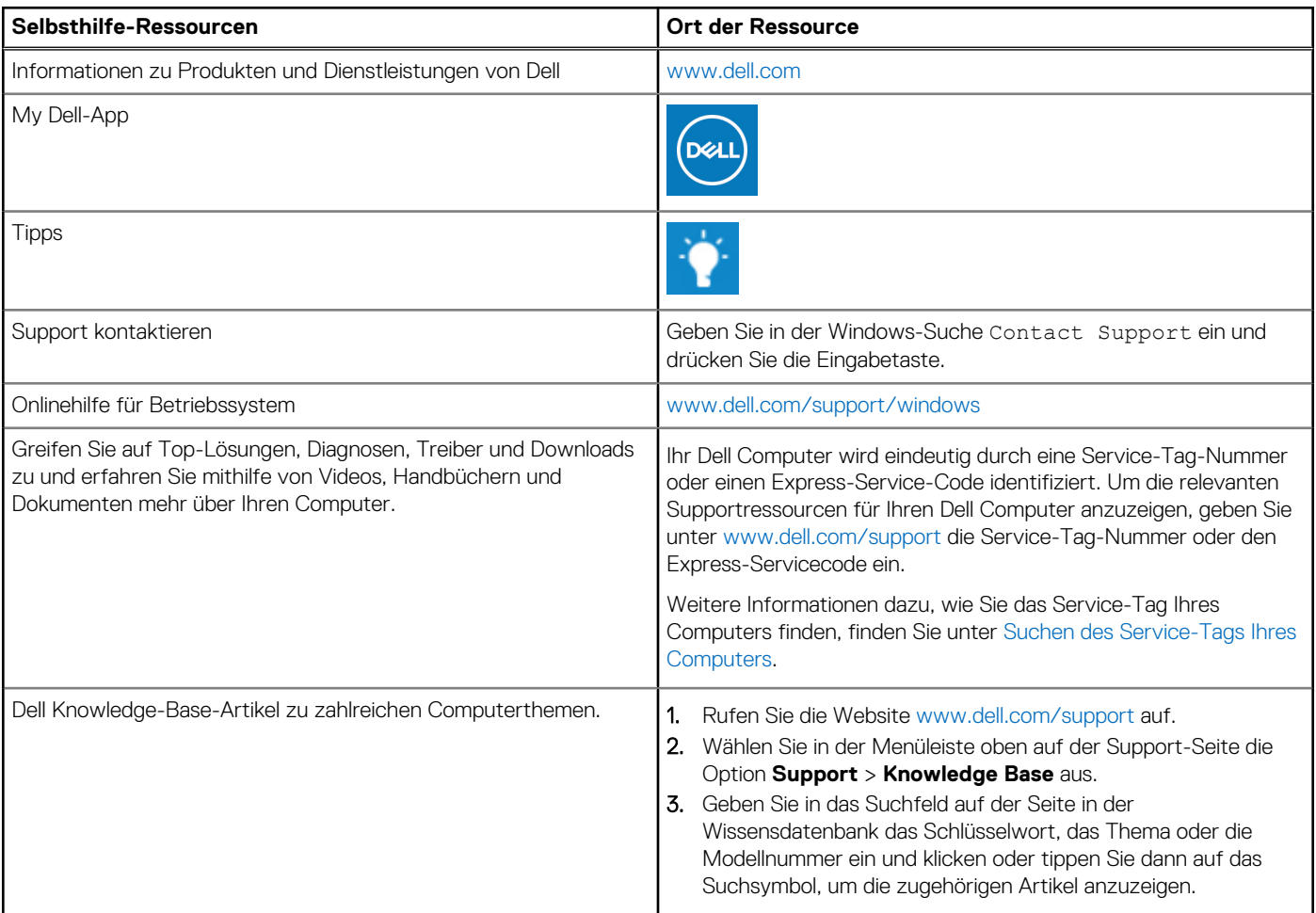

## Kontaktaufnahme mit Dell

Informationen zur Kontaktaufnahme mit Dell für den Verkauf, den technischen Support und den Kundendienst erhalten Sie unter [www.dell.com/contactdell](https://www.dell.com/contactdell).

**ANMERKUNG:** Die Verfügbarkeit ist je nach Land/Region und Produkt unterschiedlich und bestimmte Services sind in Ihrem Land/ Ihrer Region eventuell nicht verfügbar.

**ANMERKUNG:** Wenn Sie nicht über eine aktive Internetverbindung verfügen, können Sie Kontaktinformationen auch auf Ihrer Auftragsbestätigung, dem Lieferschein, der Rechnung oder im Dell Produktkatalog finden.